# **LAPORAN PELAKSANAAN PENGABDIAN KEPADA MASYARAKAT**

**PELATIHAN PENGGUNAAN APLIKASI MENDELEY DAN STATISTIKA UNTUK PENULISAN ILMIAH**

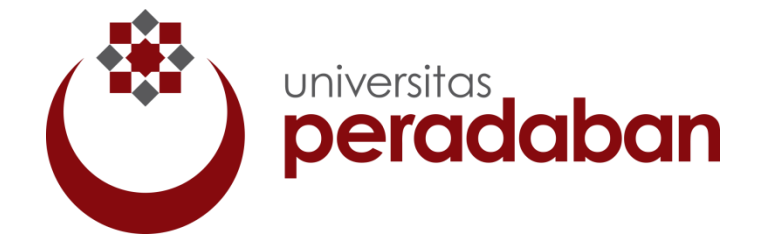

**Disusun Oleh : Luthfi Hidayat Maulana, S.KM., M.Si. 0626078902**

# **JURUSAN FARMASI FAKULTAS SAINS DAN TEKNOLOGI UNIVERSITAS PERADABAN 2018**

#### HALAMAN PENGESAHAN PENGABDIAN MASYARAKAT

1. Judul

#### PELATIHAN PENGGUNAAN APLIKASI MENDELEY DAN STATISTIKA UNTUK PENULISAN ILMIAH

: Laki - Laki

: Ketua Jurusan

- 2. Pelaksana
	- a) Nama Lengkap
	- b) Jenis Kelamin
	- c) NIDN
- : 0626078902
- d) Jabatan Struktural
- e) Fakultas / Jurusan
- - 432032
- g) Lama Pengabdian
- h) Biaya
- : Sains dan Teknologi / Farmasi f) Alamat Kantor/Telp/Fax/E-mail: Jl. Raya Pagojengan KM.3, Paguyangan, Kabupaten Brebes, Jawa Tengah 52276/(0289) : 2 Hari : Mandiri

: Luthfi Hidayat Maulana, S.KM., M.Si.

Mengetahui, **Ketua LPPM** HANGESitas Peradaban LOPN **NIVERSITAS P** Limi Chabibatus Zahro, M.Pd.I<br>NIDN, 0609019001 Bumiayu, 29 Desember 2018

Pelaksana,

L

Luthfi Hidayat Maulana, S.KM., M.Si. NIDN. 0626078902

#### SURAT PERNYATAAN PUBLIKASI LAPORAN PENGABDIAN MASYARAKAT

Yang bertanda tangan dibawah ini; Nama : M. Nidzomuddin, S.Sos Jabatan : Kepala UPT Perpustakaan Universitas Peradaban Bumiayu Telah menerima Laporan Pengabdian Kepada Masyarakat yang berjudul: "PELATIHAN PENGGUNAAN APLIKASI MENDELEY DAN STATISTIKA UNTUK PENULISAN ILMIAH" Dari Penulis: Nama : Luthfi Hidayat Maulana, S.KM., M.Si. **NIDN**  $:0626078902$ Jabatan Fungsional : Tenaga Pengajar Unit Kerja : Universitas Peradaban

Untuk dipublikasikan diperpustakaan Universitas Peradaban

Demikian surat ini kami buat untuk digunakan sebagai bukti laporan akhir Pengabdian Kepada Masyarakat.

> Bumiayu, 29 Desember 2018 Kepala UPT Perpustakaan Universitas Peradaban

M. Nidzomuddin, S.Sos

### **KATA PENGANTAR**

Syukur Alhamdulillah selalu terpanjatkan kepada Allah SWT, maha pemberi kekuatan dan keajaiban sehingga penulis bisa menyelesaikan laporan pengabdian kepada masyarakat yang berjudul "**Pelatihan Penggunaan Aplikasi Mendeley dan Statistika untuk Penulisan Ilmiah**" sebagai salah satu pengamalan dari Tridharma dari Perguruan Tinggi.

Kegiatan pelatihan ini dapat terlaksana dengan baik dan berhasil dengan adanya bantuan dari beberapa pihak. Oleh karena itu ucapan terima kasih penulis sampaikan kepada:

- 1. Prof. Dr. Yahya A. Muhaimin selaku Rektor Universitas Peradaban.
- 2. Segenap Tim Pengusulan jabatan Fungsional Akademik Dosen Universitas Peradaban.
- 3. Seluruh Mahasiswa Farmasi.

Semoga segala bantuan dan perhatian Bapak/Ibu sekalian menjadi amal saleh dan mendapatkan imbalan yang setimpal dari Allah SWT. Amin.

Bumiayu, 30 Desember 2018

Penulis

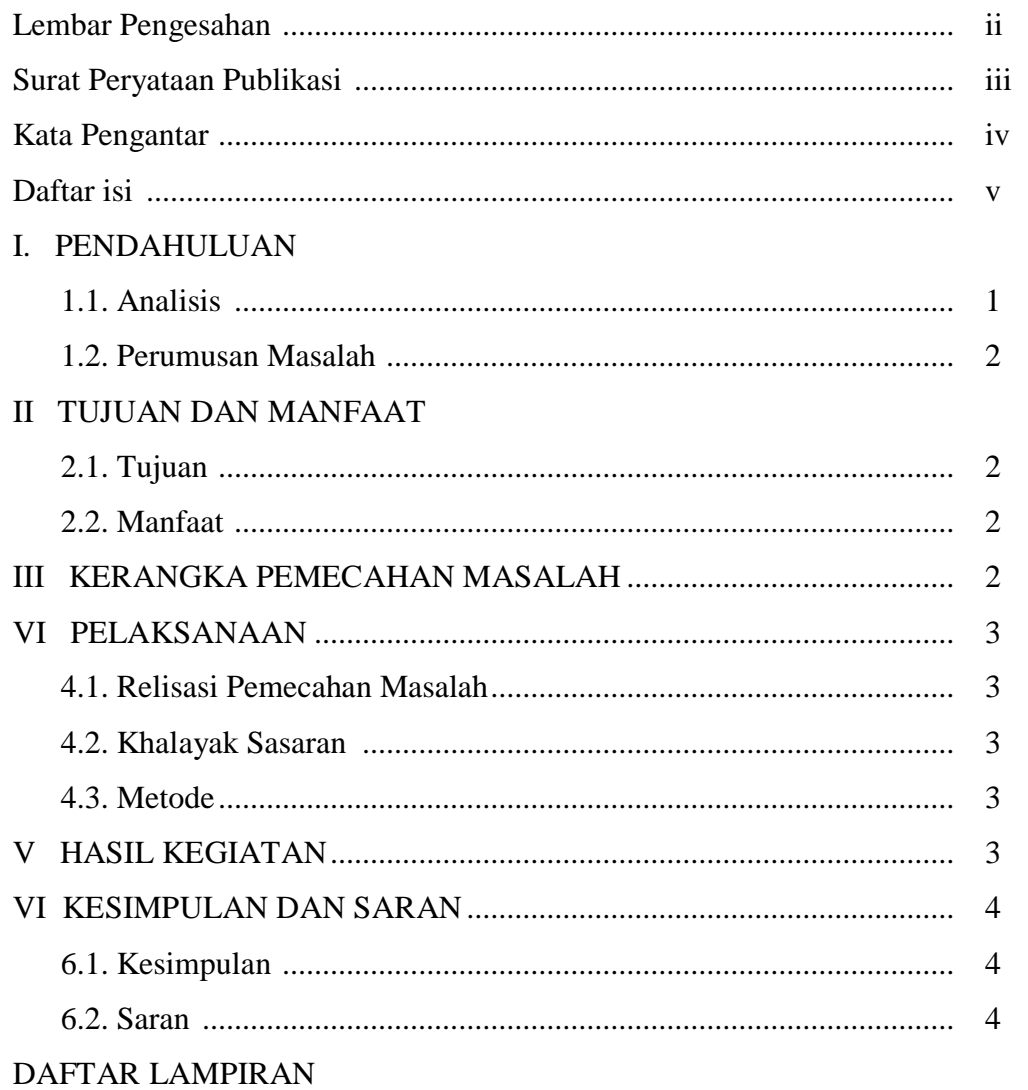

### **DAFTAR ISI**

#### **I. PENDAHULUAN**

#### **1.1. Analisis Situasi**

Sebelum mempelajari berbagai macam analisis statistik menggunakan SPSS, akan lebih baik jika kita terlebih dahulu memahami konsep-konsp dasar dalam statistik. Semoga dengan memahami berbagai konsep dasar yang berhubungan dengan statistik, selanjutnya kita akan lebih mudah memahami berbagai macam model analisis statistik. Kita ketahui bahwa data yang analisis dalam sebuah penelitian kuantitatif adalah berasal dari sampel dan bukan dari populasi secara keseluruhan. Karna kita ketahui bersama apabila data dianalisis berasal dari populasi maka si peneliti akan mengalami berbagai kerepotan, ditinjau baik dari segi waktu, biaya, dan tenaga.

Analisis parametrik biasa digunakan jika variabel dependent memiliki skor penskalaan jenis interval atau rasio. Kemudian, sebelum melakukan uji analisis parametrik disyaratkan harus dipenuhinya beberapa asumsi, misalnya skor antar variabel harus independen, sebaran data harus normal, dan lainya. Uji asumsi yang dilakukan dengan analisis statistik yang terdapat pada hampir semua teknik analisis pengujian hipotesis adalah normalitas. Uji homogenitsa, Linieritas, Multikolinieritas, dan sebagainya hanya terdapat pada tipe analisis tertentu. Jika asumsi dilanggar, maka sebaiknya menggunakan uji nonparametrik (pada uji asumsi tertentu, tidak semua ahli sependapat dengan hal ini) Uji nonparametrik digunakan jika variabel-nya memiliki skor penskalaan ordinal atau nominal. Jika kita menggunakan uji nonparametrik, maka kita terbebas dari keharusan melakukan uji asumsi. Oleh sebab itu uji nonparametrik ini biasa disebut sebagai uji bebas asumsi.

Setiap karya tulis ilmiah pasti ada bagian yang diambil dari ide, argumen, analisa, dan atau hasil penelitian orang lain, yang disebut kutipan atau sitasi (citation). Peran penting dari sitasi adalah dipakai untuk mendukung argumen dan analisis Anda. Sitasi bisa diambil dari berbagai sumber, baik buku teks maupun audio visual, baik dari media print sampai online, juga bisa dokumen yang published maupun unpublished. Semua jenis dokumen dapat digunakan menjadi bagian dalam tulisan ilmiah Anda, untuk mendukung karya

tulis Anda. Yang perlu diingat setiap kali Anda mengambil ide, argumen, tulisan, hasil penelitian, dan sebagainya dari orang lain adalah Anda harus mencantumkan asal-usul kutipan Anda dalam sumber kutipan dan secara mendetail dalam daftar pustaka.

Tujuan penulisan sumber sitasi dan daftar pustaka (reference or bibliography) adalah: a) Agar terhindar dari penjiplakan (plagiarism) Salah satu fungsi kutipan adalah untuk menguatkan atau mendukung tulisan ilmiah Anda. Oleh karena itu, Anda harus mencantumkan sumber kutipan Anda secara singkat di bagian akhir setelah kalimat kutipan atau tepat sebelum kalimat sitasi (paling dekat dengan kalimat sitasi) dan menuliskan sumbernya secara lengkap pada daftar pustaka; b) Menghargai penulis sebelumnya bahwa teks pada bagian tersebut adalah dari ide, argumen, dan atau analisa orang lain; c). Membantu pembaca yang ingin tahu lebih dalam mengenai sumber kutipan. Pembaca artikel Anda dapat menelusuri informasi dari sumber kutipan dan kemudian mendapatkan rincian lengkapnya pada daftar pustaka.

Pada pengabdian ini, penulis mengfokuskan pada pembahasan langkah beberapa teknik analisis statistik parametric dan penggunaan aplikasi mendeley. Hal ini dikarenakan biasanya, dalam skripsi, analisis yang biasa digunakan adalah analisis parametrik. Kemudian, membahas langkah analisis nonparametrik bersamaan dengan parametrik dikhawatirkan juga akan membuat kebingungan dalam memahami langkah-langkah teknik analisis inferensi, dikarenakan adanya kemungkinan pembahasan yang akan saling tumpang tindih. Selain itu, hal lain yang menjadi kendala adalah, banyaknya variasi teknik statistik parametrik dan non parametrik.

#### **1.2.Perumudan Masalah**

Berdasarkan latar belakang yang telah dijelaskan diperlukanya Pelatihan Penggunaan aplikasi mendeley dan statistika untuk penulisan ilmiah di Prodi Farmasi Universitas Peradaban.

### **II. TUJUAN DAN MANFAAT**

#### **2.1. Tujuan**

Berdasarkan permasalahan yang telah dirumuskan, tujuannya untuk memahamkan dan memberikan pengetahuan kepada mahasiswa Prodi Farmasi tentang pentingnya penggunaan aplikasi mendeley dan statistika untuk penulisan ilmiah.

### **2.2. Manfaat**

Manfaat pengabdian ini ini antara lain :

- a. Bagi mahasiswa mengetahui dan memahami mengenai penggunaan aplikasi mendeley untuk penulisan ilmiah.
- b. Bagi mahasiswa mengetahui dan memahami mengenai penggunaan aplikasi spss untuk penulisan ilmiah.

### **III. KERANGKA PEMECAHAN MASALAH**

Pada penelitian kuantitatif selain kita menguji hipotesis, biasanya kita juga harus mengeksplorasi atau mendeskrpsikan data yang kita peroleh. Mendeskripsikan data, dalam SPSS biasa disebut sebagai Exploratory Data Analysis (EDA). Menu untuk mengeksplorasi atau mendeskripsikan data (untuk selanjutnya kita namakan deskripsi data) hampir terdapat pada tiap program analisa data, begitupula pada SPSS. Dengan mendeskripsikan data maka kita akan mendapatkan informasi penting mengenai data kita. Contohnya jika kita mengukur tinggi badan mahasiswa Farmasi. Biasanya ada tiga hal penting yang ingin perlu diketahui;

- 1. Nilai umum yang mewakili skor yang didapatkan oleh kelompok yang diukur, misal, nilai rata-rata dari tinggi badan mahasiswa Farmasi.
- 2. Penyebaran atau variasi tinggi badan pada mahasiswa Farmasi, yang merupakan variasi skor tinggi badan masing-masing mahasiswa yang terdeviasi (menyimpang) dari nilai rerata kelompoknya.
- 3. Bentuk distribusi skor, misalnya apakah distribusi skor tinggi badan mahasiswa Farmasi mengikuti kurva normal atau tidak.

Untuk mempermudah pekerjaan dalam pembuatan sitasi dan daftar pustaka maka bantuan perangkat lunak sangat memudahkan penulisan

artikel ilmiah. Oleh karena itu dalam Panduan penggunaan Mendeley sebagai perangkat lunak dalam mengelola pustaka disajikan dalam tulisan ini.

### **IV. PELAKSANAAN**

#### **4.1. Realisasi Pemecahan Masalah**

Kegiatan Pelatihan Penggunaan aplikasi mendeley dan statistika untuk penulisan ilmiah di Prodi Farmasi Universitas Peradaban ini telah dilaksanakan pada tanggal 29-30 Desember 2018, dengan perincian jadwal dan materi sebagai berikut:

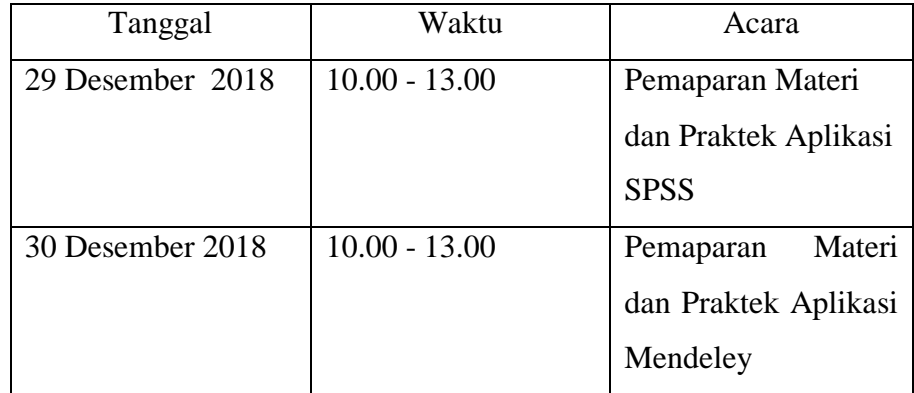

### **4.2. Khalayak Sasaran**

Sasaran yang dituju dalam Pelatihan Penggunaan aplikasi mendeley dan statistika untuk penulisan ilmiah di Prodi Farmasi Universitas Peradaban adalah mahasiswa Prodi Farmasi tingkat akhir.

### **4.3. Metode yang digunakan**

Metode yang digunakan dalam Pelatihan Penggunaan aplikasi mendeley dan statistika untuk penulisan ilmiah di Prodi Farmasi Universitas Peradaban adalah penjelaan dan pemahaman materi melalui diskusi dan praktikum sederhana.

### **V. HASIL KEGIATAN**

Kegiatan Pelatihan Penggunaan aplikasi mendeley dan statistika untuk penulisan ilmiah di Prodi Farmasi Universitas Peradaban diikuti dengan Respon para peserta baik terbukti dengan antusias terlihat keseriusan dari wajah mereka ketika mendengarkan dan mencoba melakukan praktek aplikasi mendeley dan sttistik.

Adapun pelaksanaan Uji Kompetensi ini berlangsung selama 2 hari, dan diikuti dengan antusias dengan respon yang begitu baik.

### **VI. KESIMPULAN DAN SARAN**

### **6.1. Kesimpulan**

Kegiatan pengabdian kepada masyarakat dengan judul "**Pelatihan Penggunaan aplikasi mendeley dan statistika untuk penulisan ilmiah di Prodi Farmasi Universitas Peradaban**" berlangsung dengan baik dan lancar terlihat dari antusiasme dan respon yang aktif.

### **6.2. Saran**

Kegiatan pelatihan penggunaan aplikasi mendeley dan statistika seharusnya dimasukan ke dalam mata kuliah metodelogi penelitian karena sangat penting untuk membahas penulisan ilmiah yang kekinian dan membahas hasil penelitian.

### **DAFTAR PUSTAKA**

Field, A., 2000. Discoveryng Statistic Using SPSS For Windows.

- Kinear, P, R., & Gray, C, D., 2004. SPSS 12 Made Simple. New York: Psychology Press.
- Leech, N, L., Baret, K, C., & Morgan, G, A., 2005. SPSS For Intermediate Statistic: Use and Interpretation. London: Lawrence Erlbaum Associates.
- Djamaris, A. (2016/10). CARA MUDAH PENULISAN KARYA ILMIAH DENGAN MICROSOFT WORD 2010. Jakarta: UBpress.
- Mendeley.com.(2017, 08 17). Mendeley. Retrieved from Mendeley: http://mendeley.com
- MITlibraries. (2009, 11 06). Citing sources: Overview. Retrieved 08 17, 2017, from MITlibraries: http://libguides.mit.edu/citing
- TAMU. (2015, 12 11). Citing Your Sources. Retrieved 08 17, 2017, from Texas A&M University Libraries: http://library.tamu.edu/services/library\_tutorials/citing\_sources/index.htmlV iew publication

### Lampiran A

### **SURAT TUGAS**

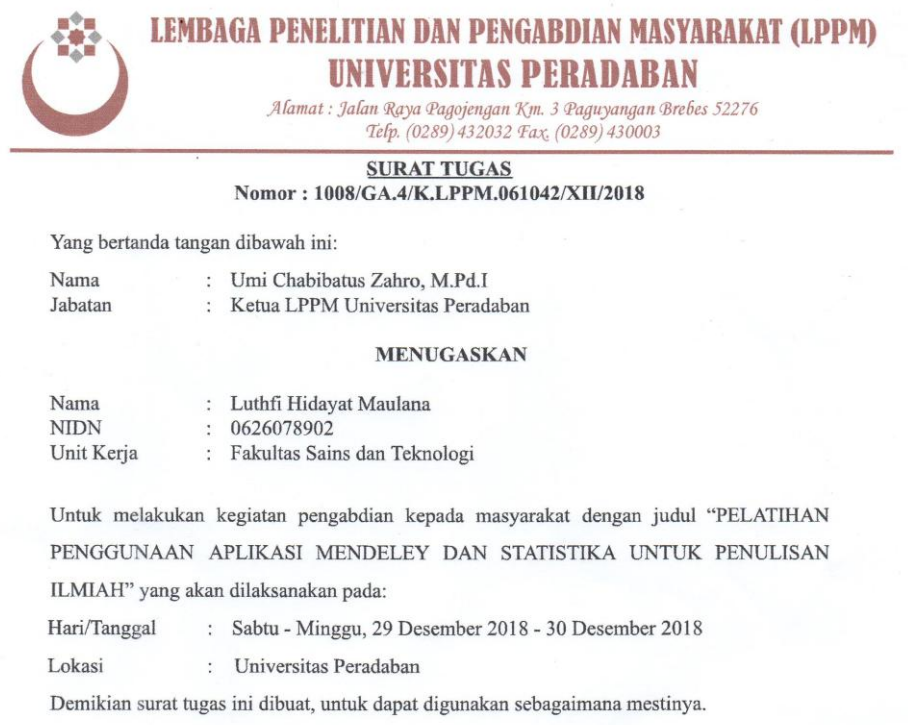

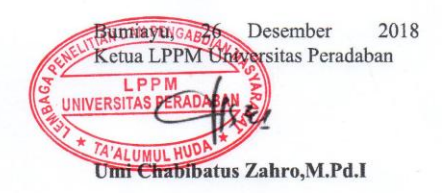

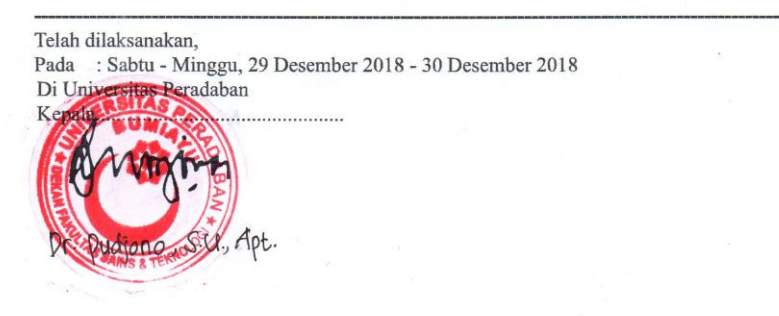

# Lampiran B

# **FOTO**

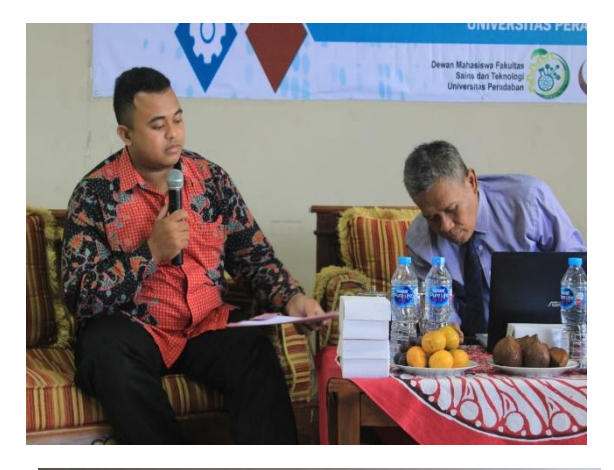

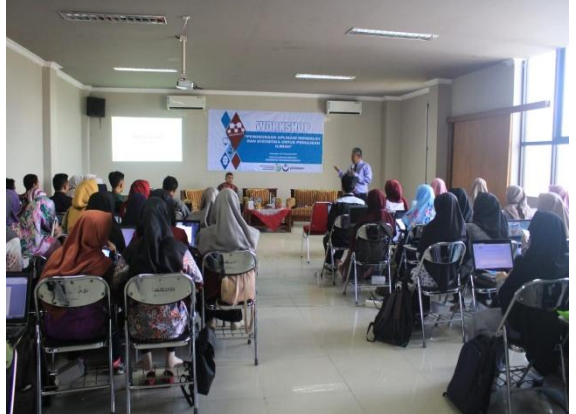

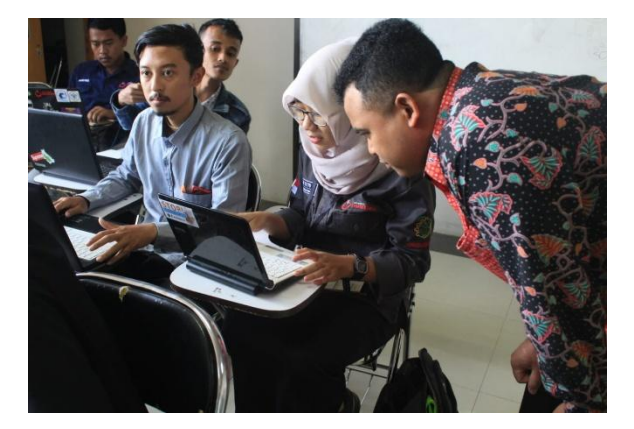

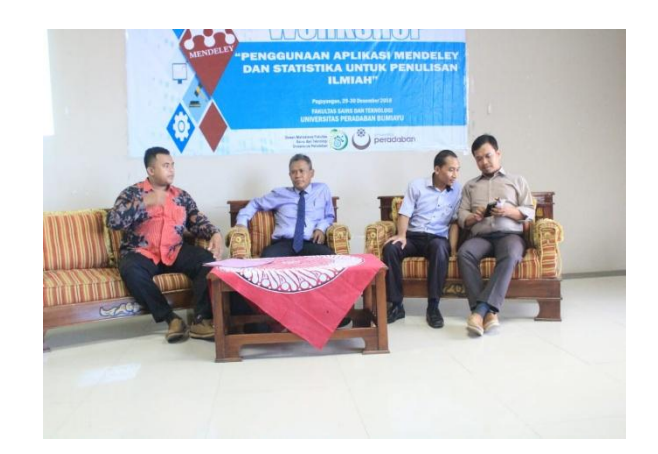

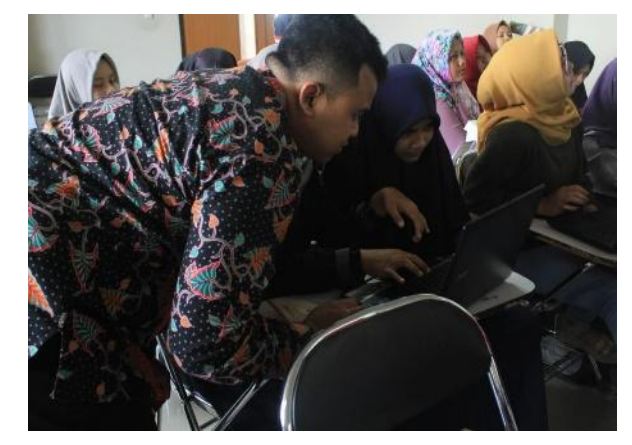

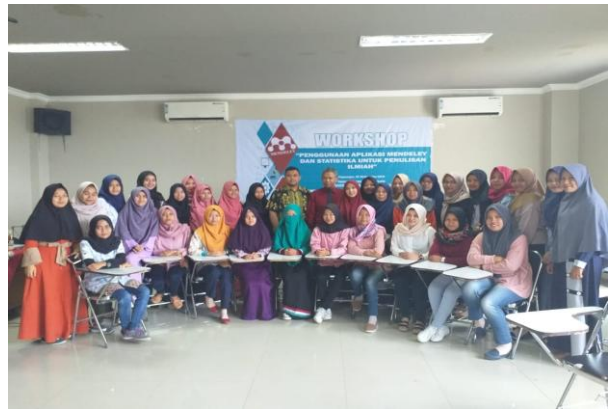

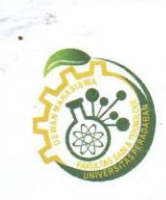

### DEWAN MAHASISWA FAKULTAS SAINS DAN TEKNOLOGI UNIVERSITAS PERADABAN

**CIN WERSIT AS PERADABAIN**<br> **KABINET SINAR (SINERGIS DAN RESPONSIF)**<br>
Sekretariatan : Jl. Raya Pagojengan KM.3 Paguyangan-Brebes 52276<br>
Website : www.demafst.peradaban.ac.id E-mail : <u>demafsainstek.upb@gmail.com</u>

#### DAKTAR HADIR PESERTA WORKSHOP  $\backslash$

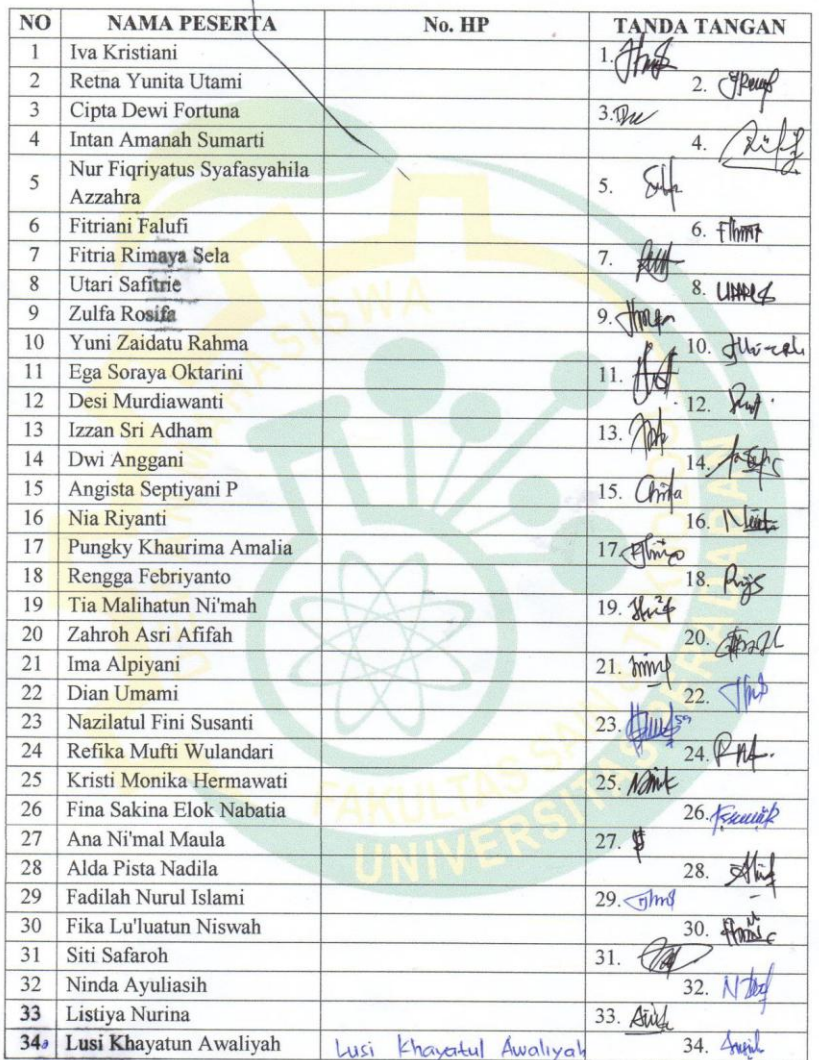

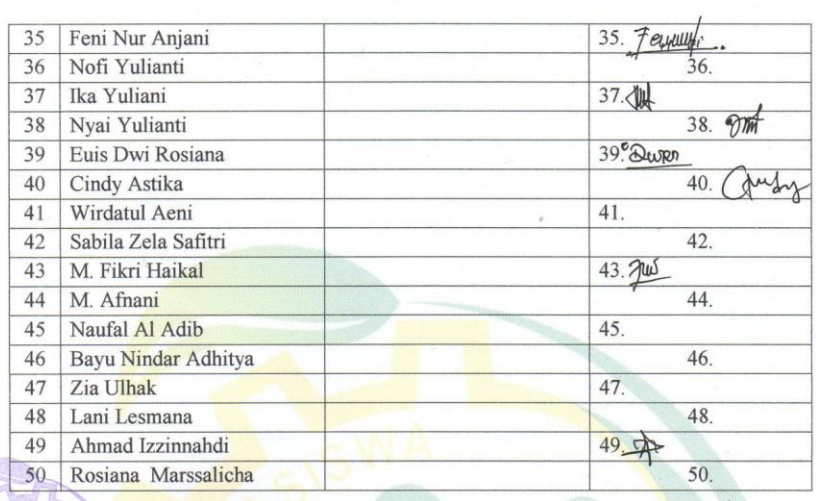

Ketua Panitia, l Refi Taryuningka

Mengetahui,<br>Ketua Dema F. Sainstek

 $\mathcal{A}_{2}$  $Hm$ Rike Silpiana Sekretar Dichi Ade Saputra

### **Manajemen Digital Library – Mendeley Desktop**

### **A. Pengenalan Mendeley Desktop**

Mendeley dekstop merupakan software reference manajemen yang digunakan untuk mengelola dokumen pdf menjadikan satu kedalam digital library mendeley. Cara pengelolaan mendeley sangat mudah dan memiliki kelengkapan fasilitas yang luar biasa. Sampai dengan modul ini ditulis software mendeley desktop masih bisa didownload secara gratis. Untuk mendownload mendeley

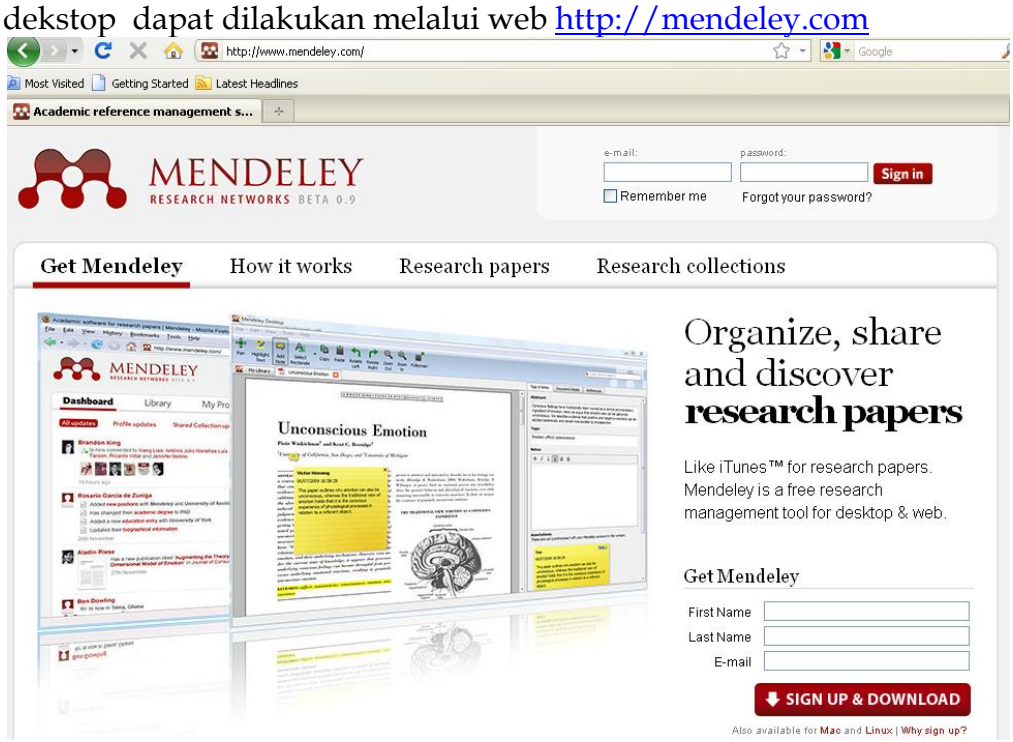

Anda harus melakukan registrasi terlebih dahulu agar dapat mendownload software mendeley dektop. Cukup mengisi identitas di get mendeley, maka proses download sudah bisa dilakukan.

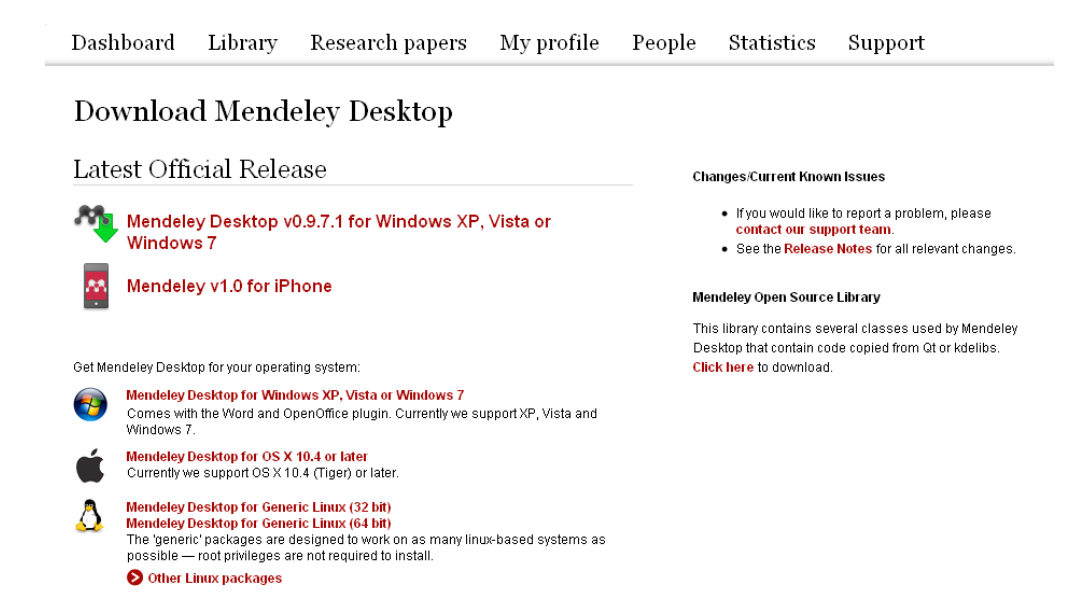

### **B. Penggunaan Mendeley Desktop**

Untuk menggunakan mendeley desktop, silahkan klik mendeley dekstop dari start menu. Anda akan menjumpai tampilan mendeley sebagai berikut

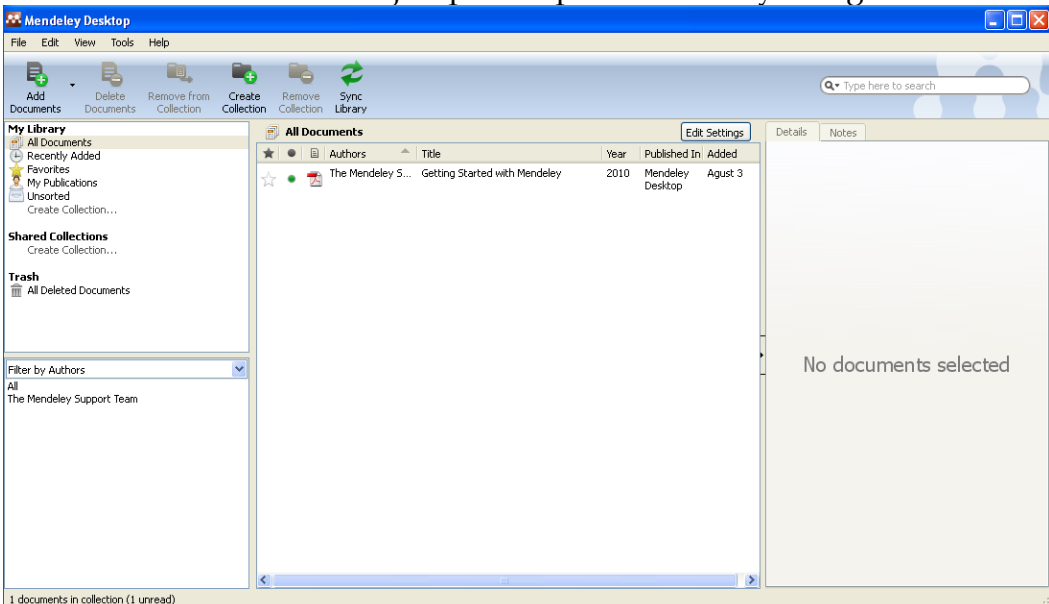

### **1. Pembuatan Kategori**

Tahap pertama dalam penggunaan mendeley dektop adalah pembuatan kategori. Kateogri digunakan untuk mengelompokkan digital library kita sesuai dengan penggolongan yang ada. Sebagai contoh penulis membuat kategori berdasarkan nama journal. Untuk membuat kategori caranya sederhana, silahkan klik menu create collection dibawah unsorted

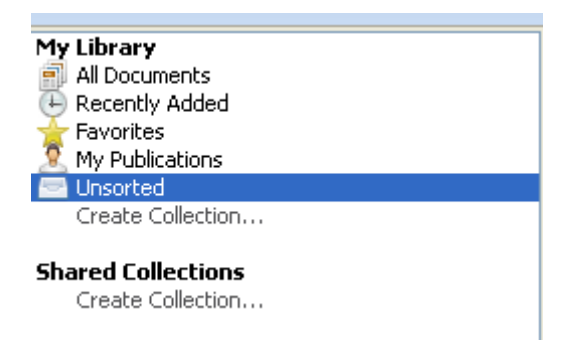

Kemudian ketikkan kategori seperti yang anda inginkan. Misalnya penulis membuat categori academy of management journal

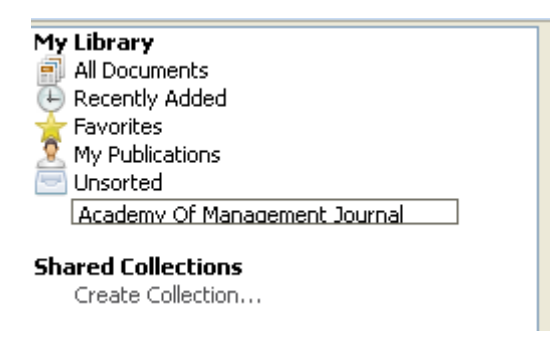

Lakukan cara yang sama untuk membuat kategori yang lain.

### **2. Pembacaan Digital Library Per File.**

Mendeley desktop menyediakan filtur yang lengkap untuk membaca isi dari file PDF, istilah lainnya metadata PDF. Hampir semua PDF dikenal oleh mendeley dengan catatan tidak diproteksi oleh pembuatnya. Untuk membaca digital library melalu mendeley dekstop caranya sederhana, klik menu Add Dokument

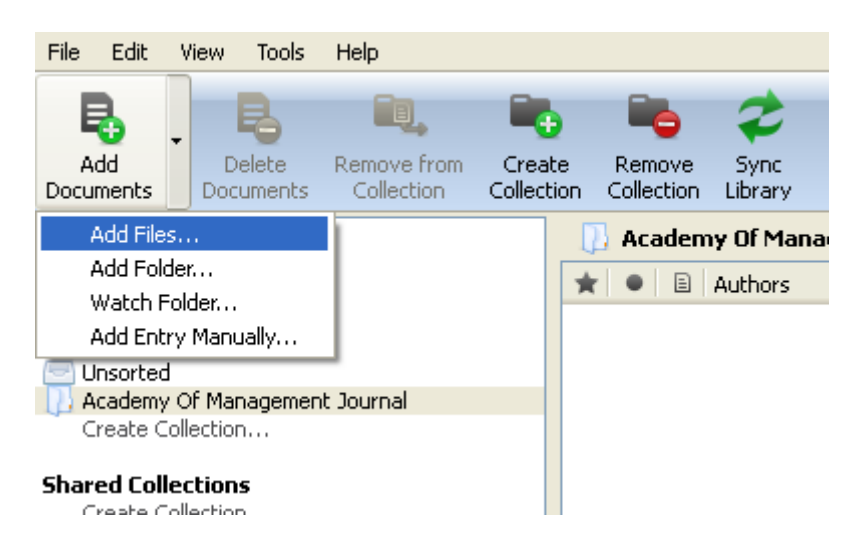

Kemudian klik add file. Lalu pilih file yang ingin diidentifikasi seperti pada gambar berikut

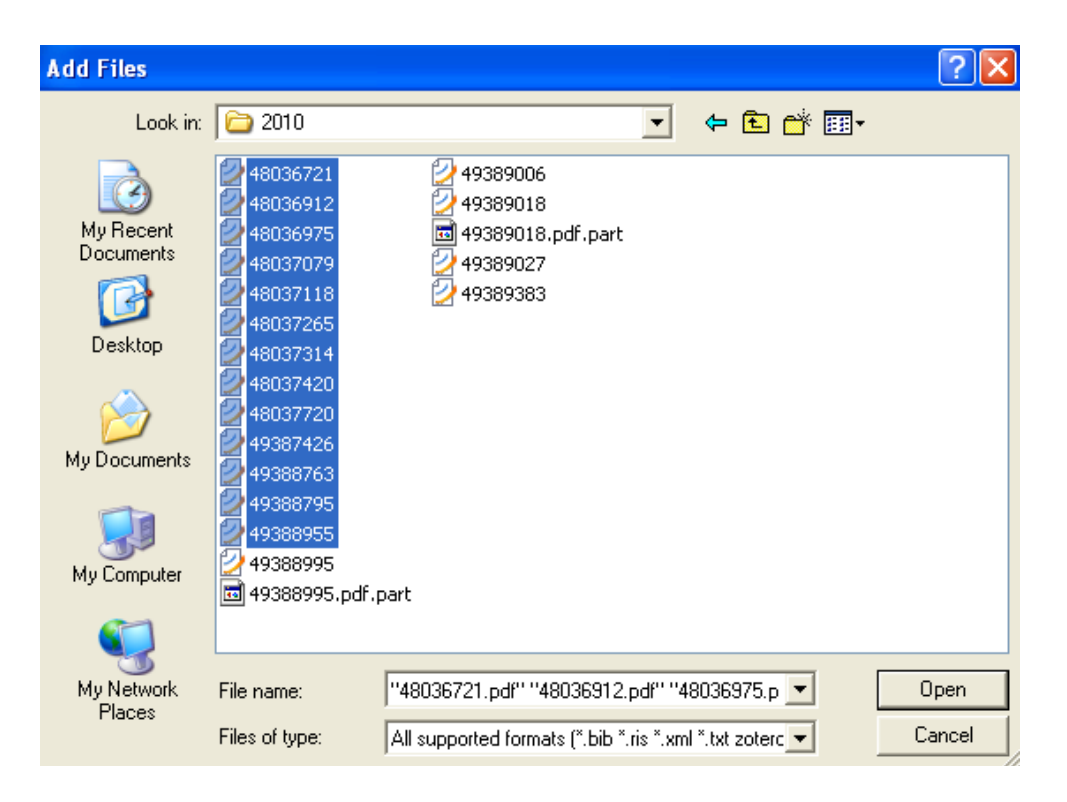

Lalu klik Open. Perhatikan, mendeley mulai membaca digital library anda

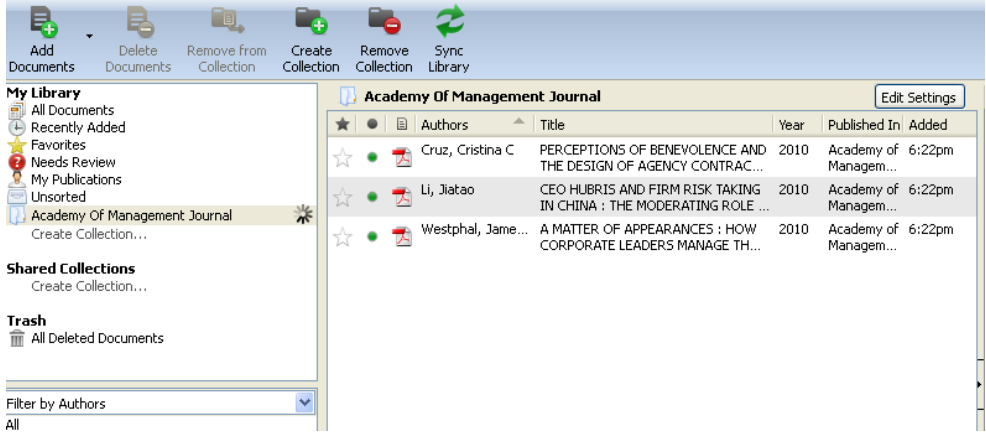

Kalau sudah selesai mendeley desktop akan menampilkan hasil pembacaan dari file PDF anda seperti pada gambar berikut.

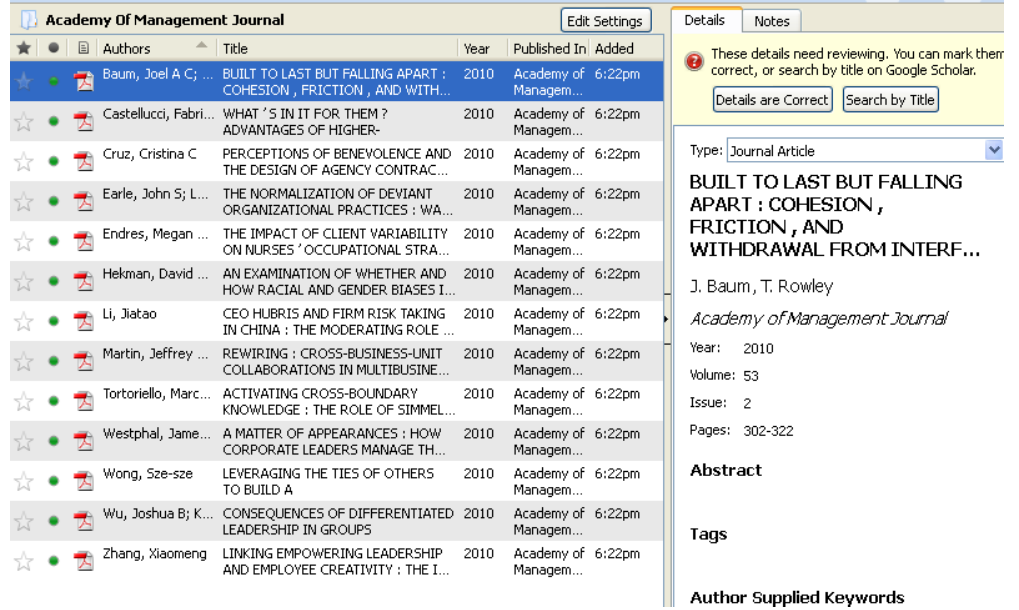

### **3. Pembacaan Digital Library Per Folder.**

Mendeley desktop menawarkan pembacaan dokumen tidak hanya per file tapi per folder. Digital library yang dibaca berasar dari folder termasuk isi didalamnya. Untuk melakukan pembacaan file per folder silahkan anda klik menu add documents  $\rightarrow$  add folder seperti pada gambar berikut

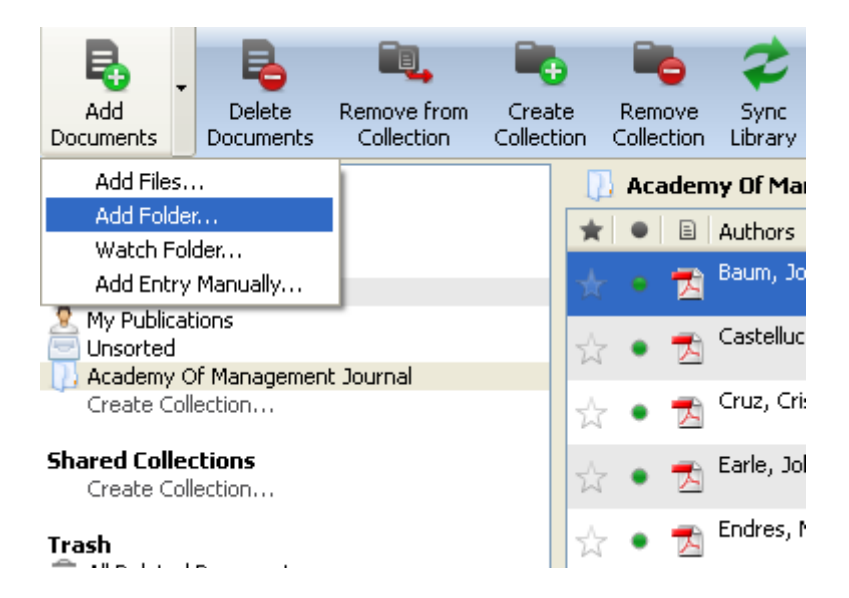

Setelah anda klik maka tampilan akan berubah sebagai berikut

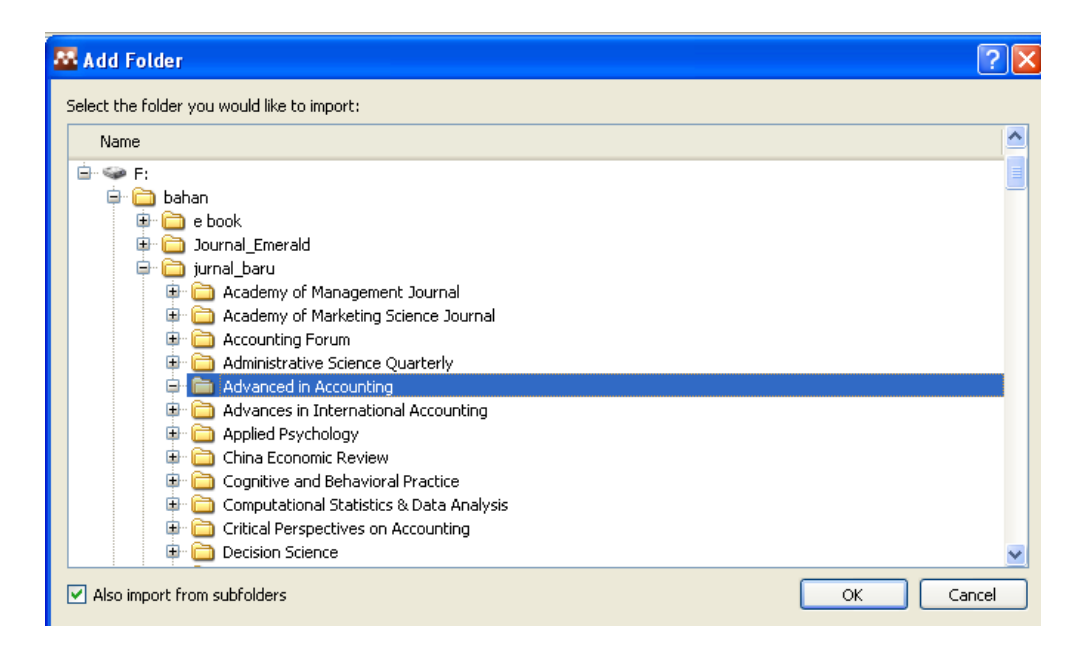

### Kemudian klik OK.

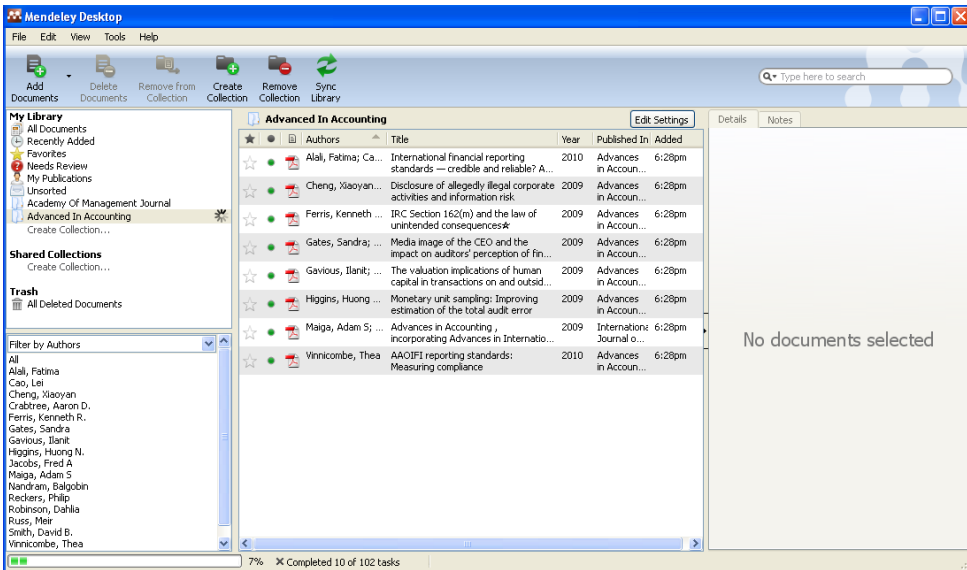

Perhatikan pada contoh diatas, mendeley dekstop membaca total 102 file yang ada dalam folder yang dipilih.

### **C. Integrasi Word dengan Mendeley Dekstop**

### **1. Instalasi MS Word Plugin**

Modul mendeley dektop untuk word otomatis terinstall begitu anda menjalankan mendeley dektop untuk pertama kali. Meskipun demikian, anda bisa menginstall secara manual kalau ternyata di word belum aktif Untuk menginstall secara manual dapat dilakukan melalui menu mendeley dekstop Tool → Install MS Word Plugin. Kemudian ikuti pilihan yang ada. Untuk mengecek apakah sudah terintegrasi di Microsoft Word, silahkan di cek Add-Ins. Kalau disitu muncul tampilan sebagai berikut

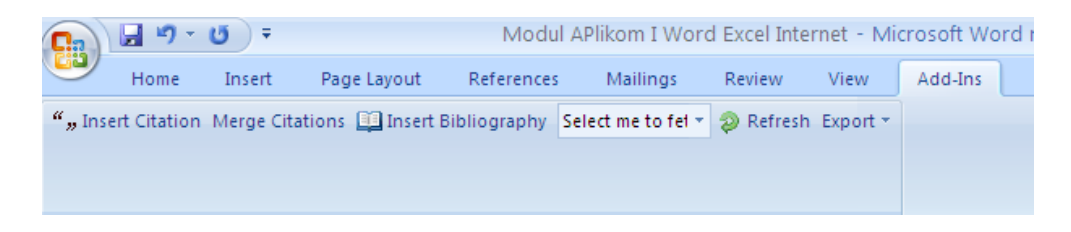

Maka proses instalasi berhasil

### **2. Penggunaan MS Word Plugins**

Untuk mulai mengaktifkan citasi melalui MS Word Plugins dapat dilakukan dengan mengklik Citation. Setelah di klik maka akan terbuka mendeley dekstop

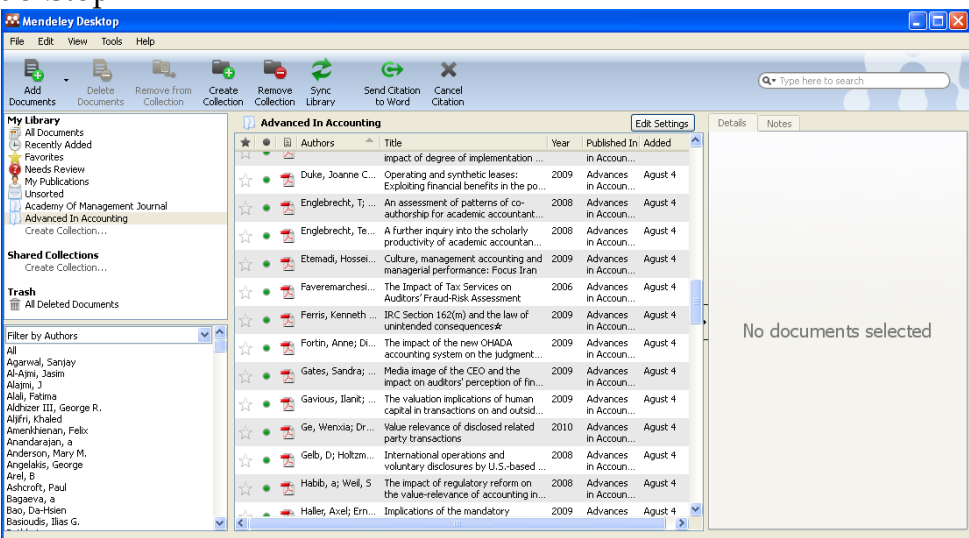

Kemudian pilih artikel yang ingin dimasukkan dalam citasi kemudian send citation to word. Kalau proses citasi berhasil, di word anda akan muncul

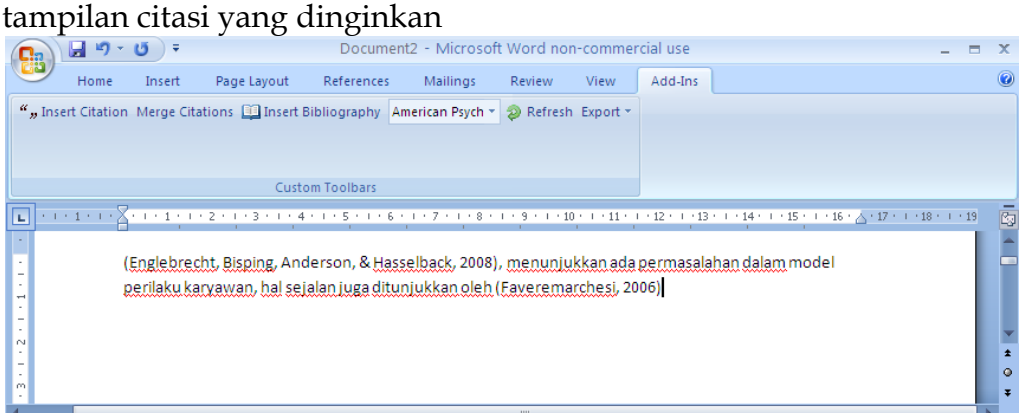

Untuk membuat daftar isi dari citasi anda cukup klik insert bibliography, maka akan muncul daftar isi dari citasi anda seperti pada gambar berikut

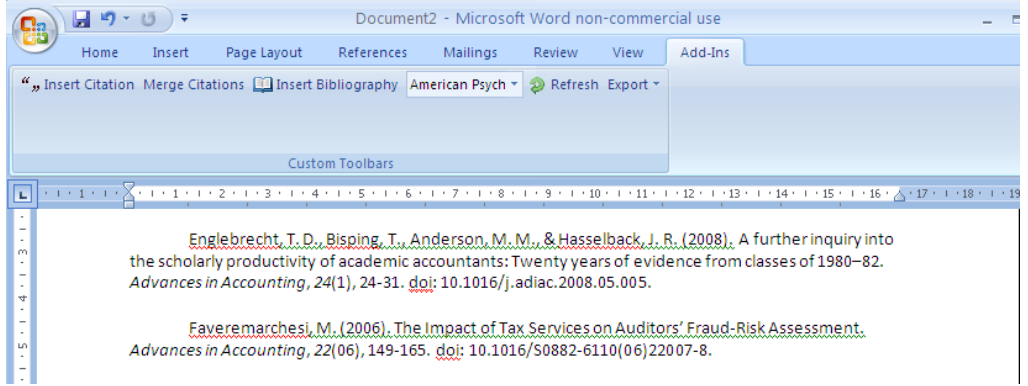

# **BAB 1 PENDAHULUAN**

### **1.1 STATISTIK**

Ilmu statistik dibagi menjadi 2 yaitu:

1. Statistik Deskriptif

Statistik deskriptif bertujuan untuk menggambarkan berbagai karakteristik data seperti mean, median, modus

2. Statistik Inferensial

Statistik inferensial bertujuan untuk menguji hipotesis yang dapat dikelompokkan lagi menjadi 2 yaitu:

a. Statistik Parametrik

Penggunaan statistik parametrik ini harus disertai pada data harus berdistribusi normal, jumlah sampel terhitung harus sama atau lebih besar dari 30. Untuk keperluan analisis parametrik maka statistik parametrik dibagi menjadi:

Uji perbedaan

Disini akan di uji apakah sebuah sampel mempunyai perbedaan nyata dengan sampel yang lain. Uji yang digunakan adalah independent sample t test, paired sample t test, one sample t test

Uji Asosiasi

Di sini akan diuji apakah dua variabel yang ada mempunyai hubungan atau tidak. Uji yang digunakan adalah korelasi, regresi, Crosstab

Analisis Multivariate

Di sini jumlah vaiabel banyak dan tujuan pengujian adalah mencoba mengetahui struktur data yang ada pada variabel-variabel tersebut. Uji yang digunakan adalah Analisis Diskriminan, Analisis faktor

Untuk Statistik Parametrik akan dibahas lebih lanjut pada bab selanjutnya.

b. Statistik Non Parametrik

Penggunaan statistik non parametrik ini digunakan pada kondisi-kondisi penelitian tertentu. Kondisi yang sering dijumpai antara lain data pada sampel tidak terdistribusi normal, jumlah sampel yang kecil (kurang dari 30), cenderung lebih sederhana sehingga kesimpulannya kadang diragukan.Yang termasuk uji non parametrik adalah Uji Sign, Uji Mann Whitney, uji Friedman, uji Kruskal Wallis H akan dibahas lebih lanjut pada bab selanjutnya.

### **1.2 ELEMEN DARI STATISTIK**

Meskipun statistik dapat diterapkan pada hampir semua aspek kehidupan, namun ada beberapan elemen yang biasa terdapat dalam suatu persoalan statistik, yaitu:

1. Populasi

Sekumpulan data yang mengidentifikasikan fenomena. Misal seluruh penduduk Indonesia, seluruh karyawan Bank Melati Yogyakarta.

2. Sampel

Sekumpulan data yang diambil atau diseleksi dari suatu populasi, jika populasi seluruh karyawan Bank Melati Yogyakarta maka sampel dapat sebagian pekerja wanita atau beberapa pekerja wanita di Bank Melati Yogyakarta.

### **1.3. TIPE DATA STATISTIK**

Tipe data statistik ada 2:

1. Data Kualitatif

Data kulitatif secara sederhana dapat disebut data hasil kategori (pemberian kode) untuk isi data yang berupa kata, seperti jenis kelamin, status dan lain sebagainya. Data kualitatif mempunyai ciri tidak dapat dilakukan operasi matematika, seperti penambahan, pengurangan, perkalian, dan pembagian. Data kualitatif dapat dibagi menjadi 2:

a. Data Nominal

Data bertipe nominal adalah data yang paling rendah dalam level pengukuran data. Data dalam bentuk kategori tetapi tidak ada tingkatannya. Contoh Jenis kelamin ada 2 yaitu wanita dan pria maka dikategorikan dalam bentuk angka misalnya 1 adalah wanita dan 2 adalah Pria.

b. Data Ordinal

Data ordinal adalah juga data kualitatif namun dengan level yang lebih tinggi daripada data nominal. Jika dalam data nominal semua data kategori dianggap setara, maka pada data ordinal ada tingkatannya. Contoh Tanggapan dari responden jika 1 adalah Sangat tidak setuju, 2 adalah tidak setuju, 3 adalah netral, 4 adalah setuju, dan 5 adalah sangat setuju.

2. Data Kuantitatif

Data berupa angka dalam arti sebenarnya, jadi berbagai operasi matematika dapat dilakukan pada data kuantitatif. Data kuantitatif dapat dibagi menjadi 2:

a. Data Interval

Data interval menempati level pengukuran data yang lebih tinggi dari data ordinal karena selain dapat bertingkat urutannya, juga urutan tersebut dapat dikuantitatifkan. Contoh Index Prestasi seorang mahasiswa. Dalam data interval tidak mengenal nilai nol yang abslud.

b. Data Rasio

Data rasio adalah data dengan tingkat pengukuran paling tinggi di antara jenis data lainnya. Data rasio adalah data bersifat angka dalam arti sesungguhnya (bukan kategori) dan dapat dioperaskan dalam matematika. Perbedaan dengan data interval adalah bahwa data rasio mempunyai titik nol dalam arti yang sesungguhnya. Contoh penjualan baju di toko pakaian SANDANG sejumlah 1000 potong terjual. Atau jika penjualan adalah 0, berarti memang tidak ada satupun baju yang terjual.

## **BAB 2 PENELITIAN**

Urutan dalam penelitian atau riset yang dilakukan adalah menentukan judul penelitian, membuat latar belakang, merumuskan permasalahan berdasakan latar belakang, menduga sementara berdasarkan penelitian sebelumnya atau teori yang ada sehingga dapat diperoleh dugaan sementara, menentukan alat pengukuran, mengumpulkan data, menganalisis, dan menyimpulkan.

a. Judul penelitian

Judul penelitian merupakan gambaran keseluruhan dari penelitian

Contoh judul penelitian adalah Analisis Pengaruh Kompensasi Terhadap Kepuasan karyawan

b. Latar belakang

Latar belakang berisi tentang pernyataan yang menyangkut topik atau judul yang diambil. Contoh dari latar belakang sebagai berikut:

Kepuasan kerja merupakan salah satu faktor yang sangat penting untuk mendapatkan hasil kerja yang optimal. Ketika seseorang merasakan kepuasan dalam bekerja maka dia akan beruasaha semaksimal mungkin untuk menyelesaikan pekerjaannya. Dengan demikian produktivitas dan hasil kerja karyawan akan meningkat secara optimal. Kepuasan kerja merupakan dimensi penting bagi organisasi, tanpa adanya kepuasan kerja pada anggota organisasi akan mempengaruhi pencapaian kinerja pribadi, kinerja kelompok dan kinerja organisasi. Perusahaan harus dapat memperhatikan kebutuhan karyawannya dengan memberian kompensasi.

c. Rumusan Masalah

Rumusan masalah merupakan pertanyaan yang timbul berdasarkan judul maupun latar belakang yang ada.

Contoh rumusan masalah sebagai berikut:

Apakah terdapat pengaruh antara kompensasi terhadap kepuasan karyawan

d. Hipotesis

Hipotesis merupakan dugaan jawaban yang diajukan berdasarkan rumusan masalah. Dugaan jawaban tersebut ada 2 yaitu Ho dan Ha. **Ho** bertujuan memberikan usulan dugaan kemungkinan tidak adanya perbedaan antara perkiraan penelitian dengan keadaan yang sesungguhnya yang diteliti. **Ha**  bertujuan memberikan usulan dugaan adanya perbedaan perkiraan dengan keadaan sesungguhnya yang diteliti.

Contoh hipotesis sebagai berikut:

Ho : Tidak terdapat pengaruh antara kompensasi terhadap kepuasan karyawan

Ha : Terdapat pengaruh antara kompensasi terhadap kepuasan karyawan Dugaan sementara peneliti adalah Terdapat pengaruh antara kompensasi terhadap kepuasan karyawan.

e. Alat pengukurannya

Alat pengukuran merupakan metode yang digunakan untuk mengolah data berdasarkan rumusan masalah yang diajukan dengan bantuan SPSS untuk mengolah datanya.

Contoh alat pengukuran sebagai berikut:

Alat pengukuran yang digunakan adalah regresi linier sederhana (melihat pengaruh antara variabel satu terhadap variabel lainnya).

f. Pengumpulan data

Pengumpulan data merupakan data-data yang harus dikumpulkan menyangkut dengan rumusan masalah dan alat ukur yang digunakan.

Contoh Populasi dari penelitian adalah Karyawan Bank Melati di Yogyakara, Sampelnya adalah karyawan Bank Melati Yogyakarta pada level menengah keatas. Data yang dikumpulkan adalah data-data kuisioner yang telah diisi oleh karyawan Bank Melati Yogyakarta pada level menengah keatas menyangkut kompensasi dan kepuasan kerja.

g. Menganalisis Data

Analisis data merupakan penginterpretasian dari hasil pengolahan data. Contoh

#### **Coefficients<sup>a</sup>**

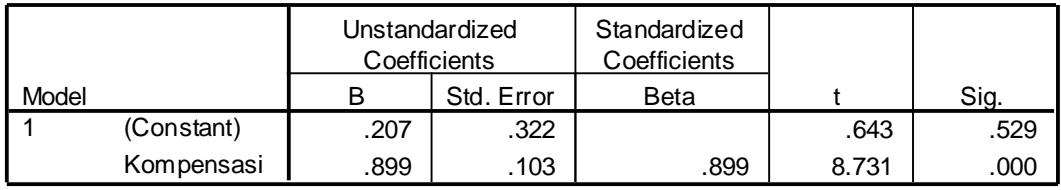

a. Dependent Variable: Kepuasan Karyawan

Hasil olah data menggunakan alat pengukuran regresi linier sederhana maka akan diinterpretasikan sebagai berikut :

Jika Sig > 0,05 maka Ho diterima

Jika Sig < 0,05 maka Ho ditolak

Jika kita lihat nilai sig sebesar 0,000 maka nilai sig < 0,05 jadi Ho ditolak dan Ha yang diterima yang berarti terdapat pengaruh antara kompensasi tehadap kepuasan karyawan.

h. Kesimpulan

Kesimpulan merupakan penyimpulan secara ringkas dari hasil analisis penelitian. Contoh kesimpulan sebagai berikut:

Terdapat pengaruh antara kompensasi tehadap kepuasan karyawan.

# **BAB 3 MENGGUNAKAN SPSS**

### **2.1 PENDAHULUAN**

 SPSS merupakan salah satu software yang dapat digunakan untuk membantu pengolahan, perhitungan, dan analisis data secara statistik. SPSS mengalami perkembangan dari versi 6.0 hingga bersi 11.0, 12.0 hingga yang terakhir 13.0 dan mungkin masih akan terus berkembang lagi.

Langkah-langkah untuk mengoperasikan SPSS adalah sebagai berikut:

- 1. Jika pada desktop sudah ada ikon SPSS, klik ganda pada ikon tersebut. Jika tidak ada ikon SPSS, langkah yang harus dilakukan adalah:
	- a. Klik **Star**
	- b. Klik **All Program**
	- c. Klik **SPSS** for Windows
	- d. Klik SPSS sesuai dengan versi SPSS yang anda pakai.

Jika proses berjalan maka akan muncul logo SPSS dan sekaligus menunjukkan versi yang digunakan.

- 2. Akan muncul tampilan SPSS dengan menu-menu yaitu **File, Edit, View, Data, Transform, Analize, Graph, Utilities, Windows, dan Help**. Bagian bawah terdiri dari Data View dan Variabel View
- 3. SPSS siap dioperasikan dengan menginput variabel pada variabel view dan menginput data data view.

### **2.2 INPUT VARIABEL PADA VARIABEL VIEW DAN DATA PADA DATA VIEW**

### **Contoh Kasus**

Memasukkan data sebagai berikut:

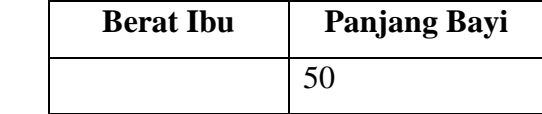

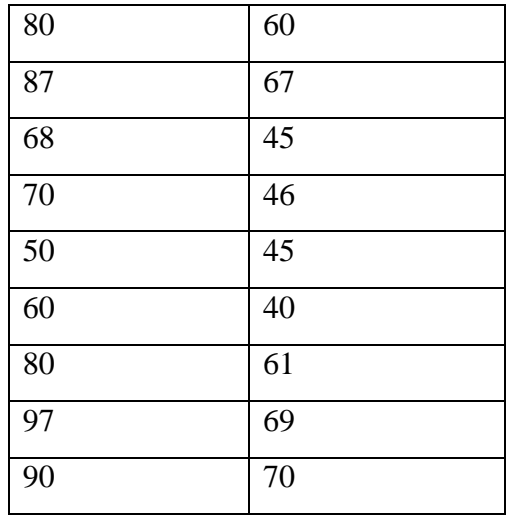

Langkah-langkah untuk menginput variabel pada variabel view dan data pada data view adalah sebagai berikut:

- 1. Klik **File**
- 2. Klik **New – Data**
- 3. Menampilkan **variabel view**  $\sqrt{\frac{\text{Data View}}{\text{Variable View}}}\$  untuk mempersiapkan pemasukan nama dan properti variabel. Pilih **variabel view** berisi beberapa menu pilihan yaitu
	- a. **Name**, diisi dengan nama atau singkatan variabel sesuai dengan keinginan
	- b. **Type**, jika data berupa angka maka perintah yang diaktifkan adalah numeric. Namun jika data yang dimasukkan berupa kata atau huruf, perintah yang diaktifkan adalah string
	- c. **Width**, jika data berupa perintah string maka perlu diisi jumlah karakter huruf. Namun jika data berkarakter angka maka dapat diabaikan
	- d. **Decimal**, jika data dengan perintah string, kotak Decimal otomatis akan non aktif. Namun jika data dengan perintah numeric, maka kotak kerja Decimal Place akan aktif. Isilah sesuai keinginan, berupa digit yang akan diisikan
	- e. **Label**, jika pada kotak kerja Name yang diisikan adalah singkatan, maka kepanjangan dari singkatan bisa diisikan pada kotak kerja label ini
	- f. **Value**, kotak kerja ini sering diabaikan dalam operasional SPSS
- g. **Missing**, jika data tidak memiliki nama maka akan dianggap hilang. Biasanya kotak kerja ini diabaikan dalam operasinal SPSS
- h. **Columns**, digunakan untuk mengatur lebar sempitnya kolom data, bisa ditambah dan dikurangi dengan menggunakan fasilitas Scroll number, untuk menaiikan atau menurunkan angkanya
- i. **Align**, digunakan untuk mengatur posisi data, bisa diganti Left jika rata kiri, Right jika rata kanan dan Center jika rata tengah
- j. **Measure**, digunakan sesuai dengan jenis data yang digunakan dalam penelitian. Bisa berupa Scale, Nominal, Ordinat

Dalam hal ini ada dua variabel yaitu :

Variabel pertama: **berat ibu**

Oleh karena itu variabel pertama, tempatkan pointer pada baris 1

**Name**: letakkan pointer dibawah kolom name, lalu ketik **berat**

**Type**: pilihlah **numeric** 

**Width:** ketik **8**

**Decimals:** Untuk keseragaman **0**

**Label:** ketik **berat ibu**

**Untuk Missing, Coloums, Align, Measure** diabaikan saja

Variabel pertama: **panjang bayi**

Oleh karena itu variabel kedua, tempatkan pointer pada baris 2

**Name**: letakkan pointer dibawah kolom name, lalu ketik **panjang**

**Type**: pilihlah **numeric** 

**Width:** ketik **8**

**Decimals:** Untuk keseragaman **0**

**Label:** ketik **panjang bayi**

**Untuk Missing, Coloums, Align, Measure** diabaikan saja. Sehingga tampak di layar sebagai berikut:

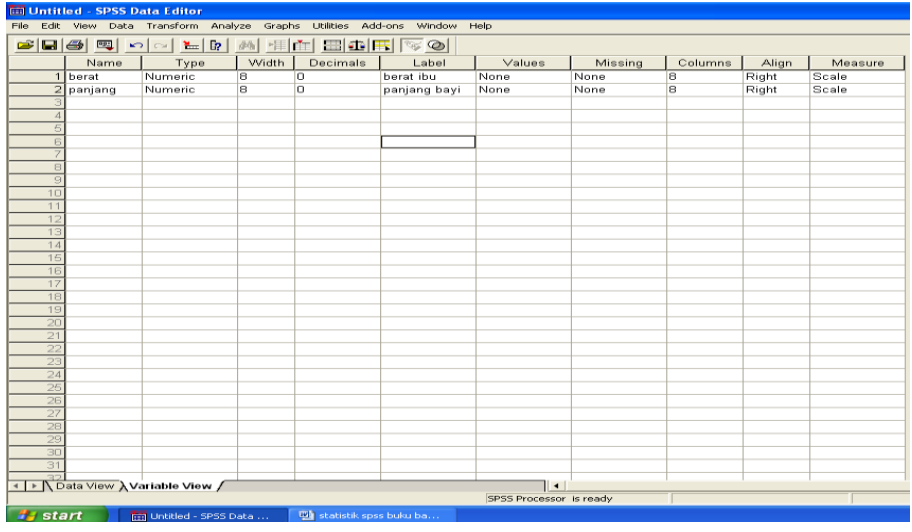

4. Plih **Data View <b>N**D<sub>ata View Avariable View, masukkan data berat ibu dan</sub> panjang bayi. Sehingga tampak di layar sebagai berikut :

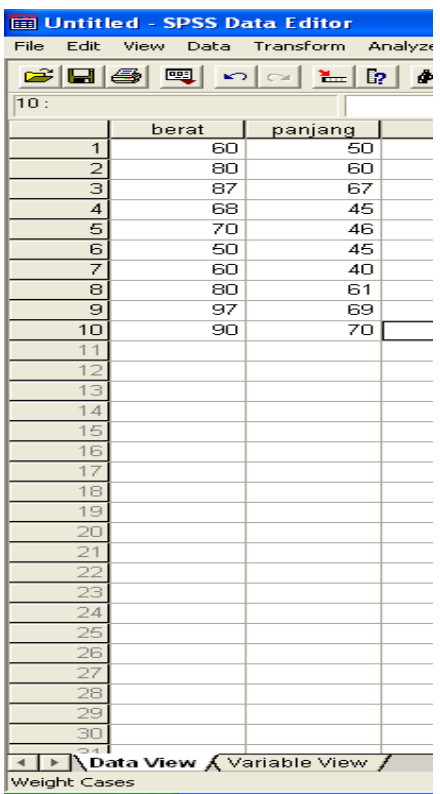

### **2.3 MENU ANALYZE**

SPSS berguna untuk membantu pengolahan data secara statistik. Dalam pengolahan data statistik, SPSS menyediakan Command Windows dengan nama **Analyze.** Menu **Analyze** memiliki sub menu yang digunakan untuk statistik, seperti **Descriptive, Compare Means, Correlate, Regresion, Classify, Data Reduction, dan Scale**. Masing-masing submenu tersebut memiliki sub-sub menu uji statistik yang lebih spesifik.

Olah data yang dapat dilakukan antara lain statistik deskriptif melalui menu Descriptive melalui menu **Descriptive Statistic**, **uji beda** dapat dilakukan melalui menu **Compare mean**, uji korelasi dapat dilakukan melalui **Correlate**, uji regresi sederhana dan linier berganda dapat dilakukan melalui menu **regresion**, uji asumsi klasik dapat dilakukan bersama-sama melalui proses regresi dan korelasi, uji validitas dan reliabilitas dapat dilakukan melalui menu **Scale**, uji analisis diskriminan dapat dilakukan melalui menu **Classify**, analisis faktor dapat dilakukan melalui menu **data Reduction**, dan lain sebagainya.

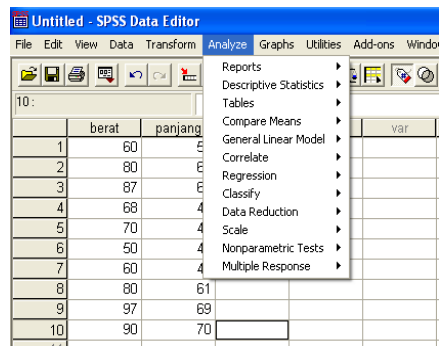

### **BAB 4**

### **STATISTIK DESKRIPTIF**

### **3.1. PENDAHULUAN**

Statistik deskriptif bertujuan untuk menggambarkan berbagai karakteristik data seperti mean, median, modus. Untuk menggambarkan data digunakan menu **Descriptive Statistic**, menu ini berisi sub-sub menu **Frequencies**, **Descriptives**, **Explore, Crosstabs.** Statistik deskriptif lebih berhubungan dengan pengumpulan dan peringkasan data, serta penyajian hasil peringkasan tersebut. Data-data statistik yang dapat diperoleh dari hasil-hasil sensus, survei, atau pengamatan lainnya umumnya masih mentah, acak dan tidak terorganisir dengan baik. Data-data tersebut harus diringkas dengan baik dan teratur, baik dalam bentuk tabel atau presentasi grafik, sebagai dasar untuk berbagai pengambilan keputusan. Dalam SPSS metode statistik dapat dilakukan dengan menu Deskriptif Statistik, yang terdiri atas:

- **Frequencies,** menu ini dapat digunakan untuk menampilkan dan mendeskriptifkan data yang terdiri atas satu variabel saja. Seperti akan dibuat tabel frekuensi dari usia responden, berapa responden yang berusia 25, berapa yang berusia 30. Selanjutnya output dapat untuk melihat mean, standar deviasi dan sebagainya.
- **Descriptives** menu ini tidak menampilkan tabulasi frekuensi, namun menampilkan besaran statistik yang akan dideskriptifkan pada sebuah variabel. Seperti akan dibuat deskripsi tentang tentang usia responden yang meliputi mean, standar deviasi, varians, bentuk data (skewness dan kurtosis) serta ukuran lainnya.
- **Explore** menu ini adalah lanjutan dari menu Descriptif. Pada menu ini data statistik yang akan diolah semakin kompleks dan dilengkapi dengan cara pengujian kenormalan sebuah data yang dapat diukur dengan uji tertentu.
- **Crosstab** menu ini dapat ditampilkan dalam bentuk tabulasi silang (crosstab) yaitu adanya baris dan kolom, selain itu menu ini dilengkapi pula dengan perhitungan Chi-Square untuk uji independensi dan berbagai alat korelasi antara dua variabel dalam baris dan kolom.

#### **3.2. FREQUENCIES**

Membahas beberapa penjabaran ukuran statistik deskriptif seperti mean, median, kuartil, presentil, standar deviasi, dll dengan menggunakan menu **Frequencies.**

#### **Contoh kasus**

Berikut ini adalah data tinggi badan dan gender 20 responden yang diambil secara acak

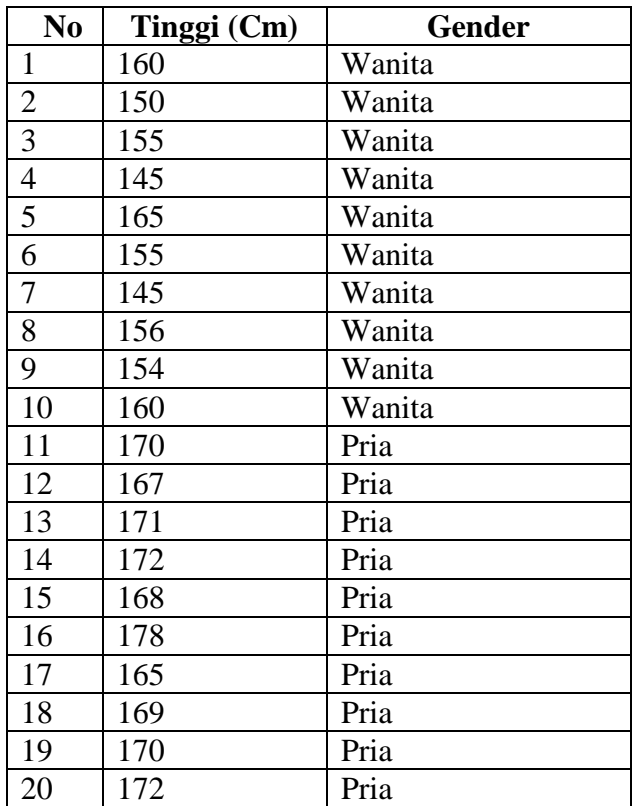

#### **Penyelesaian**

### **1. Pemasukan data ke SPSS**

### **Langkah-langkah:**

- Buka lembar kerja baru klik **File-New-Data**
- Menampilkan **variabel view**  $\overline{\text{V}_{\text{Data View}}}$  **v** variable view  $\sqrt{\ }$  untuk mempersiapkan pemasukan nama dan properti variabel, dalam hal ini ada dua variabel. Variabel pertama: **tinggi**

Maka isikan

**Name**: ketik **tinggi**
**Type**: pilihlah **numeric Width:** ketik **8 Decimals:** ketik **0 Label:** ketik **tinggi Missing:** tidak ada data missing jadi abaikan saja **Columns:** ketik **8 Align:** ketik **Right Measure:** pilih **Scale** Variabel Kedua: **gender** Maka isikan **Name**: ketik **gender Type**: pilihlah **numeric Width:** ketik **1** karena gender dapat dimasukkan sebanyak satu digit

**Decimals:** ketik **0** berarti tidak ada desimal

**Label:** ketik **gender**

**Value:** Pilihlah ini untuk proses pemberian kode. Klik kotak kecil di kanan sel. Tampil di layar:

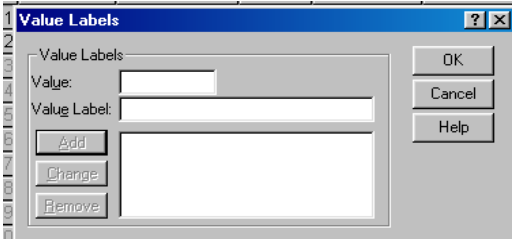

Pengisian

- **Value**: ketik **1**
- **Value label**: ketik **wanita**

Klik **Add**

- **Value**: ketik **2**
- **Value** l**a**bel: ketik **Pria**

Klik **Add**

Klik **Ok**

**Missing:** tidak ada data missing jadi abaikan saja

**Columns:** ketik **8**

### **Align:** ketik **Right**

**Measure:** pilih **Scale**

Sehingga akan tampak di layar sebagai berikut :

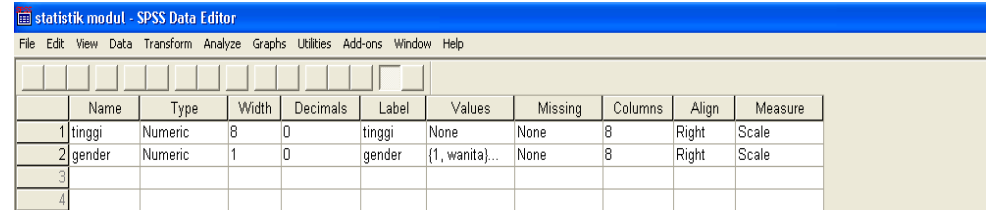

### **2. Mengisi Data**

Setelah nama variabel didefinisikan, langkah selanjutnya adalah mengisi 20 data tinggi dan gender responden. Untuk itu, kembalikan tampilan pada **Data View** Data View *A Variable View* / . Isikan data sehingga akan tampak di layar sebagai berikut:

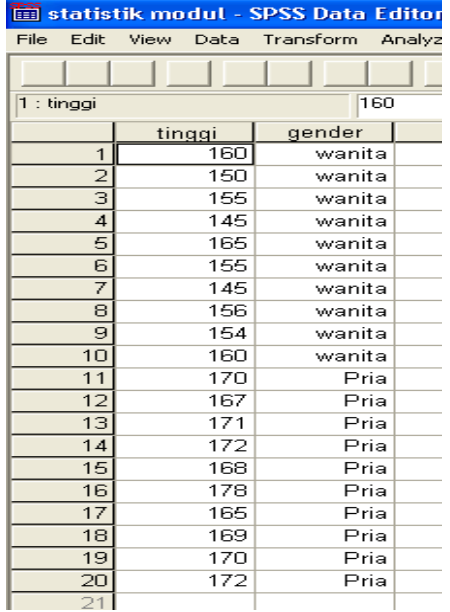

### **3. Menyimpan Data**

Data di atas dapat disimpan, dengan prosedur sebagai berikut:

- Dari menu utama SPSS , pilih menu **File - Save As**
- Berikan nama file untuk keseragaman berikan nama **Deskriptif** dan tempatkan file pada directory yang dikehendaki.

### **4. Mengolah Data**

### **a. Tabel Frekuensi dan Statistik Deskriptif untuk Tinggi**

Oleh karena variabel tinggi termasuk data kuantitatif, maka akan dibuat tabel frekuensi serta deskripsi statistik (Mean, Standar Deviasi, dll)

Langkah-langkah:

- Plih **Analyze Descriptive Statistics Frequencies**
- Lalu pindahkan **tinggi** ke kotak **variable(s)** seperti tampak di layar sebagai berikut:

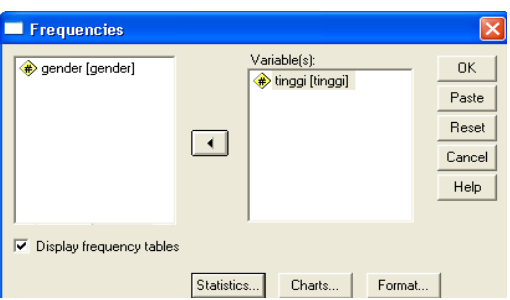

Pilih tombol **Statistics**

Beri tanda √ pada **Mean**, **Median, Mode,** dan **Sum** 

Beri tanda √ pada **Skewness** dan **Kurtosis**

Beri tanda √ pada **Std deviation, Variance, Range, Minimum, Maximum,** dan **SE mean** maka akan tampak di layar sebagai berikut:

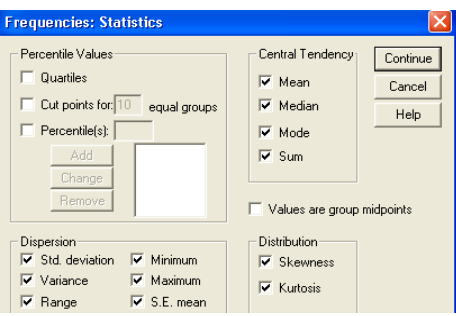

Klik **Continue**

Klik pilih tombol **Charts**

Pilih **Histogram** dan **With normal curve**, maka akan tampak di layar sebagai berikut:

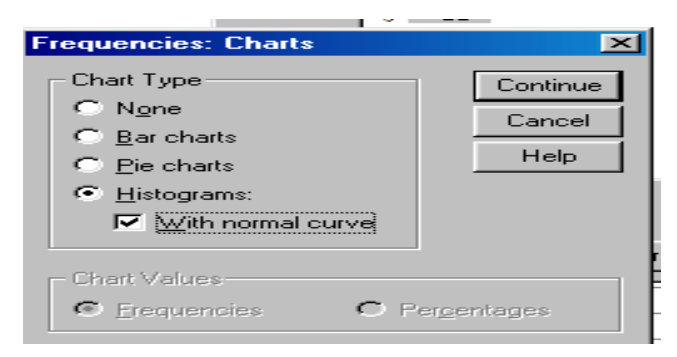

### Klik **Continue**

Klik pilihan tombol **Format**

Pilih **Ascending value** data akan disusun dari terkecil ke terbesar, maka akan tampak di layar sebagai berikut:

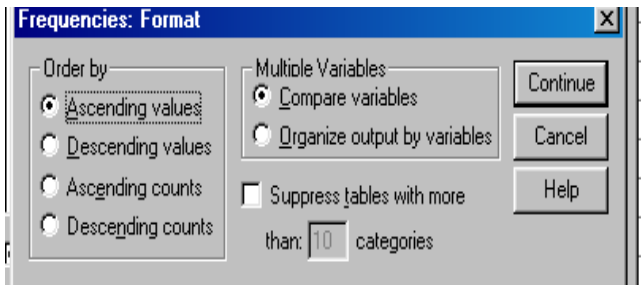

Klik **Continue**

Klik **Ok**

### **5. Menyimpan Output**

Output dari data yang sudah diolah dapat disimpan, dengan prosedur sebagai berikut:

- Dari menu utama SPSS , pilih menu **File - Save As**
- Berikan nama file untuk keseragaman berikan nama **output Deskriptif** dan tempatkan file pada directory yang dikehendaki.
- **6. Output SPSS dan Analisisnya**

**Frequencies**

#### **Statistics**

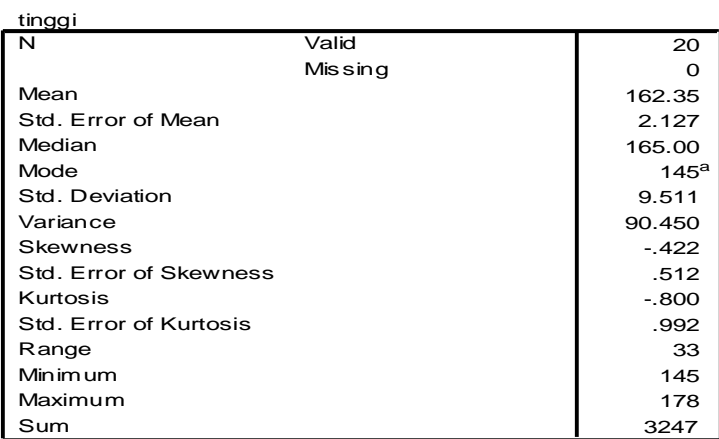

a. Multiple modes exist. The smallest value is shown

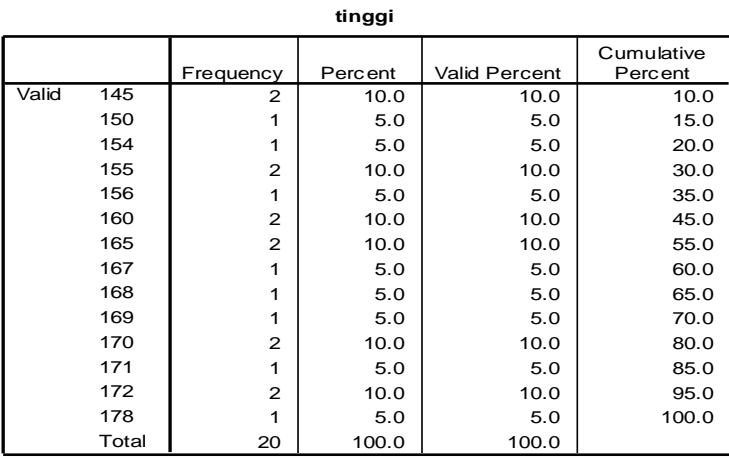

**Histogram**

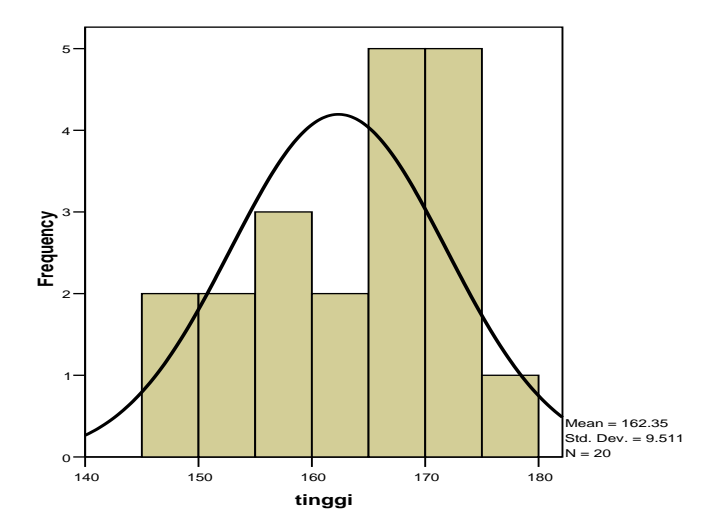

#### **Output bagian pertama (Statistics)**

- N adalah jumlah data yang valid adalah **20** buah Data yang hilang / missing adalah **0**
- Mean atau rata-rata tinggi badan adalah **162,35** cm
- Std. Error of Mean adalah **2,127**
- Median adalah nilai tengah adalah **165** cm
- Std Deviation adalah **9,511**
- Ukuran Skewness adalah **-0,422** untuk penilaian ini diubah dalam rasio dibagi dengan std. Error of Skewness yaitu  $-0.422 / 0.512 = -0.824$ Kriterianya jika rasio Skewness di antara -2 sampai dengan +2 maka distribusi data normal
- Ukuran Kurtosis adalah -**0,800** untuk penilaian ini diubah dalam rasio dibagi dengan std. Error of Kurtosis yaitu  $-0,800 / 0,992 = -0,806$ Kriterianya jika rasio Kurtosis di antara -2 sampai dengan +2 maka distribusi data normal

#### **Output bagian kedua (tinggi)**

Pada baris pertama responden yang mempunyai tinggi 145 cm terdapat 2 orang atau  $(2/20 \times 100\%) = 10\%$  dan seterusnya.

#### **Output bagian ketiga (Histogram)**

Batang Histogram membentuk kurva normal seperti lonceng berarti terbukti distribusi normal

#### **b. Tabel Frekuensi Untuk Gender**

Oleh karena variabel Gender bukan data kuantitatif, tetapi data kualitatif maka tidak perlu dilakukan deskripsi statistik, seperti Mean, Median. Chart yang sesuai adalah Pie Chart.

Langkah-langkahnya:

Pilih menu **Analyze** – **Descriptive Statistics** – **Frequencies**

 Lalu pindahkan **gender** ke kotak **variable(s)** seperti tampak di layar sebagai berikut:

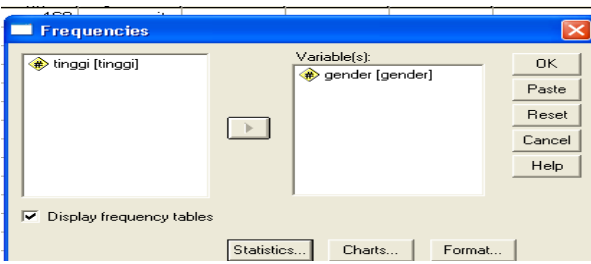

Pilih tombol **Charts**

Pilih **Pie Chart**

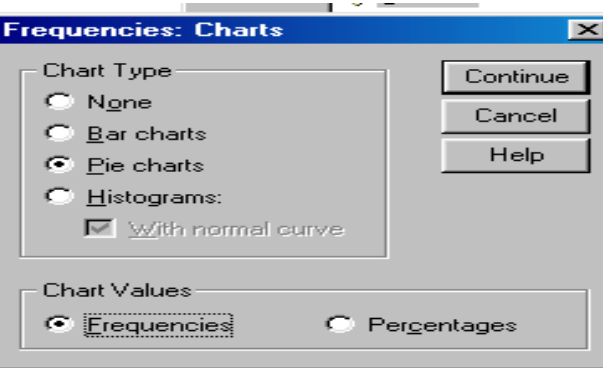

Klik **Continue**

Klik **Ok**

# **1. Menyimpan Output**

Output dapat disimpan, dengan prosedur sebagai berikut:

Dari menu utama SPSS , pilih menu **File - Save** maka akan tersimpan di output deskriptif.

# **2. Output SPSS dan Analisisnya**

# **Frequencies**

**gender**

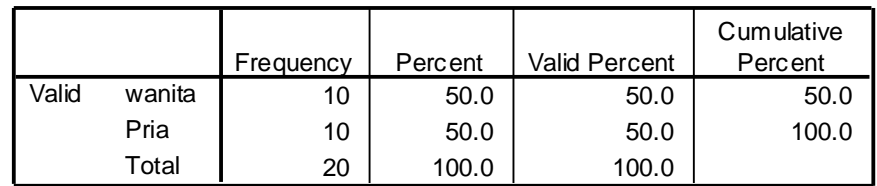

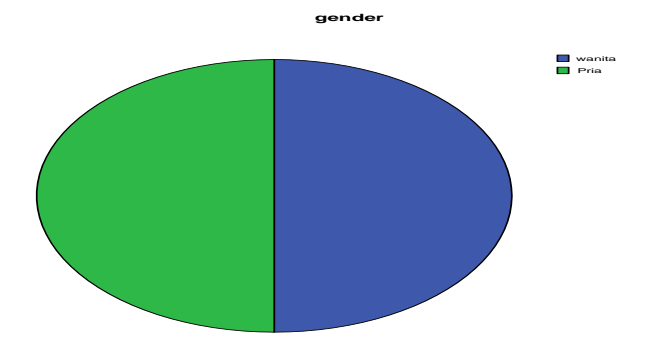

# **Output bagian pertama (gender)**

Jumlah responden wanita 10 orang (10/20 x 100%) = 50%, jumlah responden pria 10 orang  $(10/20 \times 100\%) = 50\%$ .

# **Output bagian kedua (diagram Pie)**

Terlihat dengan ligkaran (Pie) memperlihatkan proporsi wanita dan pria

# **3.3. DESCRIPTIVE**

Perintah Descriptif digunakan untuk menampilkan deskripsi statistik dari variabel numerik yang dipilih.

Data menggunakan data tinggi badan di atas. Buka data deskriptif.

Langkah-langkahnya:

# **1. Mongolah Data**

- Plih **Analyze Descriptive Statistics Descriptive**
- Lalu pindahkan **tinggi** ke kotak **variable(s)** seperti tampak di layar sebagai berikut:

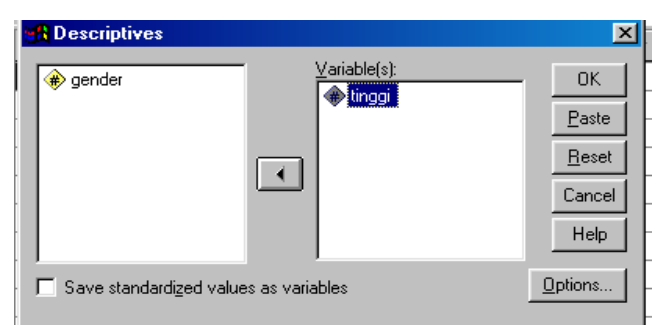

Pilih tombol **Option**

Beri tanda √ pada **Mean**

Beri tanda √ pada **Standar Deviation**

Beri tanda √ pada **Sum**

Beri tanda √ pada **Minimun**

Beri tanda √ pada **Maximum**

Beri tanda √ pada **Ascending means**

seperti tampak pada layar sebagai berikut:

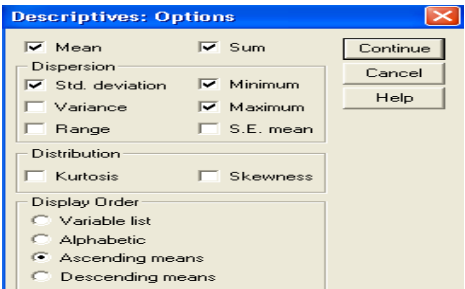

### Klik **Continue**

Klik **Ok**

### **2. Menyimpan Output**

Output dapat disimpan, dengan prosedur sebagai berikut:

Dari menu utama SPSS , pilih menu **File - Save** maka akan tersimpan di output deskriptif.

### **3. Output SPSS dan Analisisnya**

# **Descriptives**

#### **Descriptive Statistics**

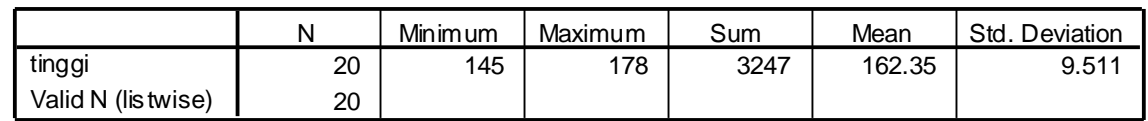

### **Output bagian pertama (Descriptive Statistics)**

Sebanyak 20 orang mempunyai tinggi badan rata-rata 162,35 dengan Std Deviation 9,511. Total tinggi badan 3247 dengan tinggi terendah 145 cm dan tinggi tertinggi 178 cm Std Deviation.

### **3.3. EXPLORE**

Pada menu Explore dapat digunakan untuk melihat data tersebut berdistribusi normal atau tidak, selain itu dapat digunakan untuk menggambarkan nilai mean, nilai maksimum, nilai minimum, dan lain sebagainya tetapi dalam menu explore dapat melihat tinggi dikelompokkan berdasarkan jenis gender seperti contoh soal dengan menggunakan soal sebelumnya tinggi dan gender.

Data menggunakan data tinggi badan di atas. Buka data deskriptif.

### **1. Mengolah Data**

Langkah-langkah:

- Pilih **Analyze Descriptive Statistics Explore**
- Lalu pindahkan **tinggi** pada kotak **Dependent List** dan **gender** ke kotak **Faktor List** seperti tampak di layar sebagai berikut:

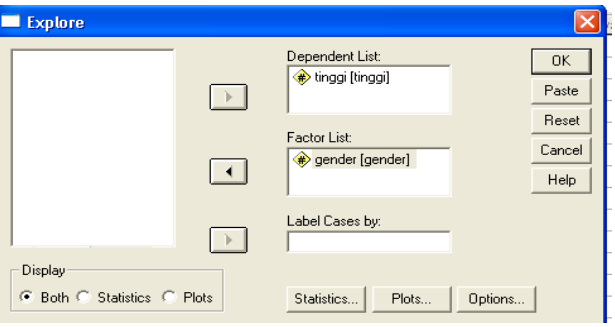

Klik **Plot**

Beri tanda √ pada **None**

Beri tanda √ pada **Normality plot with test**

Beri tanda √ pada **None**

Sehingga akan tampak di layar sebagai berikut:

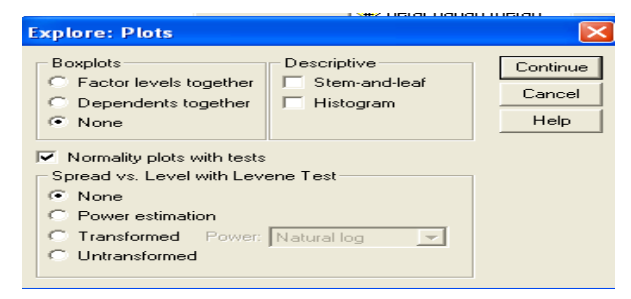

klik **Continue**

klik **Ok**

# **2. Menyimpan Output**

Output dapat disimpan, dengan prosedur sebagai berikut:

Dari menu utama SPSS , pilih menu **File - Save** maka akan tersimpan di output deskriptif.

# **3. Output SPSS dan Analisisnya**

# **Explore Gender**

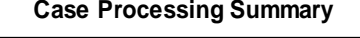

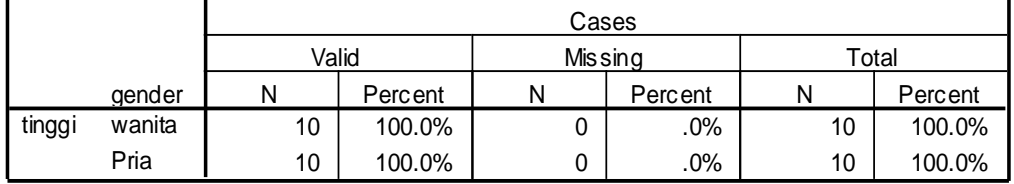

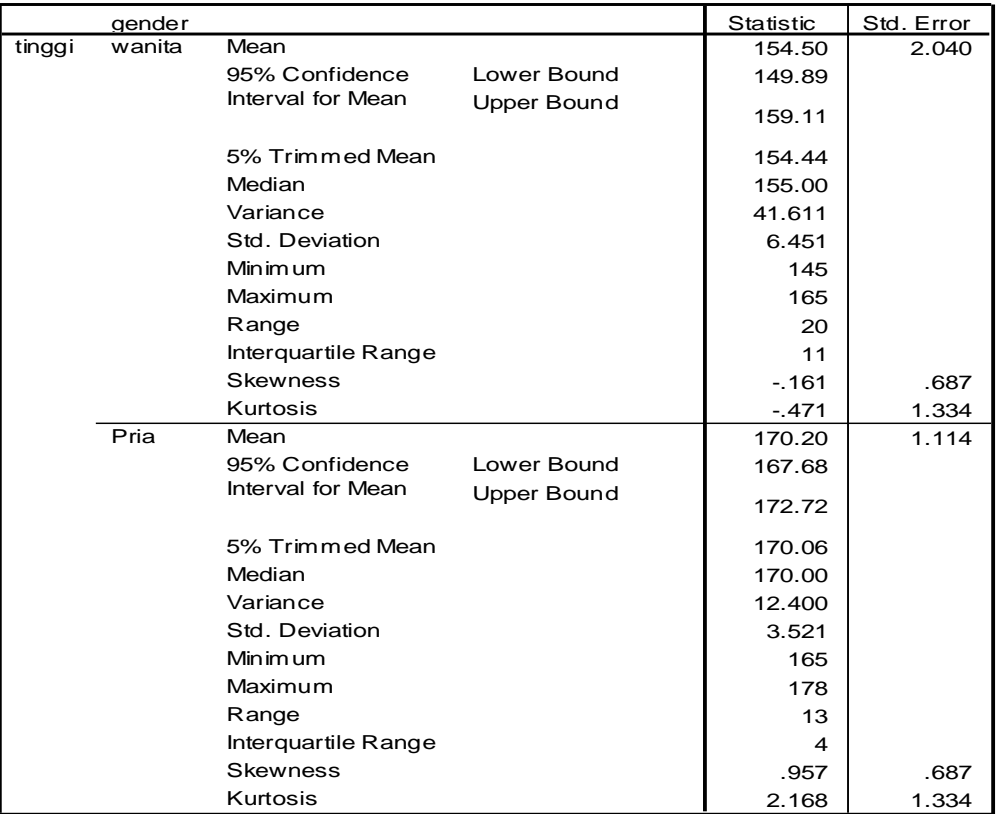

#### **Descriptives**

#### **Tests of Normality**

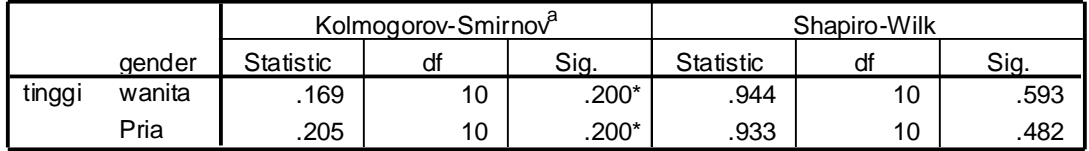

\*. This is a lower bound of the true significance.

a. Lilliefors Significance Correction

# **tinggi Normal Q-Q Plots**

#### **Normal Q-Q Plot of tinggi**

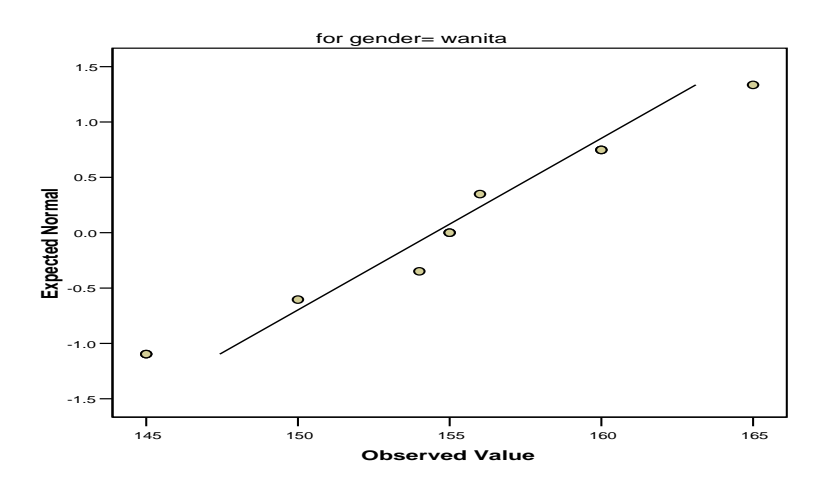

**Normal Q-Q Plot of tinggi**

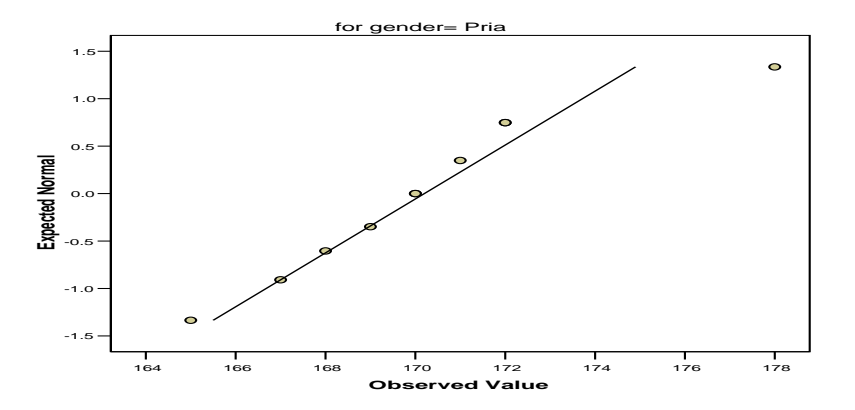

# **Detrended Normal Q-Q Plots**

**Detrended Normal Q-Q Plot of tinggi**

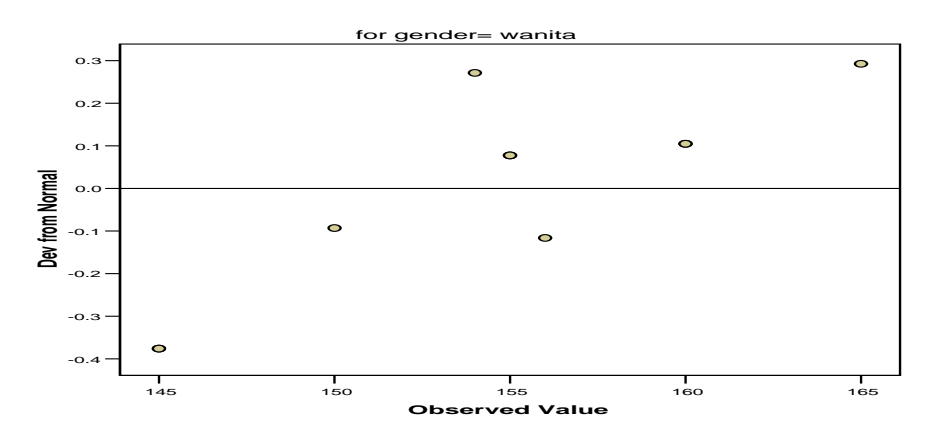

**Detrended Normal Q-Q Plot of tinggi**

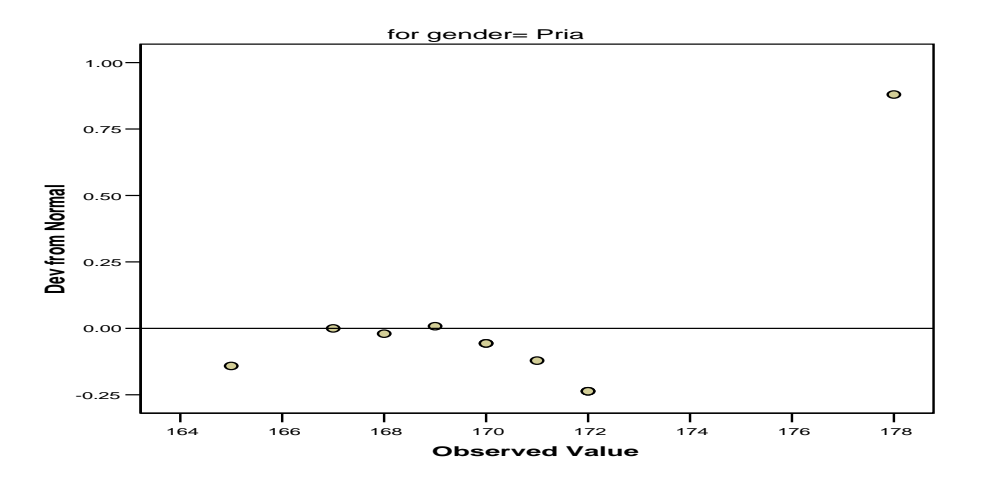

### **Output bagian pertama (Case Processing Summary)**

Bagian ini mengenai jumlah data wanita dan pria yang diproses dimana semua data valid (100% data dapat diproses)

### **Output bagian kedua (Deskriprif)**

Bagian ini mengenai ringkasan statistik deskriptif dari wanita dan pria responden:

- Rata-rata tinggi wanita 154,50 cm dengan range berkisar antara 149,89 cm sampai 159,11 cm.
- 5% Trimmed Mean. Ukuran ini didapat dengan mengurutkan data tinggi wanita terkecil sampai terbesar, kemudian memotong 5% dari data terkecil

dan 5% dari data terbesar. Hal ini bertujuan untuk membuang (trimming) nilai data yang menyimpang karena jauh dari rata-rata. Terlihat hasil 154,44 cm yang berarti rata-rata tinggi dengan proses trimming menjadi 49,3889 kg. Mean ini lebih mempunyai informasi yang berguna dibandingkan dengan data median.

- Interquartile Range. Ukuran ini menunjukkan selisih antara nilai persentil yang ke 25 dan persentil yang ke 75, seperti diketahui secara teoritis 50% dari data terletak diantara persentil ke 25 dan persentil ke 75. Dari output didapat nilai 11 cm yang berarti pada 50% data tinggi wanita, selisih antara yang tertinggi dan terendah adalah 11 cm
- Rasio Skewnes =  $-0.161/0.687 = -0.234$

Kurtosis =  $-0,471/1,334 = -0,353$ 

Nilai masih diantara -2 sampai 2 jadi data berdistribusi normal

### **Output bagian ketiga (Test of Normality)**

Kriteria nilai signifikan untuk melihat distribusi data

- Nilai Sig. Atau signifikan atau nilai probabilitas < 0,05, distribusi tidak normal
- Nilai Sig. Atau signifikan atau nilai probabilitas  $> 0.05$ , distribusi normal

Ada 2 uji, yaitu:

- 1. Kolmogorov Smirnov baik gender wanita dan pria probabilitasnya > 0,05 jadi distribusi normal.
- 2. Shapiro Wilk baik gender wanita dan pria probabilitasnya > 0,05 jadi distribusi normal

### **Output bagian keempat (Normal Q-Q Plot)**

Pada gambar Q-Q Plot untuk variabel berat dan gender terlihat garis lurus dari kiri ke kanan atas. Jika data terdistribusi normal maka akan tersebar di sekeliling garis. Oleh karena itu dapat dikatakan bahwa distribusi normal.

### **Output bagian kelima (Detrended Normal Q-Q Plots)**

Output ini (dua buah dengan gender pria dan wanita) untuk mendeteksi pola-pola dari titik-titik yang bukan bagian dari kurva normal. Terlihat bahwa baik pada gender wanita dan pria, sebagian besar data terpola di sekitar garis.Hal ini membuktikan bahwa distribusi data adalah normal. Ada dua data yang satu ada di pojok kanan. Hal ini juga membuktikan bahwa distribusi data adalah normal.

### **3.4. CROSSTAB**

Crosstab digunakan untuk menampilkan tabulasi silang yang menunjukkan suatu distribusi bersama, diskripsi statistik dan pengujian terhadap dua variabel atau lebih. Penggunaan Crosstab untuk data berskala nominal (kategori).

### **Contoh kasus**

Seorang peneliti penderita anemia ingin melihat hubungan antara pendidikan dengan kepatuhan meminum tablet Fe dengan data sebagai berikut:

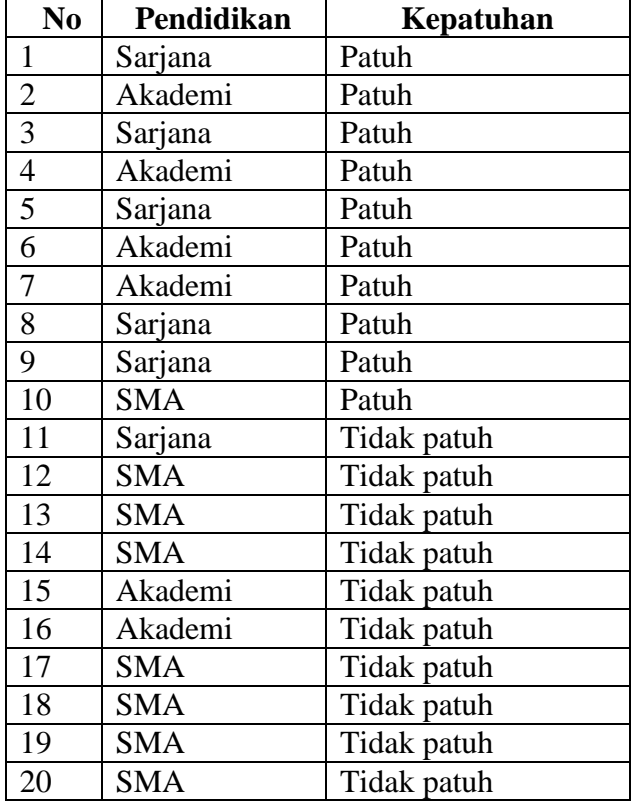

### **Penyelesaian**

### **1. Pemasukan data ke SPSS**

### **Langkah-langkah:**

- Buka lembar kerja baru klik **File-New-Data**
- Menampilkan **variabel view**  $\sqrt{\frac{D_{\text{data}}}{N_{\text{average}}}$  wiew  $\sqrt{N_{\text{variable}}}$  untuk mempersiapkan pemasukan nama dan properti variabel, dalam hal ini ada dua variabel.

Variabel Pertama: **pendidikan**

Maka isikan

**Name**: ketik **didik**

**Type**: pilihlah **numeric** 

**Width:** ketik **1** karena gender dapat dimasukkan sebanyak satu digit

**Decimals:** ketik **0** berarti tidak ada desimal

#### **Label:** ketik **pendidikan**

**Value:** Pilihlah ini untuk proses pembelian kode. Klik kotak kecil di kanan sel. Tampil di layar:

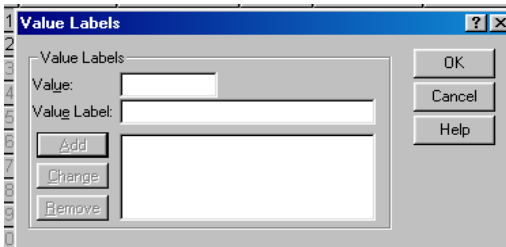

Pengisian

- **Value**: ketik **1**
- **Value label**: pilih **sarjana** Klik **Add**
- **Value**: ketik **2**
- **Value** l**a**bel: ketik **akademi** Klik **Add**
- **Value**: ketik **3**
- **Value** l**a**bel: ketik **SMA**

**Klik Add**

Klik **Ok**

**Missing:** tidak ada data missing jadi abaikan saja

**Columns:** ketik **8**

**Align:** ketik **Right**

**Measure:** pilih **Scale**

Variabel Kedua: **kepatuhan**

Maka isikan

**Name**: ketik **patuh**

**Type**: pilihlah **numeric** 

**Width:** ketik **1** karena gender dapat dimasukkan sebanyak satu digit

**Decimals:** ketik **0** berarti tidak ada desimal

### **Label:** ketik **kepatuhan**

**Value:** Pilihlah ini untuk proses pembelian kode. Klik kotak kecil di kanan sel. Tampil di layar:

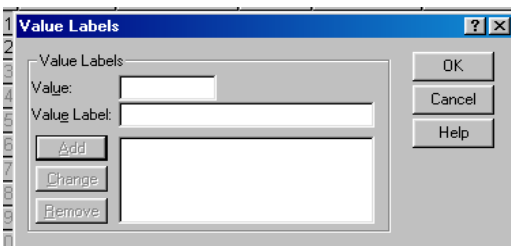

Pengisian

- **Value**: ketik **1**
- **Value label**: pilih **Patuh**
	- Klik **Add**
- **Value**: ketik **2**
- **Value** l**a**bel: ketik **Tidak patuh**

Klik **Add**

Klik **Ok**

**Missing:** tidak ada data missing jadi abaikan saja

**Columns:** ketik **8**

**Align:** ketik **Right**

**Measure:** pilih **Scale**

Sehingga akan tampak di layar sebagai berikut :

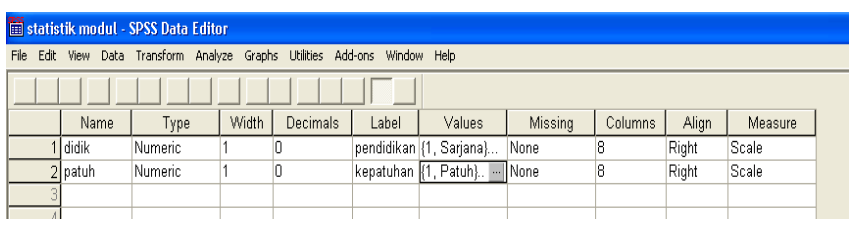

### **2. Mengisi Data**

Setelah nama variabel didefinisikan, langkah selanjutnya adalah mengisi 20 data pendidikan dan kepatuhan. Untuk itu, kembalikan tampilan pada **Data View**  Data View A Variable View / . Isikan data sehingga akan tampak sebagai berikut:

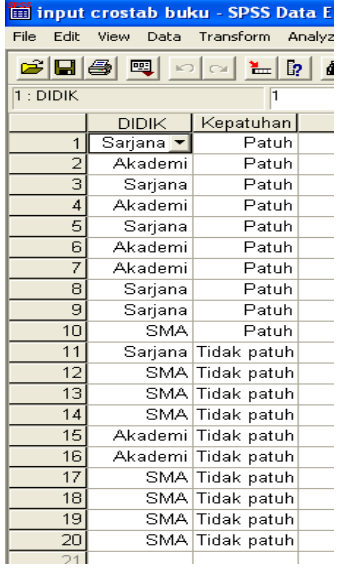

### **3. Menyimpan Data**

Data di atas dapat disimpan, dengan prosedur sebagai berikut:

- Dari menu utama SPSS , pilih menu **File - Save As**
- Berikan nama file untuk keseragaman berikan nama **Crosstab** dan tempatkan file pada directory yang dikehendaki.

### **4. Mengolah Data**

Langkah-langkah:

- Plih **Analyze Descriptive Statistics Crosstabs**
- Lalu pindahkan **pendidikan** ke kotak **Row(s)** dan pindahkan **kepatuhan** ke kotak **Column(s)** seperti tampak di layar sebagai berikut:

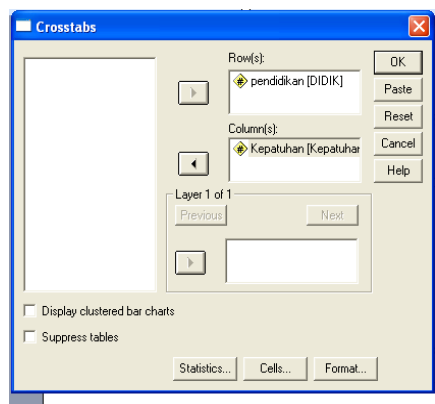

keterangan:

- Kotak **Rows,** untuk memilih variabel yang casenya akan ditampilkkan secara baris
- Kotak **Column**, untuk memilih variabel yang casenya akan ditampilkkan secara kolom

### **5. Menyimpan Output**

Output dari data yang sudah diolah dapat disimpan, dengan prosedur sebagai berikut:

Dari menu utama SPSS , pilih menu **File - Save** 

### **6. Output SPSS dan Analisisnya**

# **Crosstabs**

#### **Case Processing Summary**

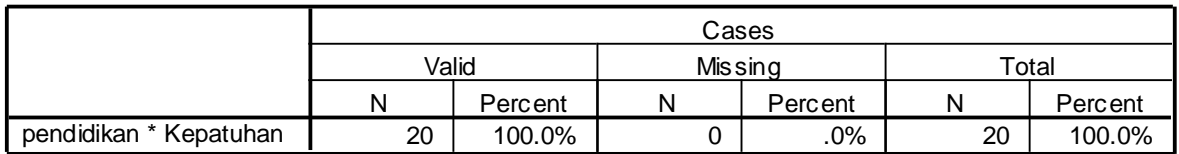

#### **pendidikan \* Kepatuhan Crosstabulation**

**Count** 

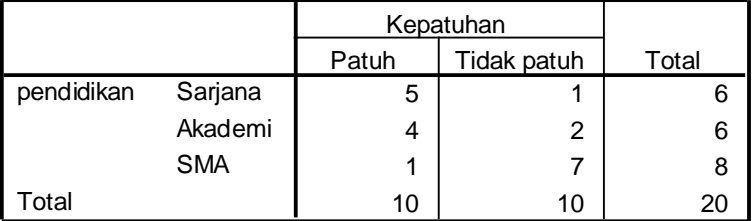

### **Output bagian pertama (Case Processing Summary)**

Output bagian menyatakan bahwa seluruh 20 data file deskriptif valid untuk dilakukan proses crostab, sehingga tidak ada data yang hilang (missing).

### **Output Pendidikan bagian kedua (pendidikan\*Kepatuhan Crosstabulation)**

Output bagian ini menyatakan berpendidikan sarjana ada 6 orang yang patuh ada 5 orang dan yang tidak patuh ada 1 orang, berpendidikan Akademi ada 6 orang yang patuh ada 4 orang dan yang tidak patuh ada 2 orang, berpendidikan SMA ada 8 orang yang patuh ada 1 dan yang tidak patuh ada 7 orang.

# **BAB 4 STATISTIK INFERENSIAL NON-PARAMETRIK**

Jika data yang ada tidak berdistribusi normal, atau jumlah data sangat sedikit maka perlu digunakan alternatif-alternatif metode-metode statistik yang tidak harus memakai suatu parameter tertentu. Metode tersebut disebut metode statistik non parametrik.

Dalam SPSS menyediakan menu khusus untuk perhitungan statistik non parametrik. Berikut ini adalah berbagai metode non parametrik yang digunakan dalam upaya alternatif terhadap metode parametrik.

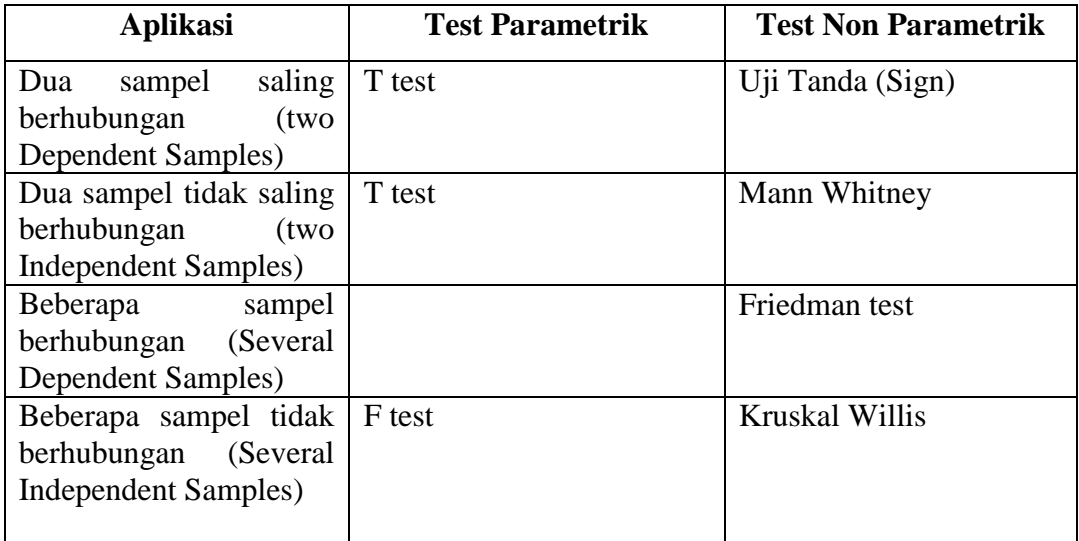

#### **4.1.Uji Dua Sampel Yang Saling Berhubungan (Uji Tanda(Sign))**

Uji Tanda merupakan bagian dari statistik non parametrik yang menguji 2 sampel yang saling berhubungan, seperti pada contoh kasus di bawah ini.

#### Contoh Kasus

Seorang dosen statistik melakukan penelitian tentang apakah ada perbedaan antara nilai ujian seorang murid pada mata kulih statistik sebelum ujian jika ia belajar sendirian dan jika ia belajar berkelompok. Untuk itu diadakan dua kali ujian mata kuliah statistik, pertama murid belajar sendiri, dan yang kedua sebelum ujian para murid belajar berkelompok. Datanya sebagai berikut:

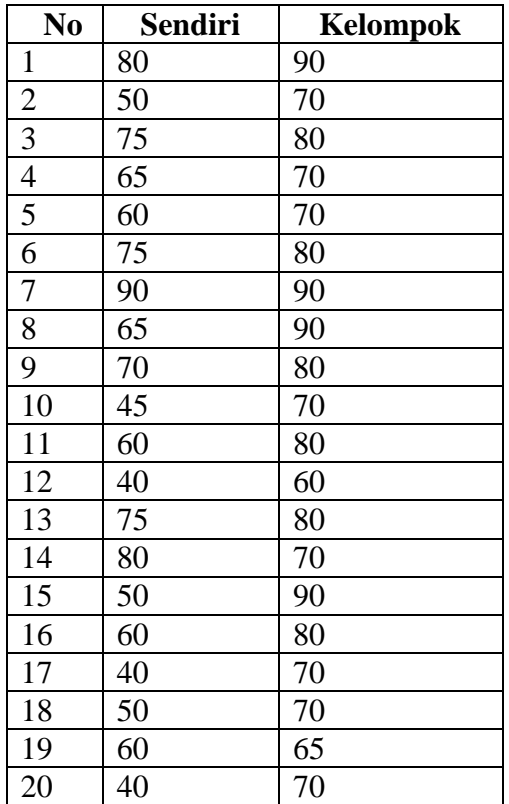

### **Penyelesaian**

Langkah-langkahnya

### **1. Pemasukan data ke SPSS**

- Buka lembar kerja baru klik **File-New-Data**
- Menampilkan **variabel view**  $\sqrt{\frac{D_{\text{data View}}}{D_{\text{total}}}}$  **Variable View**  $\sqrt{\frac{D_{\text{total}}}{D_{\text{total}}}}$  untuk mempersiapkan pemasukan nama dan properti variabel, dalam hal ini ada dua variabel.
- Variabel pertama: **belajar sendiri**
	- Maka isikan **Name**: ketik **sendiri Type**: pilih **Numeric Width**: pilih **8 Decimal**: pilih **0 Label**: ketik **Belajar sendiri**

**Value:** pilih **None**

**Missing:** pilih **None**

**Columns:** pilih **8**

**Align:** pilih **Right**

**Measure**: pilih **Scale**

Variabel kedua: **belajar kelompok**

**Name**: ketik **kelompok**

**Type**: pilih **Numeric**

**Width**: pilih **8**

**Decimal**: pilih **0**

**Label**: ketik **Belajar kelompok**

**Value:** pilih **None**

**Missing:** pilih **None**

**Columns:** pilih **8**

**Align:** pilih **Right**

**Measure**: pilih **Scale**

Sehingga akan tampak di layar sebagai berikut:

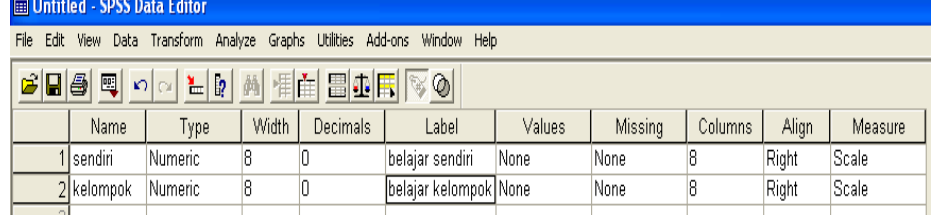

### **2. Mengisi Data**

Setelah nama variabel didefinisikan, langkah selanjutnya adalah mengisi 20 data sendiri dan kelompok. Untuk itu, kembalikan tampilan pada **Data**  View *A Data View A Variable View /*. Isikan data sehingga akan tampak di layar sebagai berikut:

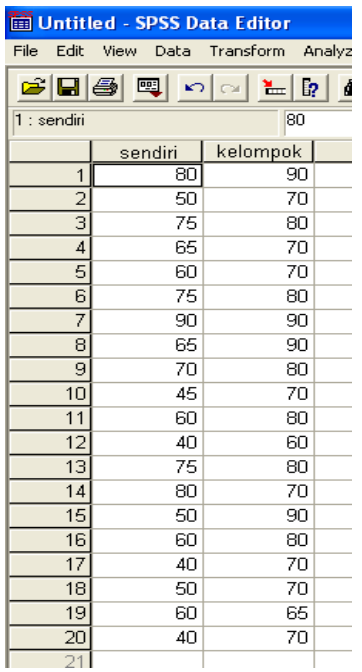

### **3. Menyimpan Data**

Data di atas dapat disimpan, dengan prosedur sebagai berikut:

- Dari menu utama SPSS , pilih menu **File - Save As**
- Berikan nama file untuk keseragaman berikan nama **Sign** dan tempatkan file pada directory yang dikehendaki.

### **4. Mengolah Data**

- Klik **Analyze Non Parametrik Test 2 Related Samples**
- Masukkan **belajar sendiri dan belajar kelompok** pada kotak **Test Pair(S)**

**List,** sehingga tampak di layar sebagai berikut

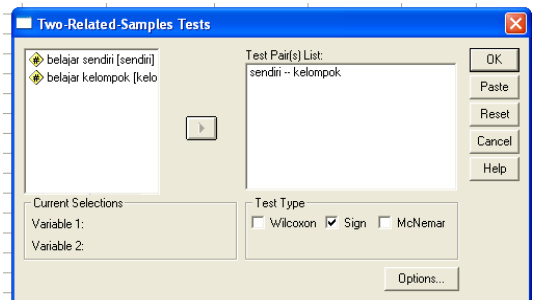

**Test Type** : pilih **Sign**

klik **Ok**

### **5. Menyimpan hasil Output**

Data di atas dapat disimpan, dengan prosedur sebagai berikut:

- Dari menu utama SPSS , pilih menu **File - Save As**
- Berikan nama file untuk keseragaman berikan nama **Output Sign** dan tempatkan file pada directory yang dikehendaki.

### **6. Output SPSS Dan Analisisnya**

# **NPar Tests Sign Test**

#### **Frequencies**

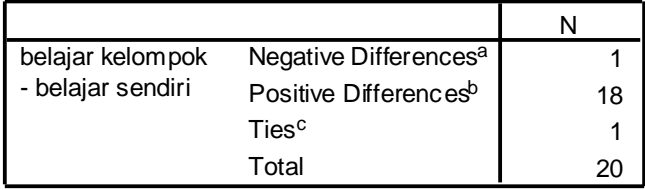

a. belajar kelompok < belajar sendiri

b. belajar kelompok > belajar sendiri

c. belajar kelompok = belajar sendiri

#### **Test Statistics<sup>b</sup>**

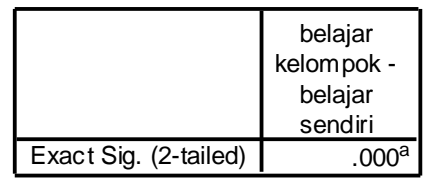

a. Binomial distribution used.

b. Sign Test

### **Perumusan Masalah**

Apakah terdapat perbedaan nilai murid untuk mata kuliah statistik jika ia belajar sendiri dengan ia belajar berkelompok?

### **Hipotesis (Dugaan)**

- Ho : Tidak ada perbedaan nilai murid untuk mata kuliah statistik jika ia belajar sendiri dengan ia belajar berkelompok
- Ha :Ada perbedaan nilai murid untuk mata kuliah statistik jika ia belajar sendiri dengan ia belajar berkelompok

### **Analisis**

#### **Pengambilan keputusan**

Jika Sig > 0,05 maka Ho diterima

Jika Sig < 0,05 maka Ho ditolak

Sig pada penelitian ini adalah 0,000 maka lebih kecil dari 0,05 sehingga Ho ditolak jadi keputusannya adalah Ada perbedaan nilai murid untuk mata kuliah statistik jika ia belajar sendiri dengan ia belajar berkelompok.

#### **4.2.Uji Dua Sampel Yang Tidak Saling Berhubungan (Uji MANN – WHITNEY)**

Uji Mann – Whitney merupakan bagian dari statistik non parametrik yang bertujuan untuk membantu peneliti di dalam membedakan hasil kinerja kelompok yang terdapat dalam sampel ke dalam 2 kelompok dengan 2 kriteria yang berbeda. Uji ini digunakan untuk menguji beda dengan menggunakan rata-rata variabel dan jumlah data sampel penelitian yang sangat sedikit (kurang 30). Uji Mann Whitney digunakan untuk menguji satu variabel kategori dan satu variabel ordinat.

#### **Contoh soal**

Peneliti ingin mengetahui perbedaan penjualan berdasarkan pendidikan responden. Dalam kasus ini jumlah sampel yang diambil adalah sebanyak 20 responden. Datanya sebagai berikut:

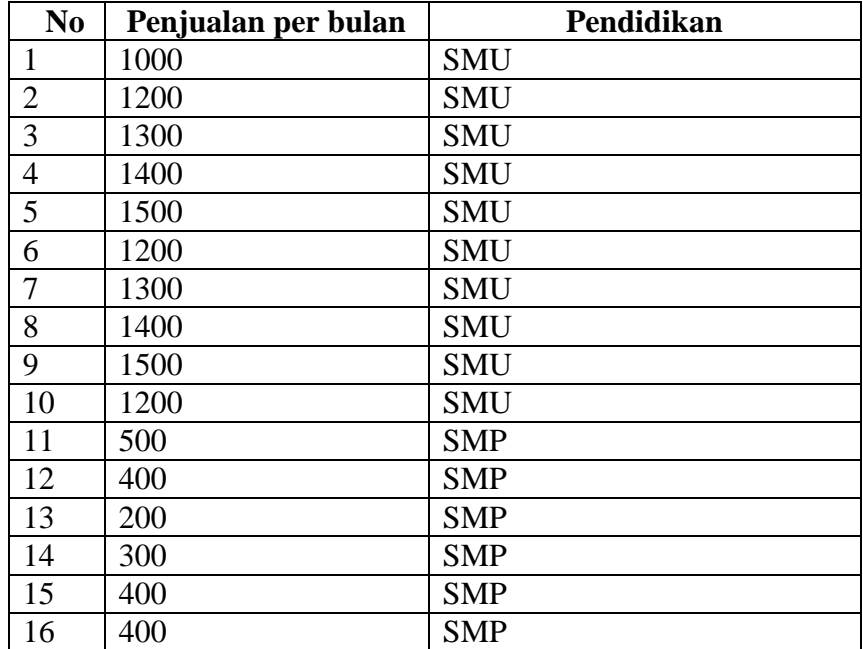

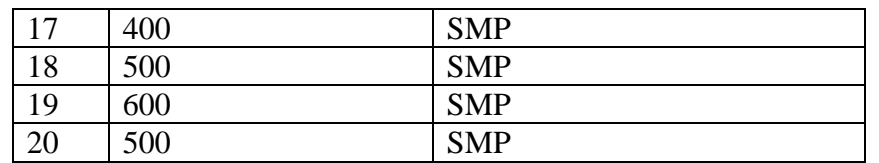

### **Penyelesaian**

Langkah-langkahnya

### **1. Pemasukan data ke SPSS**

- Buka lembar kerja baru klik **File-New-Data**
- Menampilkan **variabel view**  $\overline{\log_{\text{data View}}}$  **v** variable view  $\sqrt{\log_{\text{data}}$  untuk mempersiapkan pemasukan nama dan properti variabel, dalam hal ini ada dua variabel.
- Variabel pertama: **Penjualan** Maka isikan **Name**: ketik **hasil Type**: pilih **Numeric Width**: pilih **8 Decimal**: pilih **0 Label**: ketik **penjualan Value:** pilih **None Missing:** pilih **None Columns:** pilih **8 Align:** pilih **Right Measure**: pilih **Scale** Variabel Kedua: **pendidikan** Maka isikan **Name**: ketik **didik Type**: pilihlah **numeric Width:** ketik **1** karena pendidikan dapat dimasukkan sebanyak satu digit **Decimals:** ketik **0** berarti tidak ada desimal **Label:** ketik **pendidikan Value:** Pilihlah ini untuk proses pemberian kode. Klik kotak kecil di kanan sel  $\overline{\cdots}$  Tampil di layar:

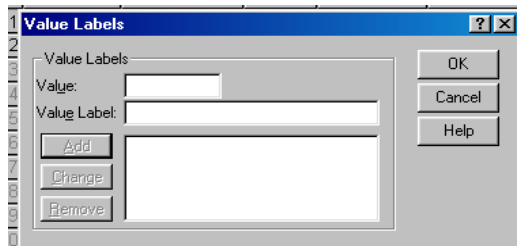

Pengisian

- **Value**: ketik **1**
- **Value label**: ketik **SMU**

Klik **Add**

- **Value**: ketik **2**
- **Value** l**a**bel: ketik **SMP**

Klik **Add**

Klik **Ok**

**Missing:** pilih **None**

**Columns:** pilih **8**

**Align:** pilih **Right**

**Measure:** pilih **Scale**

Sehingga akan tampak di layar berikut:

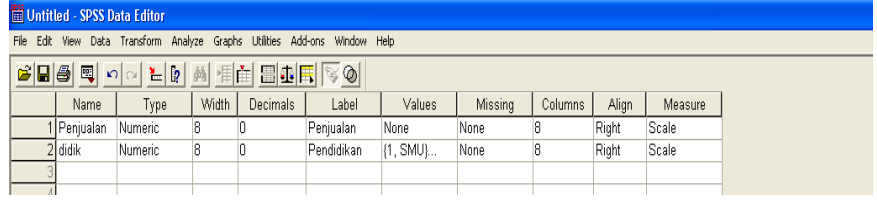

### **2. Mengisi Data**

Setelah nama variabel didefinisikan, langkah selanjutnya adalah mengisi 20 data penjualan dan pendidikan. Untuk itu, kembalikan tampilan pada **Data View** Data View *(Variable View /*, Isikan data sehingga akan tampak di layar sebagai berikut:

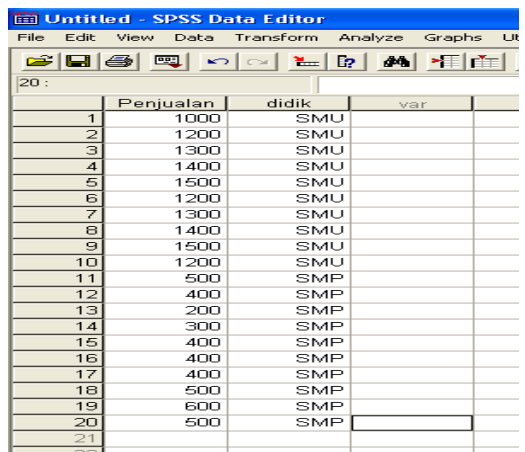

### **3. Menyimpan Data**

Data di atas dapat disimpan, dengan prosedur sebagai berikut:

- Dari menu utama SPSS , pilih menu **File - Save As**
- Berikan nama file untuk keseragaman berikan nama **Mann Withney** dan tempatkan file pada directory yang dikehendaki.

### **4. Mengolah Data**

- Klik **Analyze Non Parametrik Test 2 Independent Sample**
- Masukkan **penghasilan ayah** pada kotak **Test Variable List**

Masukkan **putusan** pada kotak **Grouping Variable**, sehingga tampak di layar sebagai berikut

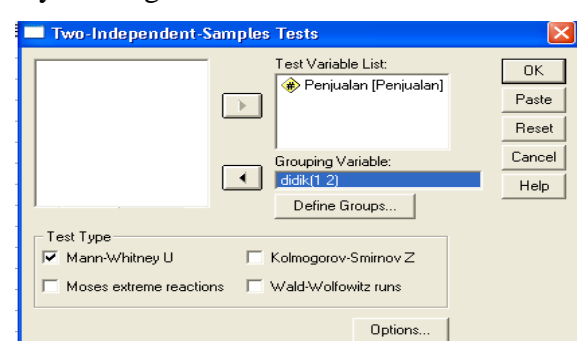

**Test Type** : pilih **Mann Whitney U**

klik tombol **Define Grouping**

Isilah **Grouping 1** dengan **1** dan **Grouping 2** dengan **2**

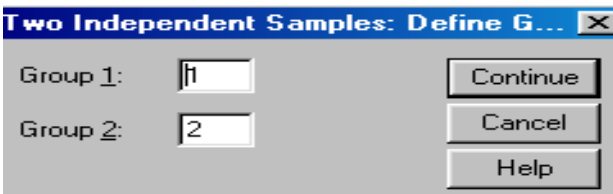

### klik **Continue**

klik **Ok**

#### **5. Menyimpan Output**

Data di atas dapat disimpan, dengan prosedur sebagai berikut:

Dari menu utama SPSS , pilih menu **File - Save As**

Berikan nama file untuk keseragaman berikan nama **Output Mann Withney** dan tempatkan file pada directory yang dikehendaki

# **6. Output SPSS Dan Analisisnya**

# **NPar Tests Mann-Whitney Test**

**Ranks**

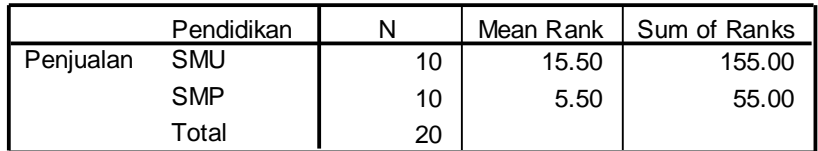

#### **Test Statistics<sup>b</sup>**

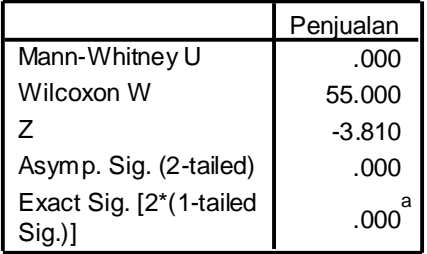

a. Not corrected for ties.

b. Grouping Variable: Pendidikan

### **Perumusan Masalah**

Apakah terdapat perbedaan jumlah penjualan yang berpendidikan SMU dan SMP?

#### **Hipotesis (Dugaan)**

Ho : Tidak ada perbedaan jumlah penjualan yang berpendidikan SMU dan SMP Ha : Ada perbedaan jumlah penjualan yang berpendidikan SMU dan SMP

#### **Pengambilan keputusan**

Jika Sig > 0,05 maka Ho diterima

Jika Sig < 0,05 maka Ho ditolak

Sig pada penelitian ini adalah 0,000 maka lebih kecil dari 0,05 sehingga Ho ditolak jadi keputusannya adalah Ada perbedaan jumlah penjualan yang berpendidikan SMU dan SMP.

### **4.3.Uji Tiga Atau Lebih Sampel Yang Saling Berhubungan (Uji Friedman)**

Uji Friedman termasuk salah satu alat uji dalam statistik non parametrik yang sering digunakan dalam praktek untuk menguji dua atau lebih sampel yang saling berhubungan. Seperti contoh kasus di bawah ini:

Contoh Kasus

Perusahaan permen CANDY Yogyakarta akan memproduksi permen buah rasa mangga, melon, apel, durian. Untuk mengetahui bagaimana tanggapan konsumen terhadap keempat rasa permen buah tersebut maka diadakan riset atau penelitian, sejumlah 10 orang memberikan penilaian pada tiap-tiap rasa permen buah tersebut. Datanya sebagai berikut:

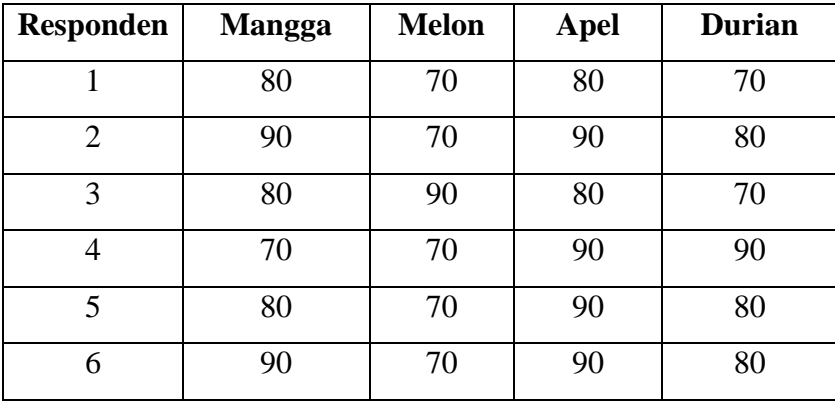

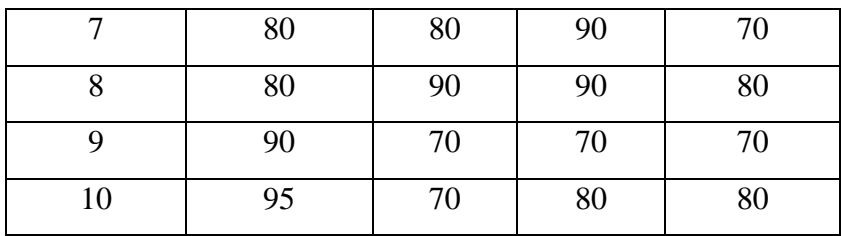

### **Penyelesaian**

Langkah-langkahnya

### **1. Pemasukan data ke SPSS**

- Buka lembar kerja baru klik **File-New-Data**
- Menampilkan **variabel view**  $\sqrt{\frac{D_{\text{data}}}{N_{\text{error}}}} \sqrt{\frac{D_{\text{train}}}{N_{\text{train}}}$  untuk mempersiapkan pemasukan nama dan properti variabel, dalam hal ini ada empat variabel pertanyaan.
- Variabel pertama: **Mangga** Maka isikan **Name**: ketik **Mangga Type**: pilih **Numeric Width**: pilih **8 Decimal**: pilih **0 Label**: ketikan **Mangga Value:** pilih **None Missing:** pilih **None Columns:** pilih **8 Align:** pilih **Right Measure**: pilih **Scale** Variabel kedua: **Melon** Maka isikan **Name**: ketik **Melon Type**: pilih **Numeric Width**: pilih **8 Decimal**: pilih **0 Label**: ketik **Melon**

**Value:** pilih **None Missing:** pilih **None Columns:** pilih **8 Align:** pilih **Right Measure**: pilih **Scale** Variabel ketiga: **Apel** Maka isikan **Name**: ketik **Apel Type**: pilih **Numeric Width**: pilih **8 Decimal**: pilih **0 Label**: ketik **Apel Value:** pilih **None Missing:** pilih **None Columns:** pilih **8 Align:** pilih **Right Measure**: pilih **Scale** Variabel keempat: **Durian** Maka isikan **Name**: ketik **Durian Type**: pilih **Numeric Width**: pilih **8 Decimal**: pilih **0 Label**: ketik **Durian Value:** pilih **None Missing:** pilih **None Columns:** pilih **8 Align:** pilih **Right Measure**: pilih **Scale** Sehingga akan tampak di layar sebagai berikut:

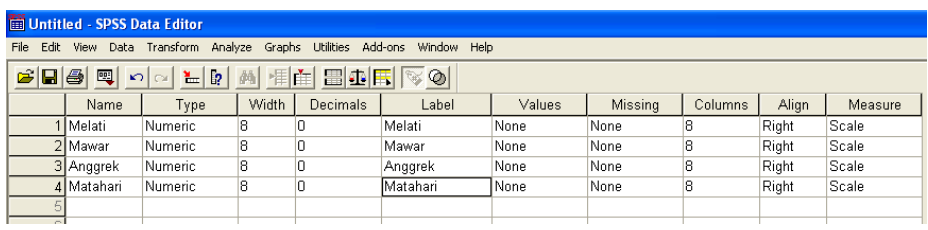

### **2. Mengisi Data**

Setelah nama variabel didefinisikan, langkah selanjutnya adalah mengisi 10 data kamar VIP yaitu Melati, Mawar, Anggrek, Matahari. Untuk itu, kembalikan tampilan pada **Data View** NData View A Variable View /

- Untuk mengisi kolom **Melati**, letakkan pada pointer pada baris 1 kolom tersebut, lalu ketik menurun ke bawah sesuai data penilaian kamar Melati (10 data).
- Untuk mengisi kolom **Mawar**, letakkan pada pointer pada baris 2 kolom tersebut, lalu ketik menurun ke bawah sesuai data penilaian kamar Mawar (10 data).
- Untuk mengisi kolom **Anggrek**, letakkan pada pointer pada baris 3 kolom tersebut, lalu ketik menurun ke bawah sesuai data penilaian kamar Anggrek (10 data).
- Untuk mengisi kolom **Matahari**, letakkan pada pointer pada baris 4 kolom tersebut, lalu ketik menurun ke bawah sesuai data penilaian kamar Matahari (10 data).

Sehingga akan tampak sebagai berikut:

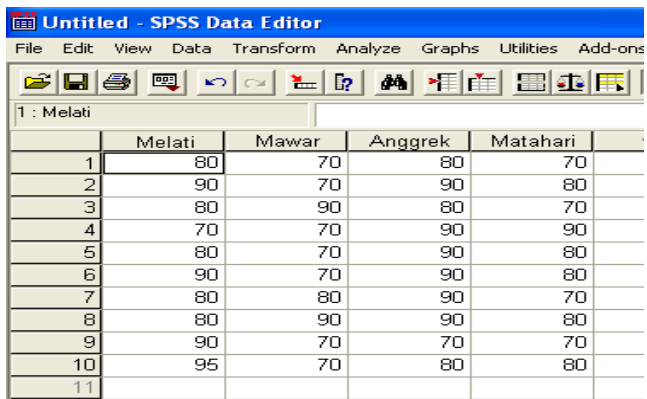

### **3. Menyimpan Data**

Data di atas dapat disimpan, dengan prosedur sebagai berikut:

- Dari menu utama SPSS , pilih menu **File - Save As**
- Berikan nama file untuk keseragaman berikan nama **Friedman** dan tempatkan file pada directory yang dikehendaki.

### **4. Mengolah Data**

- Klik **Analyze Non Parametrik Test K Related Samples**
- Masukkan **belajar Melati, Mawar, Anggrek, Matahari** pada kotak **Test Variables,** sehingga tampak di layar sebagai berikut:

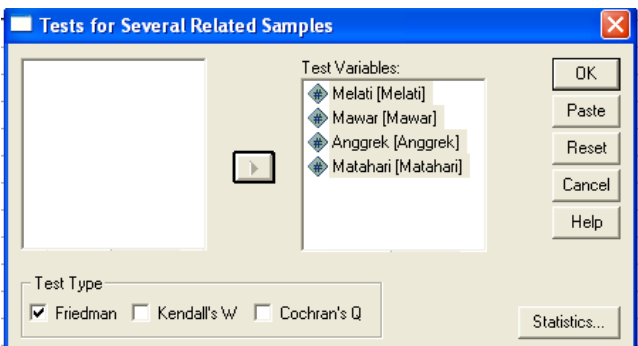

**Test Type** : pilih **Friedman**

klik **Ok**

### **5. Menyimpan Output**

Data di atas dapat disimpan, dengan prosedur sebagai berikut:

- Dari menu utama SPSS , pilih menu **File - Save As**
- Berikan nama file untuk keseragaman berikan nama **Output Friedman** dan tempatkan file pada directory yang dikehendaki.
- **6. Output SPSS Dan Analisisnya**

**NPar Tests Friedman Test**

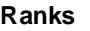

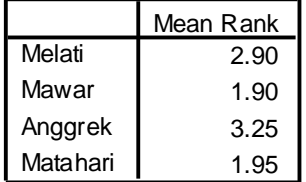

### **Test Statistics<sup>a</sup>**

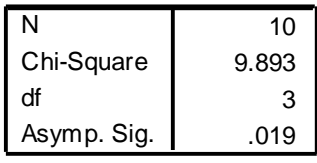

a. Friedman Test

### **Perumusan Masalah**

Apakah keempat kamar bersalin VIP mempunyai penilaian/mutu yang sama?

### **Hipotesis (Dugaan)**

- Ho : Tidak ada perbedaan penilaian / mutu keempat kamar VIP (Keempat kamar bersalin VIP mempunyai penilaian / mutu yang sama)
- Ha :Ada perbedaan penilaian / mutu keempat kamar VIP (Keempat kamar bersalin VIP tidak mempunyai penilaian / mutu yang sama)

### **Pengambilan keputusan**

**a. Dengan Membandingkan Statistik Hitung dan Statistik Tabel**

Jika Statistik Hitung < Statistik Tabel, maka Ho diterima

Jika Statistik Hitung > Statistik Tabel, maka Ho ditolak

• Statistik Hitung

Dari Output di atas terlihat bahwa statistik hitung Friedman (sama dengan perhitungan Chi-Square) adalah 9,893

• Statistik Tabel
Dengan melihat Chi-Square, untuk df (derajat kebebasan) =  $k - 1 = 4 - 1$  $1 = 3$  dan tingkat signifikan (α) = 5%, maka didapat statistik tabel = 7,815.

# **Gambar**

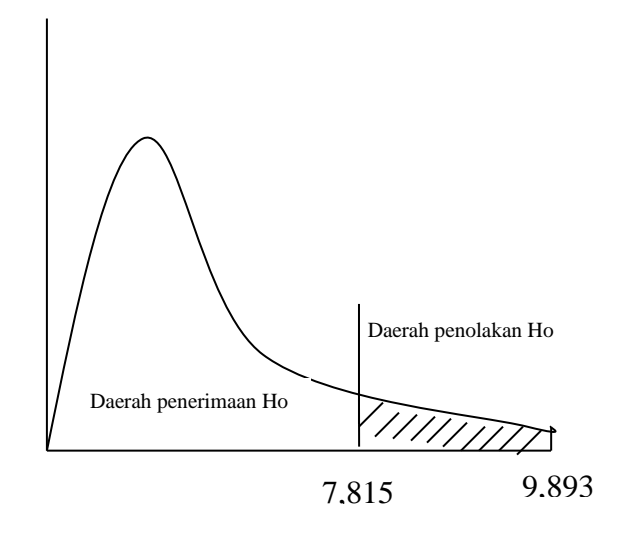

#### **b. Dengan Menggunakan Probabilitas / Nilai Signifikan**

Jika Sig > 0,05 maka Ho diterima

Jika Sig < 0,05 maka Ho ditolak

Sig pada penelitian ini adalah 0,019 maka lebih kecil dari 0,05 sehingga Ho ditolak jadi keputusannya adalah Ada perbedaan penilaian / mutu keempat kamar VIP (Keempat kamar bersalin VIP tidak mempunyai penilaian / mutu yang sama)

#### **4.4.Uji Tiga Atau Lebih Sampel Yang Tidak Berhubungan (Uji Kruskal Wallis)**

Uji Kruskal Wallis termasuk salah satu alat uji dalam statistik non parametrik yang sering digunakan dalam praktek untuk menguji beberapa sampel yang tidak berhubungan..

#### **Contoh soal**

Manajer Rumah bersalin Mediana Yogykarta membangun kamar bersalin VIP dengan nama kamar Melati, Mawar, Anggrek. Manajer tersebut ingin mengetahui apakah ada perbedaan penilaian konsumen diantara ketiga kamar bersalin VIP tersebut. Datanya sebagai berikut:

**Penilaian Kamar bersalin VIP**

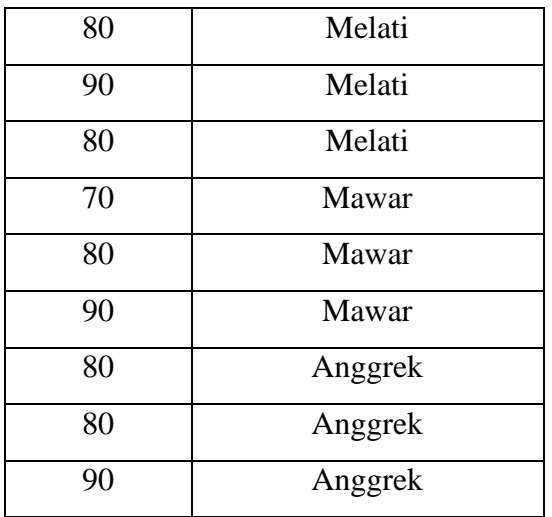

# **Penyelesaian**

Langkah-langkahnya

# **1. Pemasukan data ke SPSS**

- Buka lembar kerja baru klik **File-New-Data**
- Menampilkan **variabel view Multimary Avariable View** *I* untuk mempersiapkan pemasukan nama dan properti variabel. Menamai variabel tersebut, dalam hal ini ada dua variabel.
- Variabel pertama: **Penilaian**

Oleh karena itu variabel pertama, tempatkan pointer pada baris 1 **Name**: letakkan pointer dibawah kolom name, lalu ketik **Nilai Type**: pilih **Numeric Width**: pilih **8 Decimal**: pilih **0 Label**: ketikan **Penilaian Konsumen Value:** pilih **None Missing:** pilih **None Columns:** pilih **10 Alight:** pilih **Right Measure**: pilih **Scale** Variabel Kedua: **Kamar bersalin VIP** Oleh karena variabel kedua, tempatkan pointer pada baris 2

**Name**: letakkan pointer dibawah kolom name, lalu ketik **kamar**

**Type**: pilihlah **numeric** 

**Width:** ketik **1** karena kamar dapat dimasukkan sebanyak satu digit

**Decimals:** ketik **0** berarti tidak ada desimal

#### **Label:** ketik **Kamar bersalin VIP**

**Value:** Pilihlah ini untuk proses pemberian kode. Klik kotak kecil di kanan sel  $\overline{\cdots}$  Tampil di layer sebagai berikut :

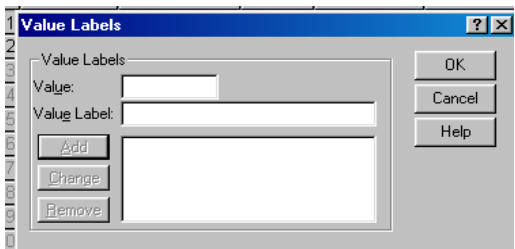

Pengisian

- **Value**: ketik **1**
- **Value label**: ketik **Melati** Klik **Add**
- **Value**: ketik **2**
- **Value** l**a**bel: ketik **Mawar**

Klik **Add**

- **Value**: ketik **3**
- **Value** l**a**bel: ketik **Anggrek**

Klik **Add**

Klik **Ok**

**Missing:** tidak ada data missing jadi abaikan saja

**Column:** Untuk keseragaman ketik **8**

**Align:** Untuk keseragaman ketik **Right**

**Measure:** pilih **Scale**

Sehingga akan tampak di layer sebagai berikut:

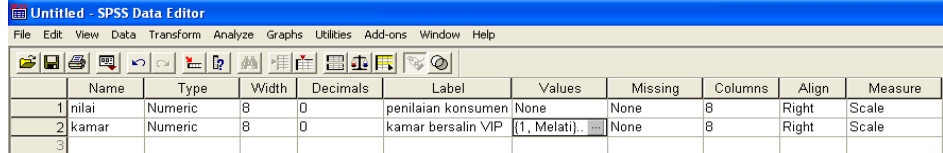

# **2. Mengisi Data**

Setelah nama variabel didefinisikan, langkah selanjutnya adalah mengisi 9 data penilaian kamar VIP yaitu Melati, Mawar, Anggrek, Matahari. Untuk itu, kembalikan tampilan pada **Data View**

- Untuk mengisi kolom **Nilai**, letakkan pada pointer pada baris 1 kolom tersebut, lalu ketik menurun ke bawah sesuai data penilaian kamar bersalin VIP (9data).
- Untuk mengisi kolom **Kamar**, letakkan pada pointer pada baris 2 kolom tersebut, lalu ketik menurun ke bawah sesuai data Kamar jika 1 berarti Melati, 2 berarti Mawar, 3 berarti Anggrek (9 data).

Sehingga akan tampak sebagai berikut:

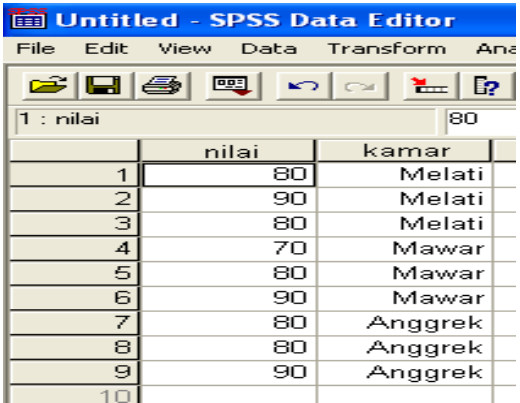

## **3. Menyimpan Data**

Data di atas dapat disimpan, dengan prosedur sebagai berikut:

- Dari menu utama SPSS , pilih menu **File - Save As**
- Berikan nama file untuk keseragaman berikan nama **Kruskal** dan tempatkan file pada directory yang dikehendaki.

# **4. Mengolah Data**

- Klik **Analyze Non Parametrik Test K Independent Samples**
- Masukkan **penilaian konsumen** pada kotak **Test Variables List,** dan masukkan **kamar bersalin VIP** pada kotak **Grouping Vaiable,** sehingga tampak di layar sebagai berikut:

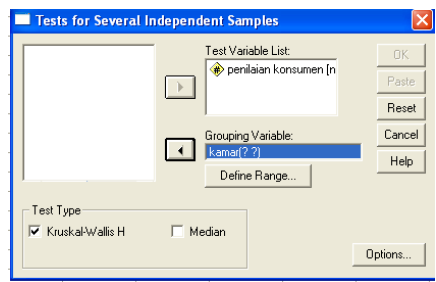

**Test Type** : pilih **Kruskal Wallis H**

klik tombol **Define Grouping**

Isilah **Grouping 1** dengan **1** dan **Grouping 2** dengan **3**

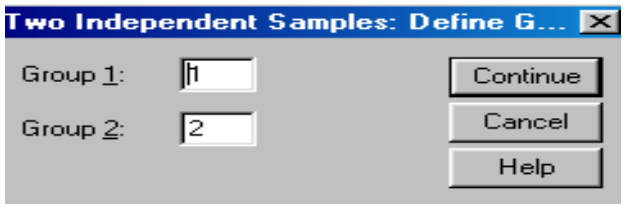

klik **Continue**

klik **Ok**

# **5. Menyimpan hasil Output**

Data di atas dapat disimpan, dengan prosedur sebagai berikut:

- Dari menu utama SPSS , pilih menu **File - Save As**
- Berikan nama file untuk keseragaman berikan nama **Output Kruskal** dan tempatkan file pada directory yang dikehendaki.

# **6. Output SPSS Dan Analisisnya**

# **NPar Tests Kruskal-Wallis Test**

**Ranks**

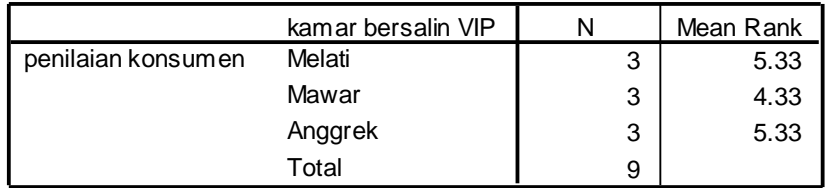

#### **Test Statisticsa,b**

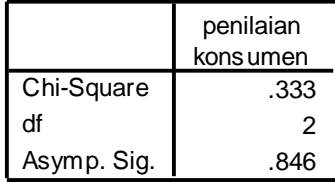

a. Kruskal Wallis Test

b. Grouping Variable: kamar bersalin VIP

#### **Perumusan Masalah**

Apakah ketiga kamar bersalin VIP mempunyai penilaian / mutu yang sama?

#### **Hipotesis (Dugaan)**

- Ho : Tidak ada perbedaan penilaian / mutu ketiga kamar VIP (Ketiga kamar bersalin VIP mempunyai penilaian / mutu yang sama)
- Ha :Ada perbedaan penilaian / mutu ketiga kamar VIP (Ketiga kamar bersalin VIP tidak mempunyai penilaian / mutu yang sama)

# **Pengambilan keputusan**

#### **a. Dengan Membandingkan Statistik Hitung dan Statistik Tabel**

Jika Statistik Hitung < Statistik Tabel, maka Ho diterima Jika Statistik Hitung > Statistik Tabel, maka Ho ditolak

• Statistik Hitung

Dari Output di atas terlihat bahwa statistik hitung Kruskal Wallis (sama dengan perhitungan Chi-Square) adalah 9,893

• Statistik Tabel

Dengan melihat Chi-Square, untuk df (derajat kebebasan) = 2 dan tingkat signifikan (α) = 5%, maka didapat statistik tabel = 5,789

#### **Gambar**

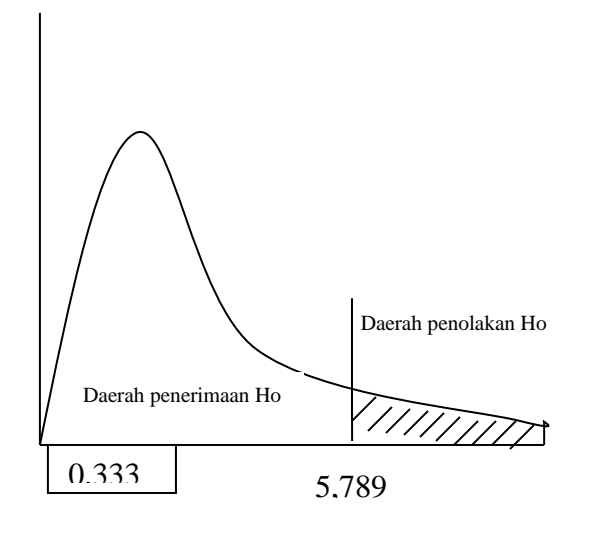

# **b. Dengan Menggunakan Probabilitas / Nilai Signifikan**

Jika Sig > 0,05 maka Ho diterima

Jika Sig < 0,05 maka Ho ditolak

Sig pada penelitian ini adalah 0,846 maka lebih besar dari 0,05 sehingga Ho diterima jadi keputusannya adalah Tidak ada perbedaan penilaian / mutu ketiga kamar VIP (Ketiga kamar bersalin VIP mempunyai penilaian / mutu yang sama).

# **BAB 5 PENGUJIAN NORMALITAS DATA**

Uji normalitas data ini sebaiknya dilakukan sebelum data diolah berdasarkan model-model penelitian. Uji normalitas ini bertujuan untuk mengetahui distribusi data dalam variabel yang akan digunakan dalam peneltian. Data yang baik dan layak digunakan dalam penelitian adalah data yang memiliki distribusi normal. Normalitas data dapat dilihat dengan beberapa cara, antara lain:

#### **5.1. Menggunakan Uji Normal Kolmogorov-Smirnov**

# **Contoh Kasus**

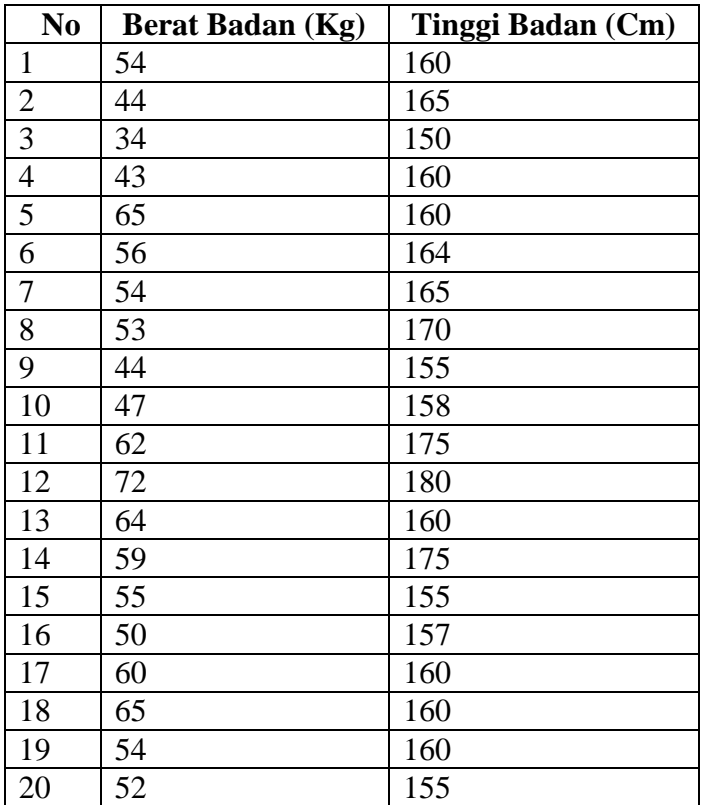

Data di bawah ini apakah berdistribusi normal

#### **Penyelesaian**

Langkah-langkahnya

## **1. Pemasukan data ke SPSS**

- Buka lembar kerja baru klik **File-New-Data**
- Menampilkan **variabel view**  $\sqrt{\frac{\text{Data View}}{\text{Variable View}}}\$  untuk mempersiapkan pemasukan nama dan properti variabel, dalam hal ini ada dua variabel.

 Variabel pertama: **berat badan** Maka isikan **Name**: ketik **berat Type**: pilih **Numeric Width**: pilih **8 Decimal**: pilih **0 Label**: ketik **Berat badan Value:** pilih **None Missing:** pilih **None Columns:** pilih **10 Align:** pilih **Right Measure**: pilih **Scale** Variabel kedua: **tinggi Name**: ketik **tinggi Type**: pilih **Numeric Width**: pilih **8 Decimal**: pilih **0 Label**: ketik **Tinggi badan Value:** pilih **None Missing:** pilih **None Columns:** pilih **10 Align:** pilih **Right**

**Measure**: pilih **Scale**

Sehingga akan tampak di layar sebagai berikut:

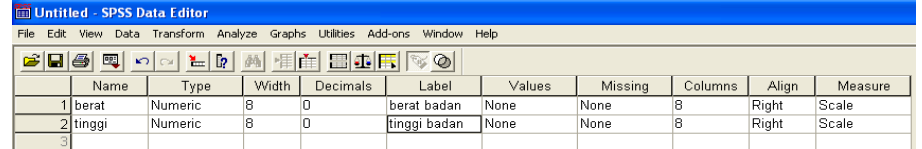

# **2. Mengisi Data**

Setelah nama variabel didefinisikan, langkah selanjutnya adalah mengisi 20 data berat dan tinggi badan. Untuk itu, kembalikan tampilan pada **Data**  View **AData View A Variable View /** Isikan data sehingga akan tampak di layar sebagai berikut:

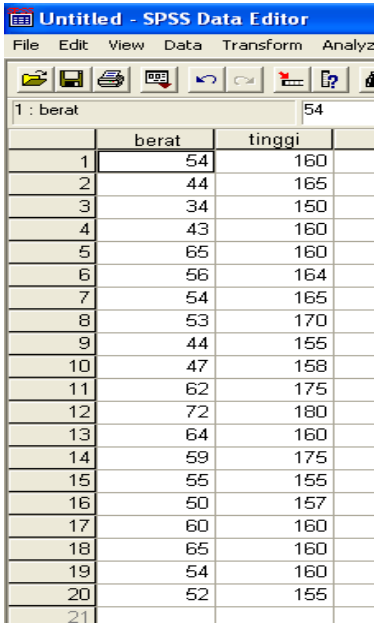

# **3. Menyimpan Data**

Data di atas dapat disimpan, dengan prosedur sebagai berikut:

- Dari menu utama SPSS , pilih menu **File - Save As**
- Berikan nama file untuk keseragaman berikan nama **Normalitas** dan tempatkan file pada directory yang dikehendaki.

#### **4. Mengolah Data**

- Klik **Analyze Non Parametrik Test 1-Sample K-S**
- Masukkan **berat badan dan tinggi badan** pada kotak **Test Variable List:,**  sehingga tampak di layar sebagai berikut

| 100<br>$-1$<br>One-Sample Kolmogorov-Smirnov Test |                               |                                                                     |                                        |  |  |  |  |  |  |
|---------------------------------------------------|-------------------------------|---------------------------------------------------------------------|----------------------------------------|--|--|--|--|--|--|
|                                                   |                               | Test Variable List:<br>berat badan [berat]<br>tinggi badan [tinggi] | 0K<br>Paste<br>Reset<br>Cancel<br>Help |  |  |  |  |  |  |
| Test Distribution<br>$\nabla$ Normal<br>Poisson   | <b>Uniform</b><br>Exponential |                                                                     | Options                                |  |  |  |  |  |  |

**Test Distribution** : pilih **Normal** klik **Ok**

#### **5. Menyimpan hasil Output**

Data di atas dapat disimpan, dengan prosedur sebagai berikut:

- Dari menu utama SPSS , pilih menu **File - Save As**
- Berikan nama file untuk keseragaman berikan nama **Output Normalitas** dan tempatkan file pada directory yang dikehendaki.

# **6. Output SPSS Dan Analisisnya**

# **NPar Tests**

#### **One-Sample Kolmogorov-Smirnov Test**

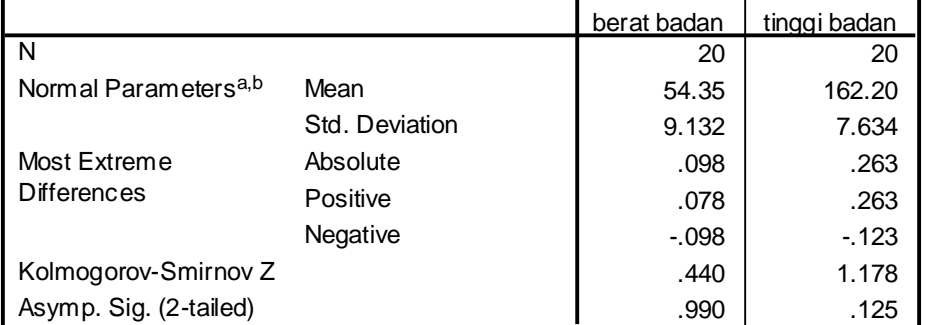

a. Test distribution is Normal.

b. Calculated from data.

#### **Pengambilan keputusan**

Jika Sig > 0,05 maka data berdistribusi normal

Jika Sig < 0,05 maka data tidak berdistribusi normal

Sig data untuk berat badan adalah 0,990maka lebih besar dari 0,05 sehingga data berdistribusi normal, data tinggi badan adalah 0,125 maka lebih besar dari 0,05 sehingga data berdistribusi nomal sehingga bisa dilanjutkan untuk pengolahan selanjutnya.

# **BAB 6 ANALISIS VALIDITAS DAN REALIBILITAS SUATU KUISIONER**

Uji Validitas dan reliablitas digunakan untuk menguji data yang menggunakan daftar pertanyaan atau kuisioner untuk melihat pertanyaan dalam kuisioner yang diisi oleh responden tersebut sudah mewakili populasi yang ada atau belum.

# **6.1. VALIDITAS**

Uji validitas digunakan untuk mengetahui kelayakan butir-butir dalam suatu daftar pertanyaan dalam mendefinisikan suatu variabel. Daftar pertanyaan ini pada umumnya mendukung suatu kelompok variabel tertentu.

Uji validitas Sebaiknya dilakukan pada setiap butir pertanyaan di uji validitasnya. Hasilnya kita bandingkan dengan r tabel dimana df=n-k dengan 5%. Jika r tabel  $\langle$  r hitung maka valid.

# **6.2. RELIABILITAS**

Reliabilitas (keandalan) merupakan ukuran suatu kestabilan dan konsistensi responden dalam menjawab hal yang berkaitan dengan kontruk-kontruk pertanyaan yang merupakan dimensi suatu variabel dan disusundalam suatu bentuk kuisioner.

Uji reliabilitas dapat dilakukan secara bersama-sama terhadap seluruh butir pertanyaan. Jika nilai Alpha > 0,60 maka reliabel

# **Contoh soal**

Manajer Rumah sakit bersalin Mediana Yogyakarta melakukan penelitian terhadap pelayanan rumah sakit bersalin. Maka daftar pertanyaan yang harus diisikan oleh 30 responden yaitu konsumen adalah sebagai berikut:

5 pertanyaan tentang pelayanan rumah sakit bersalin yang diisi oleh konsumen sebanyak 30 responden.

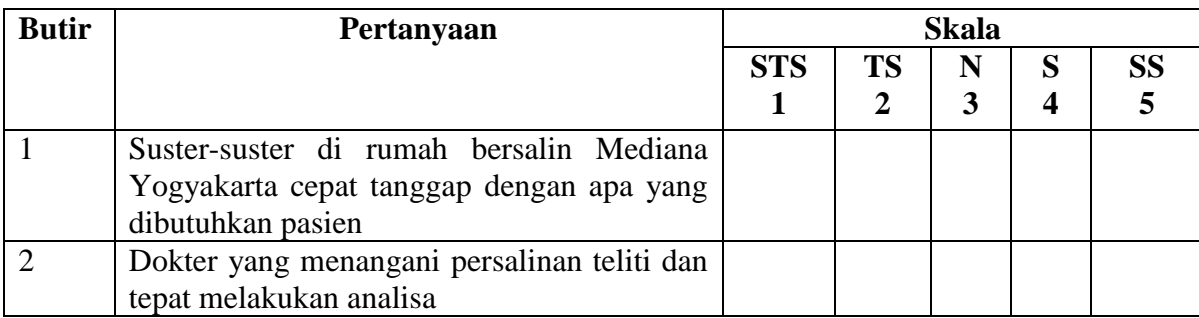

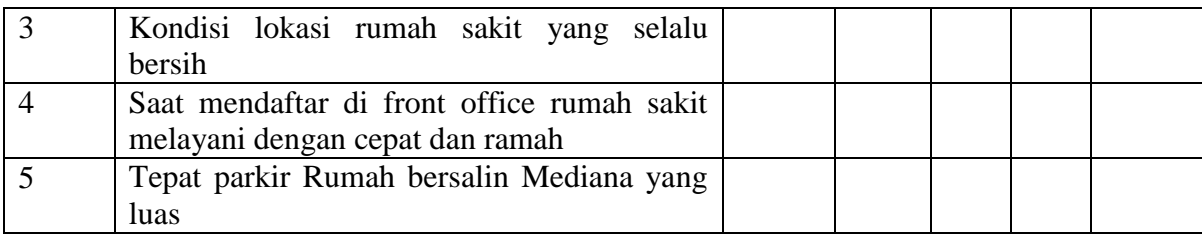

Keterangan :

STS = Sangat Tidak Setuju (Nilainya 1)

- $TS = Tidak Setuiu (Nilainya 2)$
- $N =$  Netral (Nilainya 3)
- $S =$ Setuju (Nilainya 4)

 $SS =$ Sangat Setuju (Nilainya 5)

# **Penyelesaian**

Langkah-langkahnya

# **1. Pemasukan data ke SPSS**

- Buka lembar kerja baru klik **File-New-Data**
- Menampilkan **variabel view**  $\sqrt{\frac{\text{Data View}}{\text{Variable View}}}\$  untuk mempersiapkan pemasukan nama dan properti variabel. Menamai variabel tersebut, dalam hal ini ada dua variabel.
- Variabel pertama: **pertanyaan 1**

Oleh karena itu variabel pertama, tempatkan pointer pada baris 1

**Name**: letakkan pointer dibawah kolom name, lalu ketik **p1**

**Type**: pilih **Numeric**

**Width**: pilih **8**

**Decimal**: pilih **0**

**Label**: ketikan **Pertanyaan 1**

**Value:** pilih **None**

**Missing:** pilih **None**

**Columns:** pilih **10**

**Align:** pilih **Right**

**Measure**: pilih **Scale**

Variabel kedua: **pertanyaan 2**

Oleh karena itu variabel kedua, tempatkan pointer pada baris 2

**Name**: letakkan pointer dibawah kolom name, lalu ketik **p2 Type**: pilih **Numeric Width**: pilih **8 Decimal**: pilih **0 Label**: ketikan **Pertanyaan 2 Value:** pilih **None Missing:** pilih **None Columns:** pilih **10 Align:** pilih **Right Measure**: pilih **Scale** Variabel ketiga: **pertanyaan 3** Oleh karena itu variabel ketiga, tempatkan pointer pada baris 3 **Name**: letakkan pointer dibawah kolom name, lalu ketik **p3 Type**: pilih **Numeric Width**: pilih **8 Decimal**: pilih **0 Label**: ketikan **Pertanyaan 3 Value:** pilih **None Missing:** pilih **None Columns:** pilih **10 Align:** pilih **Right Measure**: pilih **Scale** Variabel keempat: **pertanyaan 4** Oleh karena itu variabel keempat, tempatkan pointer pada baris 4 **Name**: letakkan pointer dibawah kolom name, lalu ketik **p4 Type**: pilih **Numeric Width**: pilih **8 Decimal**: pilih **0 Label**: ketikan **Pertanyaan 4 Value:** pilih **None Missing:** pilih **None**

**Columns:** pilih **10 Align:** pilih **Right Measure**: pilih **Scale**

Variabel kelima: **pertanyaan 5**

Oleh karena itu variabel kelima, tempatkan pointer pada baris

**Name**: letakkan pointer dibawah kolom name, lalu ketik **p5**

**Type**: pilih **Numeric**

**Width**: pilih **8**

**Decimal**: pilih **0**

**Label**: ketikan **Pertanyaan 5**

**Value:** pilih **None**

**Missing:** pilih **None**

**Column:** pilih **10**

**Align:** pilih **Right**

**Measure**: pilih **Scale**

Sehingga akan tampak di layar berikut:

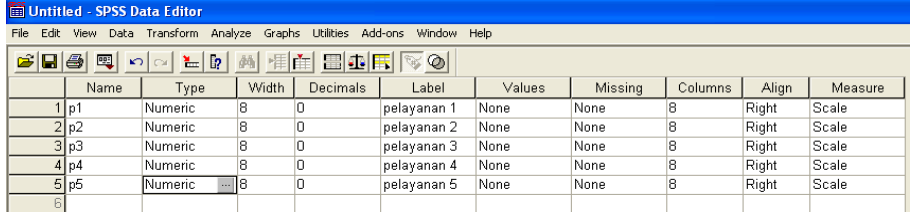

## **2. Mengisi Data**

Setelah nama variabel didefinisikan, langkah selanjutnya adalah mengisi 30 data pertanyan 1 sampai 5. Untuk itu, kembalikan tampilan pada **Data View** Data View *A* Variable View /

- Untuk mengisi kolom **p1**, letakkan pada pointer pada baris 1 kolom tersebut, lalu ketik menurun ke bawah sesuai data pertanyaan 1 (30 data).
- Untuk mengisi kolom **p2**, letakkan pada pointer pada baris 2 kolom tersebut, lalu ketik menurun ke bawah sesuai data pertanyaan 2 (30 data).
- Untuk mengisi kolom **p3**, letakkan pada pointer pada baris 3 kolom tersebut, lalu ketik menurun ke bawah sesuai data pertanyaan 3 (30 data).
- Untuk mengisi kolom **p4**, letakkan pada pointer pada baris 4 kolom tersebut, lalu ketik menurun ke bawah sesuai data pertanyaan 4 (30 data).
- Untuk mengisi kolom **p5**, letakkan pada pointer pada baris 5 kolom tersebut, lalu ketik menurun ke bawah sesuai data pertanyaan 5 (30 data). Sehingga akan tampak di layar berikut:

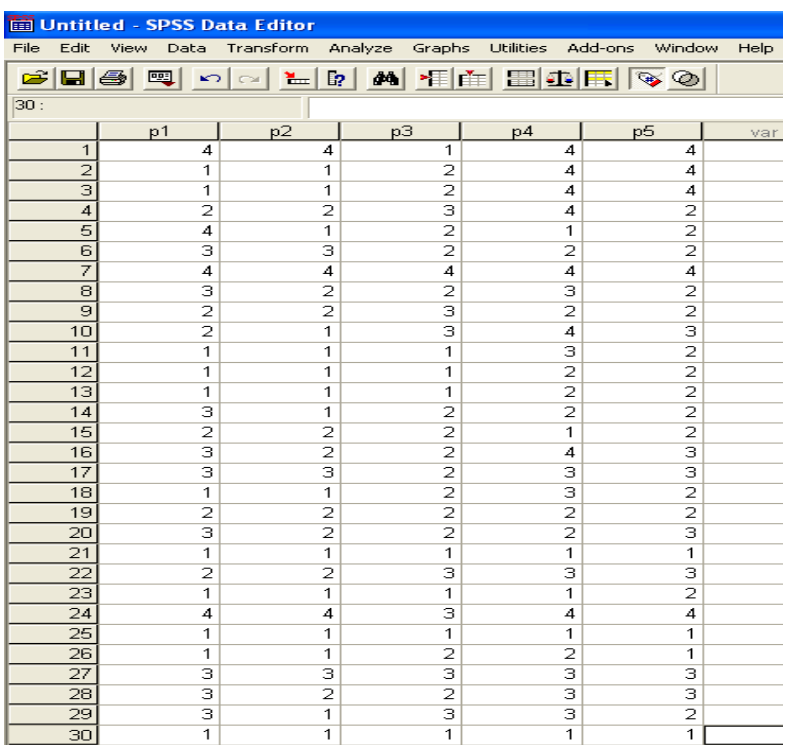

# **3. Menyimpan Data**

Data di atas dapat disimpan, dengan prosedur sebagai berikut:

- Dari menu utama SPSS , pilih menu **File - Save As**
- Berikan nama file untuk keseragaman berikan nama **Valid dan Reliabel** dan tempatkan file pada directory yang dikehendaki.

# **4. Mengolah Data**

- Klik menu **Analyze Scale Reliability Analysis..**
- Masukkan **p1,p2,p3,p4,p5** ke kotak **Items** sehingga tampak di layar sebagai berikut

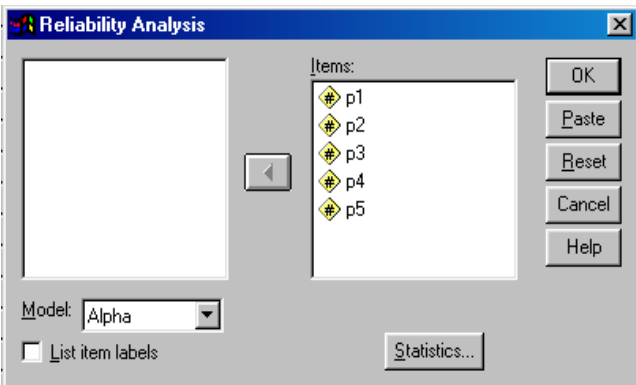

Klik **Statistics..**

Beri tanda √ pada **Scale if item deleted**

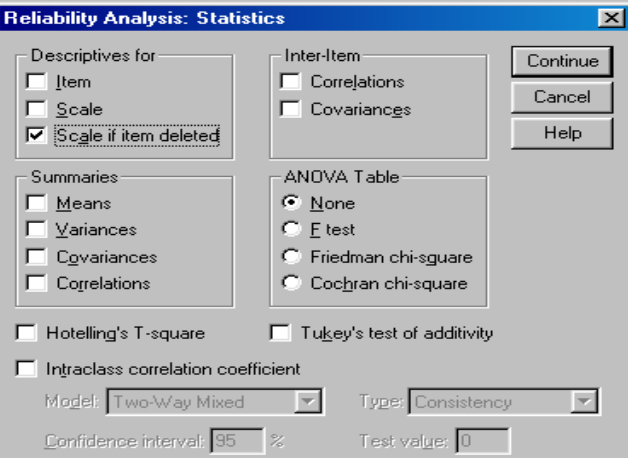

#### klik **Continue**

klik **Ok**

# **5. Menyimpan hasil Output**

Data di atas dapat disimpan, dengan prosedur sebagai berikut:

- Dari menu utama SPSS , pilih menu **File - Save As**
- Berikan nama file untuk keseragaman berikan nama **Output valid dan reliabel** dan tempatkan file pada directory yang dikehendaki.

# **6. Output SPSS dan Analisisnya**

# **Reliability**

#### **Case Processing Summary**

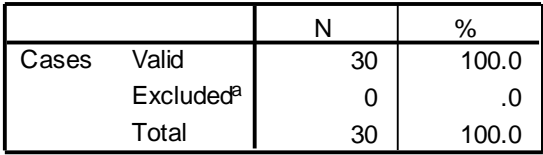

a. Listwise deletion based on all variables in the procedure.

#### **Reliability Statistics**

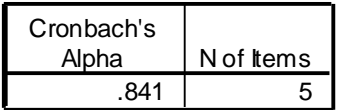

#### **Item-Total Statistics**

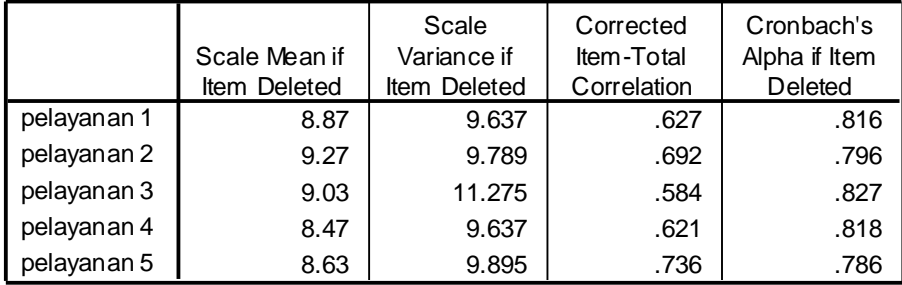

# **Uji Validitas**

Dengan menggunakan jumlah responden sebanyak 30 maka nilai r tabel dapat diperoleh melalui tabel product moment pearson dengan df (degree of freedom) =  $n$ k, k adalah jumlah butir pertanyaan jadi df = 30 -5 = 25, maka r table = 0,381. Butir pertanyaan dikatakan valid jika nilai r hitung > r table. dapat dilihat dari Corrected Item Total Correlation. Analisis output bisa dilihat di bawah ini:

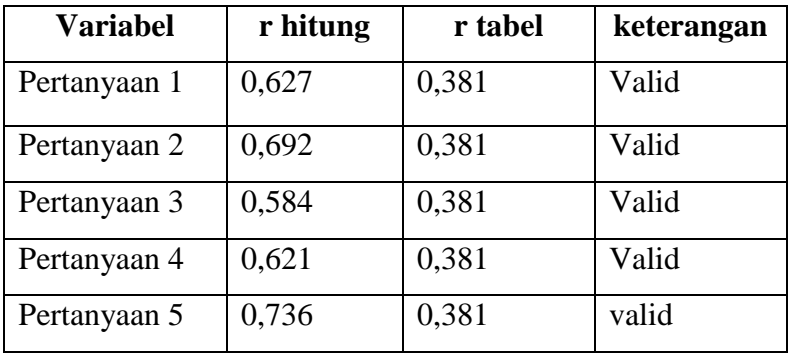

# **Uji Reliabilitas**

Uji reliabilitas dapat dilihat pada nilai Cronbach's Alpha, jika nilai Alpa > 0,60 maka kontruk pertanyaan yang merupakan dimensi variabel adalah reliabel. Nilai Cronbach's Alpha adalah 0,841 jadi di atas 0, 60 maka reliabel

# **BAB 7 STATISTIK INFERENSIAL PARAMETRIK (UJI PERBEDAAN)**

Penggunaan statistik parametrik mempunyai syarat data harus berdistribusi normal. Uji beda termasuk Uji parametrik jadi sebelum melakukan uji perbedaan harus dilakukan uji normalitas. Uji beda disini akan di uji apakah sebuah sample mempunyai perbedaan nyata dengan sampel yang lain. Uji yang digunakan adalah independent sample t test, paired sample t test, one dampel t test.

#### **7.1**. **Independent Sampel t test (Uji t Untuk Dua Sampel Independent / Bebas)**

Uji t dua sample independent pada prinsipnya akan membandingkan rata-rata dari dua grup yang tidak berhubungan satu dengan yang lain, dengan tujuan apakah kedua grup tersebut mempunyai rata-rata yang sama atau tidak secara signifikan.

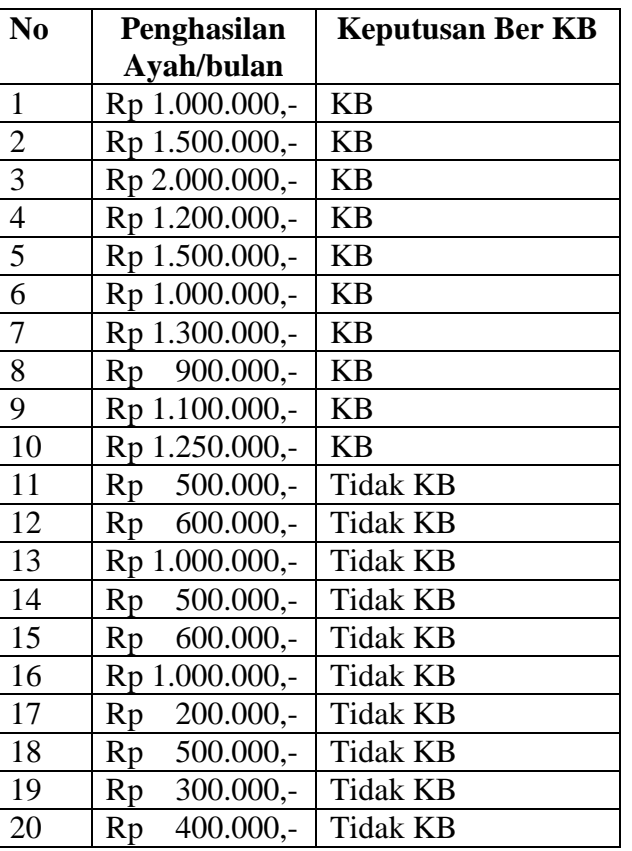

Contoh kasus buka data mann whitney seperti di bawa ini:

#### **Penyelesaian**

**1. Mengolah Data**

Langkah-langkahnya

- **Buka lembar kerja/file mann whitney**
- Klik **Analyze Compare Means Independent Sample t test…**

Masukkan **penghasilan ayah** pada kotak **Test Variable List**

Masukkan **putusan** pada kotak **Grouping Variable**, sehingga tampak di layar sebagai berikut

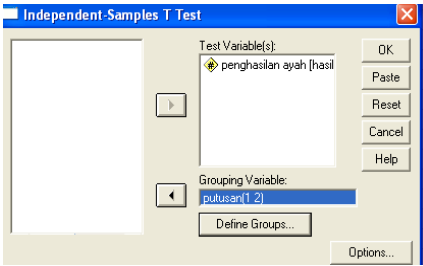

klik tombol **Define Grouping**

Isilah **Grouping 1** dengan **1** dan **Grouping 2** dengan **2**

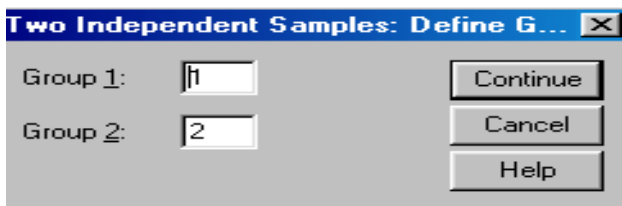

klik **Continue**

klik **Ok**

# **2. Menyimpan hasil Output**

Data di atas dapat disimpan, dengan prosedur sebagai berikut:

- Dari menu utama SPSS , pilih menu **File - Save As**
- Berikan nama file untuk keseragaman berikan nama **Output independent**  dan tempatkan file pada directory yang dikehendaki.

# **3. Output SPSS Dan Analisisnya**

# **T-Test**

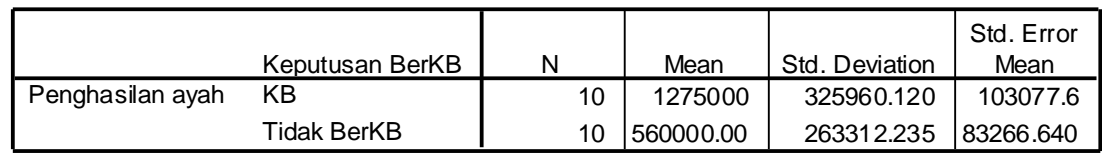

#### **Group Statistics**

|                  |                                | <b>Equality of Variances</b> | Levene's Test for | t-test for Equality of Means |        |                 |                   |                   |                                                        |          |
|------------------|--------------------------------|------------------------------|-------------------|------------------------------|--------|-----------------|-------------------|-------------------|--------------------------------------------------------|----------|
|                  |                                |                              |                   |                              |        |                 | Mean              | Std. Error        | 95% Confidence<br>Interval of the<br><b>Difference</b> |          |
|                  |                                | F                            | Sig.              |                              | df     | Sig. (2-tailed) | <b>Difference</b> | <b>Difference</b> | Lower                                                  | Upper    |
| Penghasilan ayah | Equal variances<br>assumed     | .326                         | .575              | 5.396                        | 18     | .000            | 715000.00         | 132507.86         | 436611.3                                               | 993388.7 |
|                  | Equal variances<br>not assumed |                              |                   | 5.396                        | 17.238 | .000            | 715000.00         | 132507.86         | 435726.6                                               | 994273.4 |

**Independent Samples Test**

#### **Perumusan Masalah**

Apakah terdapat perbedaan penghasilan ayah yang berKB dan tidak berKB?

#### **Pengambilan keputusan**

Jika Sig > 0,05 maka Ho diterima Jika Sig < 0,05 maka Ho ditolak

## **Keputusan:**

# **Hipotesis (Dugaan) untuk uji F test dalam kasus ini**

Ho : Kedua varian populasi identik

Ha : Kedua varians populasi tidak identik

Terlihat bahwa F hitung untuk penghasilan dengan Equal Variance assumed adalah 0,326 dengan probabilitas 0,575. Oleh karena probabilitas > 0,05, maka Ho diterima atau tidak terdapat perbedaan yang berarti kedua varians identik (kedua varian populasi identik)

#### **Hipotesis (Dugaan) untuk uji t test dalam kasus ini**

- Ho : Kedua rata-rata populasi identik (rata-rata penghasilan ayah yang berKB dan Tidak berKB adalah sama)
- Ha : Kedua rata-rata populasi tidak identik (rata-rata penghasilan ayah yang berKB dan Tidak berKB adalah berbeda)

Karena F hitung mempunyai keputusan Equal Variance assumed, maka t test sebaiknya menggunakan dasar Equal variance asumed maka nilai t hitung 5,396

dengan probabilitas 0,000 yang berarti Ho ditolak artimya Kedua rata-rata populasi tidak identik (rata-rata penghasilan ayah yang berKB dan Tidak berKB adalah berbeda) atau terdapat perbedaan penghasilan ayah yang berKB dan tidak berKB.

# **7.2. Paired Sampel t test (Uji t untuk dua sample yang berpasangan)**

Uji t-Paired digunakan untuk menentukan ada tidaknya perbedaan rata-rata dua sampel bebas. Dua sampel yang dimaksud adalah sampel yang sama namun mempunyai dua data

#### **Contoh Kasus**

Perusahaan jamu diet ingin meneliti apakah jamu yang diproduksi benar-benar mempunyai efek samping terhadap penurunan berat badan. Sampel yang digunakan adalah 10 orang pemakai jamu diet akan diteliti sebelum dan setelah meminum jamu diet. Berikut adalah datanya

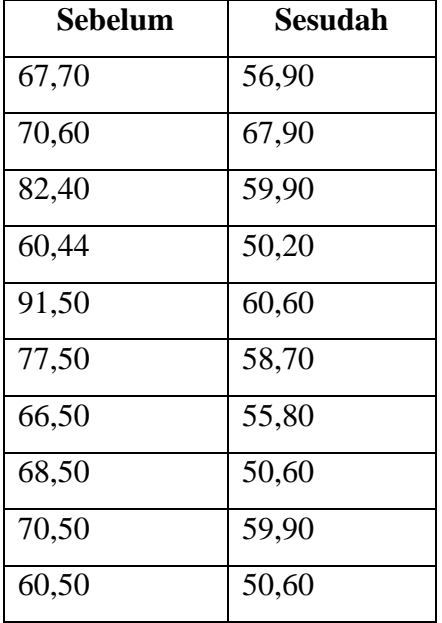

#### **Penyelesaian**

## **1. Pemasukan data ke SPSS**

- Buka lembar kerja baru klik **File-New-Data**
- Menampilkan **variabel view**  $\sqrt{\frac{\text{Data View}}{\text{Variable View}}}\$  untuk mempersiapkan pemasukan nama dan properti variabel. Menamai variabel tersebut, dalam hal ini ada dua variabel.

# Variabel pertama: **sebelum**

Oleh karena itu variabel pertama, tempatkan pointer pada baris 1 **Name**: letakkan pointer dibawah kolom name, lalu ketik **sblm Type**: pilih **Numeric Width**: pilih **8 Decimal**: pilih **2 Label**: ketikan **sebelum Value:** pilih **None Missing:** pilih **None Columns:** pilih **10 Align:** pilih **Right Measure**: pilih **Scale** Variabel kedua: **sesudah** Oleh karena itu variabel kedua, tempatkan pointer pada baris 2 **Name**: letakkan pointer dibawah kolom name, lalu ketik **ssdh Type**: pilih **Numeric Width**: pilih **8 Decimal**: pilih **2 Label**: ketikan **sesudah Value:** pilih **None Missing:** pilih **None Columns:** pilih **10 Align:** pilih **Right Measure**: pilih **Scale** Sehingga akan tampak di layar berikut: **Untitled - SPSS Data Edito** .<br>File Edit View Data Transform Analyze Graphs Utilities Add-ons Window Help 889901026011111111120 Name Type Width Decimals Label Values Missing Columns Align Measure Right<br>Right Numeric None  $\begin{matrix} 0 \\ 0 \end{matrix}$ sebelum None Scale  $\frac{2}{1}$ ssdh Scale Numeric  $|8$ sesudah  $\sqrt{\frac{1}{1}}$  None None

**2. Mengisi Data**

Setelah nama variabel didefinisikan, langkah selanjutnya adalah mengisi 10 data sebelu dan sesudah minum jamu diet. Untuk itu, kembalikan tampilan pada **Data View** Data View A Variable View /

- Untuk mengisi kolom **sblm**, letakkan pada pointer pada baris 1 kolom tersebut, lalu ketik menurun ke bawah sesuai data sebelum minum jamu diet (10 data).
- Untuk mengisi kolom **ssdh**, letakkan pada pointer pada baris 2 kolom tersebut, lalu ketik menurun ke bawah sesuai data sesudah minum jamu diet (10 data).

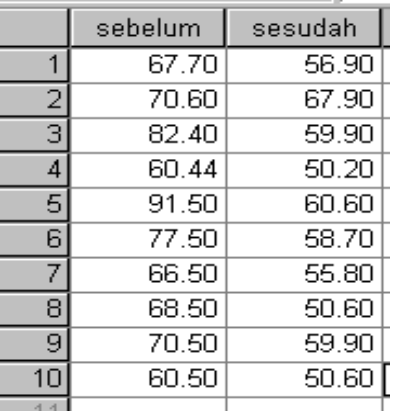

Sehingga akan tampak di layar berikut:

## **3. Menyimpan Data**

Data di atas dapat disimpan, dengan prosedur sebagai berikut:

- Dari menu utama SPSS , pilih menu **File - Save As**
- Berikan nama file untuk keseragaman berikan nama **paired** dan tempatkan file pada directory yang dikehendaki.

### **4. Mengolah Data**

Langkah-langkahnya

- Klik **Analyze Compare Means Paired-Sample T Test**
- Masukkan sebelum dan sesudah pada kotak **Paired Variables,** sehingga tampak di layar sebagai berikut

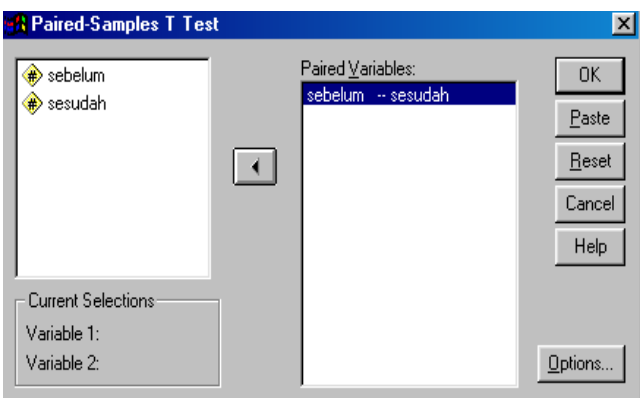

#### klik **Ok**

## **5. Menyimpan hasil Output**

Data di atas dapat disimpan, dengan prosedur sebagai berikut:

- Dari menu utama SPSS , pilih menu **File - Save As**
- Berikan nama file untuk keseragaman berikan nama **Output paired** dan tempatkan file pada directory yang dikehendaki.

# **6. Output SPSS dan Analisisnya**

# **T-Test**

#### **Paired Samples Statistics**

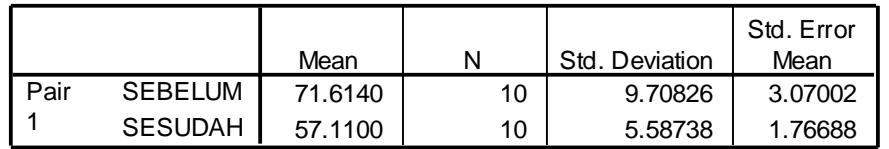

#### **Paired Samples Correlations**

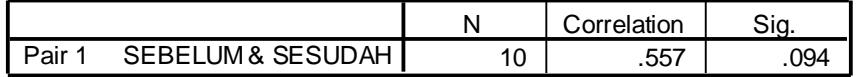

#### **Paired Samples Test**

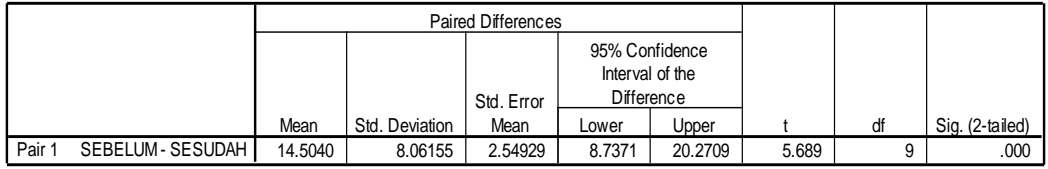

# **Perumusan Masalah**

Apakah terdapat perbedaan berat badan sebelum dan sesudah meminum jamu diet?

#### **Hipotesis (Dugaan)**

Ho : Tidak ada perbedaan berat badan sebelum dan sesudah meminum jamu diet.

Ha : Ada perbedaan berat badan sebelum dan sesudah meminum jamu diet.

#### **Pengambilan keputusan**

#### **Cara 1**

Jika Sig > 0,05 maka Ho diterima

Jika Sig < 0,05 maka Ho ditolak

#### **Cara 2**

Jika -t tabel < t hitung < t tabel maka Ho diterima

Jika t hitung < - t tabel dan t hitung > t tabel maka Ho ditolak

Cara 1 dari penelitian di atas bahwa sig < 0,05 maka Ho ditolak

Cara 2 untuk t tabel kita melihat di tabel (df=n-1;dua sisi) =  $2,2622$ 

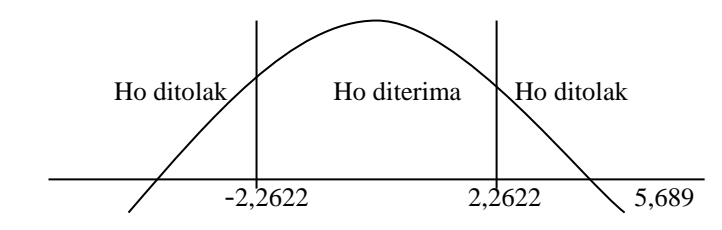

Jadi berada pada daerah Ho ditolak maka ada perbedaan berat badan sebelum dan sesudah minum jamu diet.

#### **7.3. One Sampel t test (Uji t untuk satu sampel)**

Pengujian satu sampel pada prinsipnya ingin menguji apakah nilai tertentu (yang diberikan sebagai pembanding) berbeda secara nyata ataukah tidak dengan rata-rata sebuah sampel.

#### **Contoh Kasus**

Contoh kasus mempunyai data yang sama dengan data paired maka buka kembali data paired. Dari kasus tersebut diketahui bahwa rata-rata populasi berat sebelum minum jamu adalah 80. Ingin diketahui apakah terdapat perbedaan antara berat rata-rata sebelum minum jamu yaitu 80 kg dengan berat kelompok wanita sebelum minum jamu

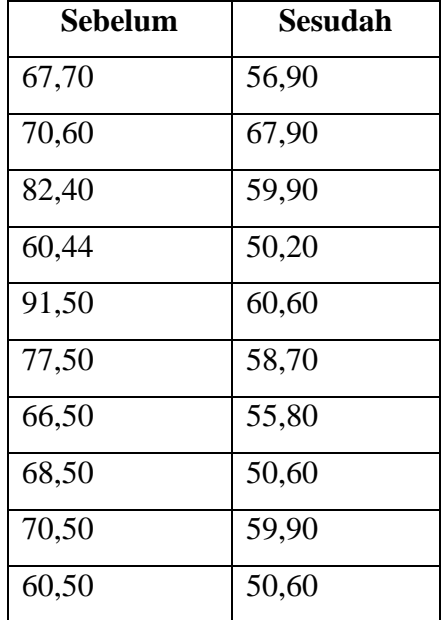

# **Penyelesaian**

# **1. Mengolah Data**

Langkah-langkahnya

- **Buka lembar kerja/file paired**
- Klik **Analyze Compare Means One Sample T Test**
- Masukkan **sebelum** pada kotak **Test Variable(s)**
- Karena akan diuji nilai rata-ratanya 80kg**,** maka ketik **80** pada **test value,**  sehingga tampak di layar sebagai berikut

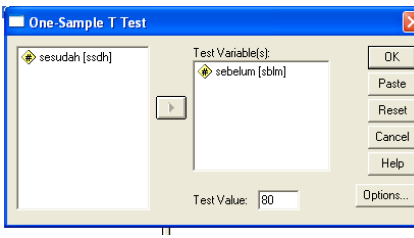

# klik **Ok**

## **2. Menyimpan hasil Output**

Data di atas dapat disimpan, dengan prosedur sebagai berikut:

Dari menu utama SPSS , pilih menu **File - Save As**

 Berikan nama file untuk keseragaman berikan nama **Output one sampel** dan tempatkan file pada directory yang dikehendaki.

# **3. Output SPSS dan Analisisnya**

# **T-Test**

**One-Sample Statistics**

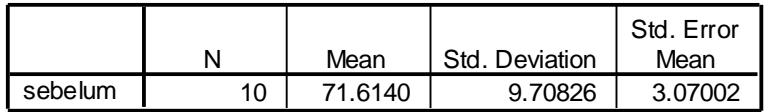

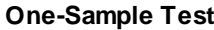

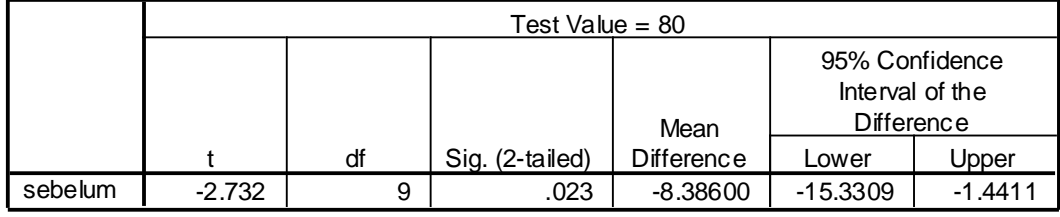

# **Perumusan Masalah**

Apakah terdapat perbedaan antara berat rata-rata sebelum minum jamu (80 kg) dengan berat kelompok wanita sebelum minum jamu.

#### **Hipotesis (Dugaan)**

- Ho : Tidak ada perbedaan antara berat rata-rata sebelum minum jamu (80 kg) dengan berat kelompok wanita sebelum minum jamu.
- Ha : Ada perbedaan antara berat rata-rata sebelum minum jamu (80 kg) dengan berat kelompok wanita sebelum minum jamu.

#### **Pengambilan keputusan**

**Cara 1**

Jika Sig > 0,05 maka Ho diterima

Jika Sig < 0,05 maka Ho ditolak

# **Cara 2**

Jika -t tabel < t hitung < t tabel maka Ho diterima

Jika t hitung < - t tabel dan t hitung > t tabel maka Ho ditolak Cara 1 dari penelitian di atas bahwa sig < 0,05 maka Ho ditolak Cara 2 untuk t tabel kita melihat di tabel (df=n-1;dua sisi) =  $2,2622$ 

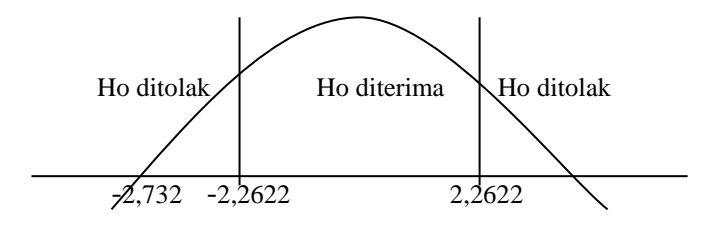

Jadi berada pada daerah Ho ditolak maka Ada perbedaan antara berat rata-rata sebelum minum jamu (80 kg) dengan berat kelompok wanita sebelum minum jamu.

# **7.4. Uji Dengan Menggunakan Penggunaan Cut Point (Titik Potong)**

Contoh kasus buka kembali data normalitas

Dari contoh data normalitas mereka yang mempunyai berat badan diatas 50kg dan mereka yang mempunyai berat di bawah 50kg Dari dua grup tersebut akan dilihat apakah mereka yang berbobot lebih dari 50kg mempunyai rata-rata tinggi badan yang lebih (tinggi) dibandingkan mereka yang berbobot kurang dari 50 kg. Data sebagai berikut

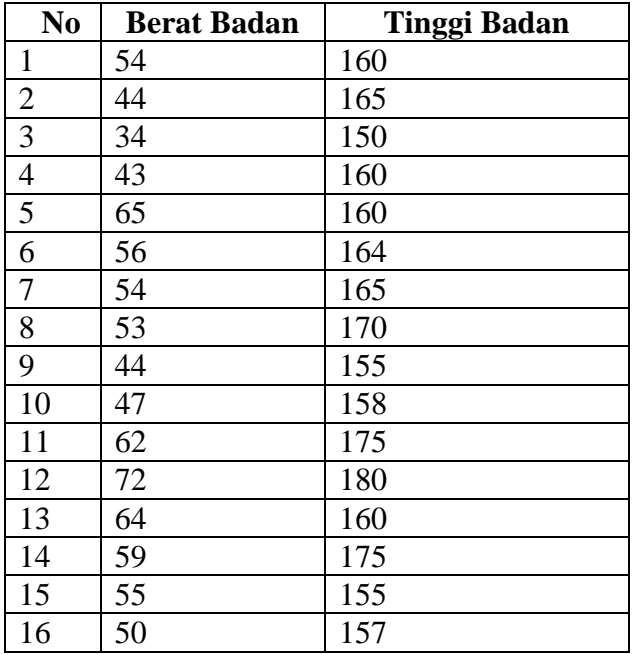

#### **Contoh Kasus**

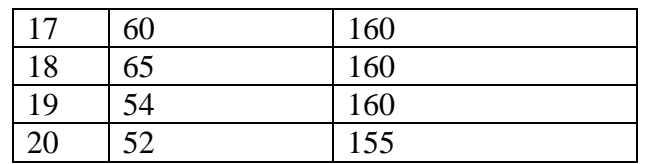

#### **Penyelesaian**

Langkah-langkahnya

## **1. Mengolah Data**

- Buka lembar kerja/file **normalitas**
- Klik **Analyze Compare-Means – Independent-samples t test**
- Masukkan **tinggi badan** pada kotak **Test Variable(s)** dan masukkan **berat badan** pada kotak **Grouping Vaiable,** sehingga tampak di layar sebagai berikut:

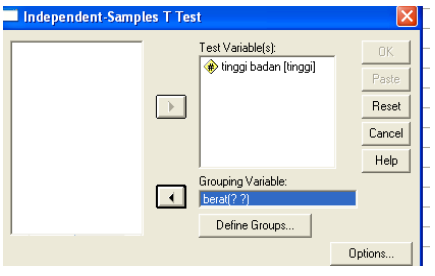

# klik tombol **Define Groups**

Disini akan dipakai cut point**,** maka pilihan **Cut Point,** dan isikan **50, sehingga tampak di layer sebagai berikut:**

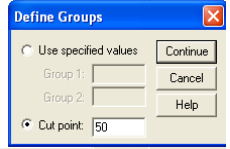

klik **Continue**

klik **Ok**

# **2. Menyimpan Output**

Data di atas dapat disimpan, dengan prosedur sebagai berikut:

- Dari menu utama SPSS , pilih menu **File - Save As**
- Berikan nama file untuk keseragaman berikan nama **Output Cut Point** dan tempatkan file pada directory yang dikehendaki.

# **3. Output SPSS Dan Analisisnya**

# **T-Test**

#### **Group Statistics**

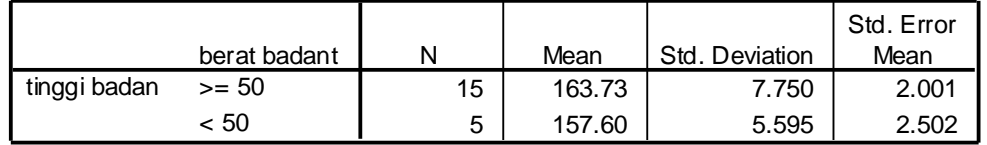

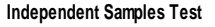

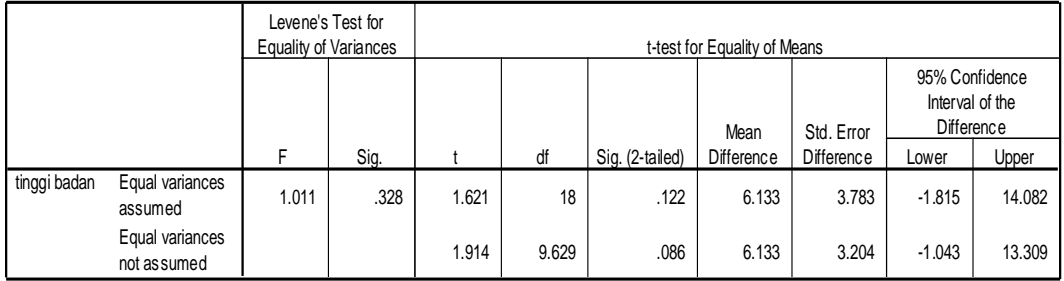

#### **Pengambilan keputusan**

Jika Sig > 0,05 maka Ho diterima

Jika Sig < 0,05 maka Ho ditolak

# **Keputusan:**

### **Hipotesis (Dugaan) untuk uji F test dalam kasus ini**

Ho : Kedua varian populasi identik

Ha : Kedua varians populasi tidak identik

Terlihat bahwa F hitung untuk penghasilan dengan Equal Variance assumed adalah 1,011 dengan probabilitas 0,328. Oleh karena probabilitas  $> 0.05$ , maka Ho ditolak atau kedua varians populasi tidak identik atau terdapat perbedaan yang berarti kedua varians identik.

#### **Hipotesis (Dugaan) untuk uji t test dalam kasus ini**

Ho : Kedua rata-rata populasi identik (Yang berbobot dibawah 50kg dan diatas 50kg tidak mempunyai perbedaan terhadap tinggi badan)

Ha : Kedua rata-rata populasi tidak identik (Yang berbobot dibawah 50kg dan diatas 50kg mempunyai perbedaan terhadap tinggi badan)

Karena F hitung mempunyai keputusan Equal Variance not assumed, maka t test sebaiknya menggunakan dasar Equal variance not asumed maka nilai t hitung 1,914 dengan probabilitas 0,086 yang berarti Ho diterima artinya Kedua rata-rata populasi tidak identik (Yang berbobot dibawah 50kg dan diatas 50kg tidak mempunyai perbedaan terhadap tinggi badan).

# **BAB 8 STATISTIK INFERENSIAL PARAMETRIK (UJI ASOSIASI)**

Uji Asosiasi Di sini akan diuji apakah dua variable yang ada mempunyai hubungan atau tidak. Uji yang digunakan adalah korelasi, regresi, Crosstab

# **8.1. Uji Korelasi**

Uji korelasi bertujuan untuk menguji hubungan antara dua variabel dapat dilihat dengan tingkat signifikan, jika ada hubungannya seberapa kuat hubungan tersebut. Keeratan hubungan ini dinyatakan dalam bentuk koefisien korelasi. Uji korelasi terdiri dari *Pearson, Spearman.*

Tingkat signifikan ini digunakan untuk menyatakan apakah dua variabel mempunyai hubungan dengan syarat sebagai berikut:

Jika Sig > 0,05 maka Ho diterima artinya tidak terdapat hubungan

Jika Sig < 0,05 maka Ho ditolak artinya terdapat hubungan

Nilai koefisien korelasi merupakan nilai yang digunakan untuk mengukur kekuatan suatu hubungan antar variabel. Koefisien korelasi memiliki nilai antara -1 hingga +1. Sifat nilai koefisien korelasi antara plus (+) atau minus (-). Makna sifat korelasi:

- 1. Korelasi positif (+) berarti bahwa jika variabel x1 mengalami kenaikan maka variabel x2 juga akan mengalami kenaikan, begitu sebaliknya.
- 2. Korelasi negatif (-) berarti bahwa jika variabel x1 mengalami penurunan maka variabel x2 juga akan mengalami penurunan, begitu sebaliknya.

Sifat korelasi akan menentukan arah dari korelasi. Keeratan korelasi dapat dikelompokkan sebagai berikut:

- 1. 0,00 sampai 0,20 berarti korelasi memiliki keeratan sangat lemah
- 2. 0,21 sampai 0,40 berarti korelasi memiliki keeratan lemah
- 3. 0,41 sampai 0,7 0 berarti korelasi memiliki keeratan kuat
- 4. 0,71 sampai 0,90 berarti korelasi memiliki keeratan sangat kuat
- 5. 0,91 sampai 0,99 berarti korelasi memiliki keeratan kuat sekali
- 6. 1 berarti korelasi sempurna

## **CONTOH SOAL**

# **Untuk korelasi sederhana dengan data X1 dan X2 menggunakan angka adalah sebagai berikut:**

Ingin diketahui apakah ada korelasi antara berat badan ibu dengan berat badan bayi yang dilahirkan di Sleman ada 9 sampel. Berikut datanya:

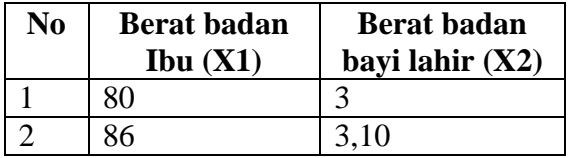

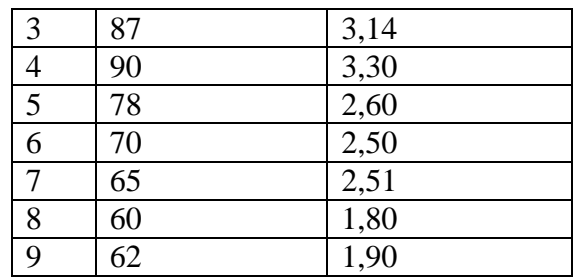

#### **Penyelesaian**

- **1. Pemasukan data ke SPSS**
	- Buka lembar kerja baru klik **File-New-Data**
	- Menampilkan **variabel view**  $\overline{\sum_{\text{Data View }\lambda}}$  **variable view**  $\overline{\phantom{a}}$  untuk mempersiapkan pemasukan nama dan properti variabel. Menamai variabel tersebut, dalam hal ini ada dua variabel.

Variabel pertama : **Berat Badan Ibu (X1)**

**Name**: ketikan **X1**

**Type**: pilih **Numeric**

**Width**: pilih **8**

**Decimal**: pilih **0**

**Label: Berat Badan Ibu**

**Value:** pilih **None**

**Missing:** pilih **None**

**Columns:** pilih **8**

**Align:** pilih **Right**

**Measure**: pilih **Scale**

Variabel kedua : **Berat Badan Bayi Lahir (X2)**

**Name**: ketikan **X2**

**Type**: pilih **Numeric**

**Width**: pilih **8**

**Decimal**: pilih **2**

**Label**: **Berat Badan Bayi Lahir**

**Value:** pilih **None**

**Missing:** pilih **None**
## **Columns:** pilih **8**

# **Align:** pilih **Right**

## **Measure**: pilih **Scale**

Sehingga akan tampak di layar berikut

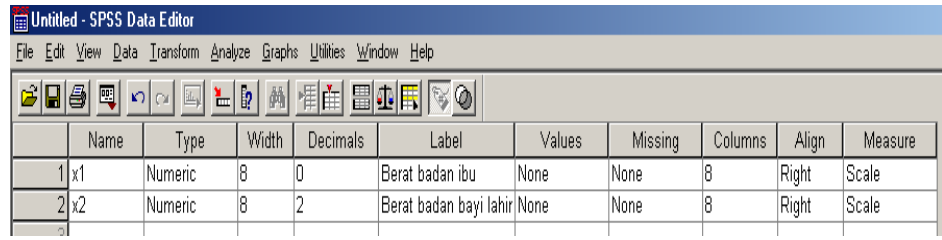

# **2. Mengisi Data**

Setelah nama variabel didefinisikan, langkah selanjutnya adalah mengisi 9 data berat badan ibu dan berat badan bayi lahir. Untuk itu, kembalikan tampilan pada **Data View** Data View **A** Variable View /

- Untuk mengisi kolom **X1**, letakkan pada pointer pada baris 1 kolom tersebut, lalu ketik menurun ke bawah sesuai data berat badan ibu (9 data).
- Untuk mengisi kolom **X2**, letakkan pada pointer pada baris 2 kolom tersebut, lalu ketik menurun ke bawah sesuai data berat badan bayi lahir (9 data). Sehingga akan tampak di layar berikut:

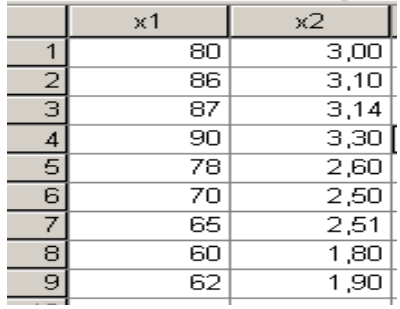

# **3. Menyimpan Data**

Data di atas dapat disimpan, dengan prosedur sebagai berikut:

- Dari menu utama SPSS , pilih menu **File - Save As**
- Berikan nama file untuk keseragaman berikan nama **korelasi** dan tempatkan file pada directory yang dikehendaki.

## **4. Mengolah Data**

- Klik **Analyze Correlate Bivariate**
- Masukkan tilang, mobil dan motor pada kotak **Variables,**

Beri tanda √ pada **Pearson**

Beri tanda √ pada **Two-tailed**

sehingga tampak di layar sebagai berikut

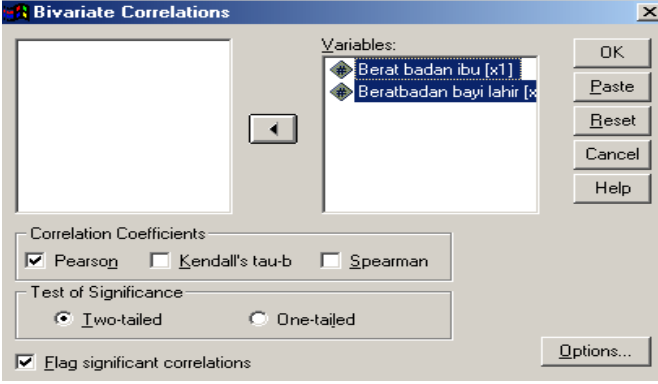

## klik **Ok**

# **5. Menyimpan hasil Output**

Data di atas dapat disimpan, dengan prosedur sebagai berikut:

- Dari menu utama SPSS , pilih menu **File - Save As**
- Berikan nama file untuk keseragaman berikan nama **Output korelasi** dan tempatkan file pada directory yang dikehendaki.

## **6. Output SPSS dan Analisisnya**

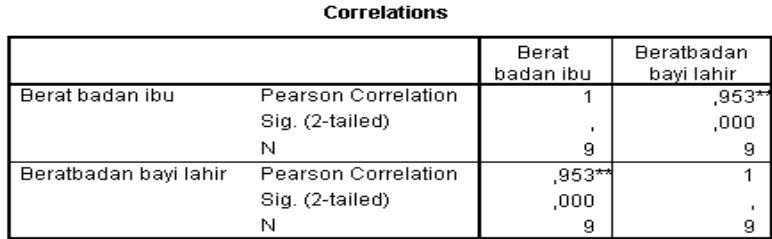

\*\*. Correlation is significant at the 0.01 level (2-tailed).

# **Perumusan masalah:**

Apakah terdapat hubungan antara berat badan ibu dengan berat badan bayi lahir di Sleman?

## **Hipotesisnya:**

- Ho: Tidak terdapat hubungan antara berat badan ibu dengan berat badan bayi lahir di Sleman
- Ha: Terdapat hubungan antara berat badan ibu dengan berat badan bayi lahir di Sleman

## **Keputusan**

Jika Sig > 0,05 maka Ho diterima Jika Sig < 0,05 maka Ho ditolak

## **Pengambilan Keputusan**

Maka untuk menjawab perumusan masalah diatas adalah Ho ditolak dan Ha diterima sehingga keputusannya adalah Terdapat hubungan antara berat badan ibu dengan berat badan bayi lahir. Dan seberapa besar hubungan tersebut dapat dilihat dari koefisien korelasi sebesar 0,953 berarti hubungannya kuat sekali.

## **7.2. REGRESI**

Regresi bertujuan untuk menguji pengaruh antara satu variabel satu dengan variabel lain.. Variabel yang dipengaruhi disebut variabel tergantung atau dependen, sedang variabel yang mempengaruhi disebut variabel bebas atau variabel independen. Uji regresi ada 2 yaitu:

- 1. Regersi linier sederhana
- 2. Regresi linier berganda

#### **7.2.1. REGRESI LINIER SEDERHANA**

Regresi yang memiliki satu variabel dependen dan satu variabel independent. Model persamaan regresi linier sederhana sebagai berikut:

$$
Y = a + b1X1 + e
$$

**Contoh soal**

Ingin diketahui apakah ada pengaruh antara berat badan ibu dengan berat badan bayi yang dilahirkan di Sleman ada 9 sampel. Contoh soal ini seperi contoh soal pada data korelasi sebagai berikut datanya:

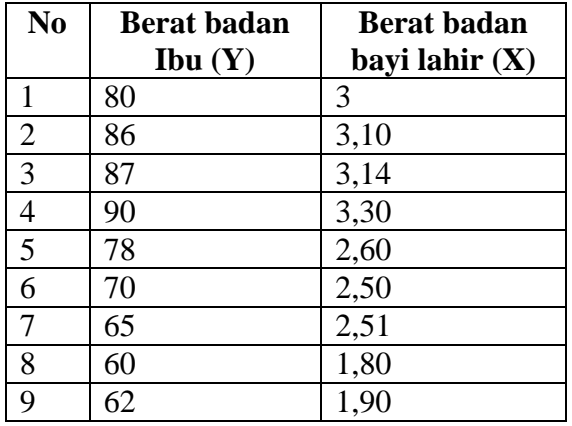

Penyeleaian

Langkah-langkahnya

# **1. Mengolah Data**

- Buka lembar kerja / file **Korelasi**
- Klik **Analyze Regression Linier..**
- Masukkan **berat badan ibu** ke kotak **Dependent** dan **berat badan bayi** pada kotak **Independent(s)**

sehingga tampak di layar sebagai berikut

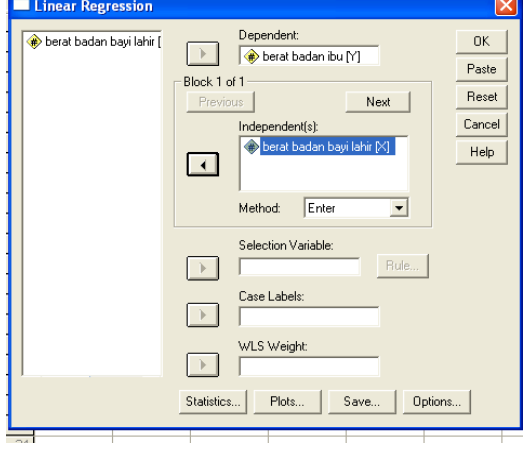

## klik **Ok**

## **2. Menyimpan hasil Output**

Data di atas dapat disimpan, dengan prosedur sebagai berikut:

- Dari menu utama SPSS , pilih menu **File - Save As**
- Berikan nama file untuk keseragaman berikan nama **Output regresi sederhana** dan tempatkan file pada directory yang dikehendaki.

# **3. Output SPSS dan Analisisnya**

# **Regression**

# **Variables Entered/Removed<sup>b</sup>**

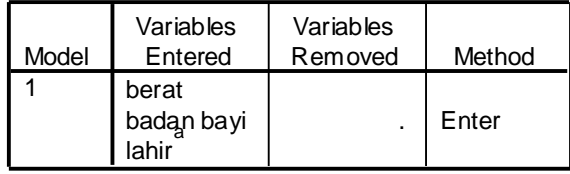

a. All requested variables entered.

b. Dependent Variable: berat badan ibu

#### **Model Summary**

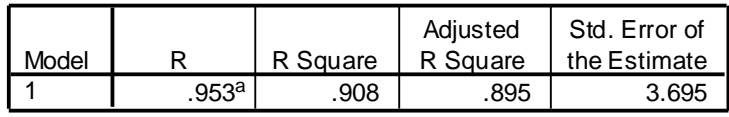

a. Predictors: (Constant), berat badan bayi lahir

## **ANOVA<sup>b</sup>**

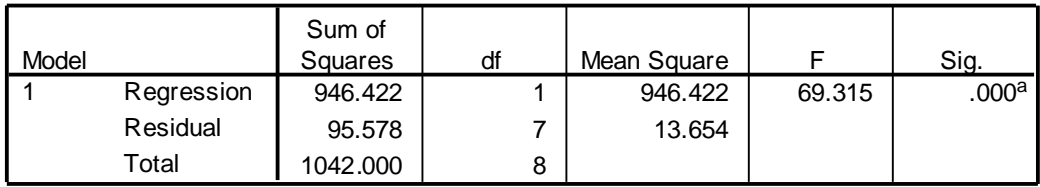

a. Predictors: (Constant), berat badan bayi lahir

b. Dependent Variable: berat badan ibu

## **Coefficients<sup>a</sup>**

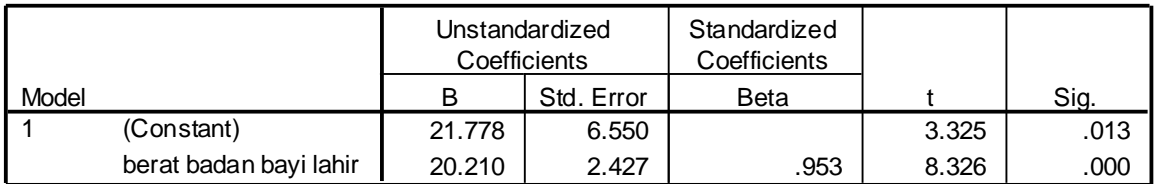

a. Dependent Variable: berat badan ibu

## **Perumusan Masalah**

Apakah terdapat pengaruh antara berat badan ibu dengan berat badan bayi lahir?

#### **Hipotesis (Dugaan)**

Ho : Tidak ada pengaruh antara berat badan ibu dengan berat badan bayi lahir.

Ha : Ada pengaruh antara berat badan ibu dengan berat badan bayi lahir.

#### **Pengambilan keputusan**

**Dimana**  $Y = \text{berat badan ibu}$ 

**X** = berat badan bayi lahir

# **Cara 1**

Jika Sig > 0,05 maka Ho diterima Jika Sig < 0,05 maka Ho ditolak

## **Cara 2**

Jika -t tabel < t hitung < t tabel maka Ho diterima

Jika t hitung < - t tabel dan t hitung > t tabel maka Ho ditolak

Cara 1 dari penelitian di atas bahwa sig < 0,05 maka Ho ditolak

Cara 2 untuk t tabel kita melihat di tabel (df=n-1;dua sisi) =  $2,3060$ 

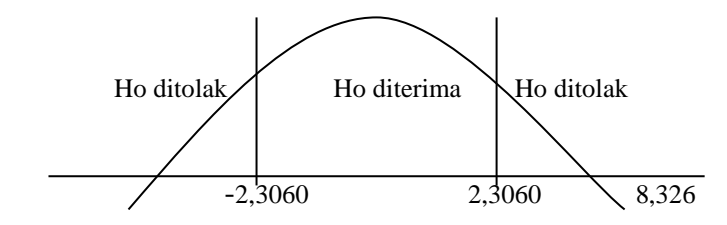

Jadi berada pada daerah Ho ditolak maka ada pengaruh antara berat badan ibu dengan berat badan bayi lahir. Setelah tahu Ada pengaruh antara berat badan ibu dengan berat badan bayi lahir, besar pengaruhnya yaitu sebesar 20,210 jadi persamaan regresinya adalah **Y = 21,778 + 20,210 X + e**. Jadi jika berat badan bayi lahir naik satu satuan maka berat badan ibu akan meningkat 20,210. Nillai R square adalah 0,908 (adalah pengkuadratan dari koefisien korlasi, atau  $(0.953 \times 0.953 =$ 0,908). R square dapat disebut koefisien determinasi yang dalam hal ini berarti 90,8% berat berat badan ibu dipengaruhi oleh berat badan bayi lahir.

## **8.2.2. REGRESI LINIER BERGANDA**

Regresi yang memiliki satu variabel dependen dan lebih dari satu variabel independent. Model persamaan regresi linier sederhana sebagai berikut:

# $Y = a + b1 X1 + b2X2 + e$

Untuk menguji regresi linier berganda terlebih dahulu dilakukan pengujian asumsi klasik yang akan dibahas setelah bab ini.

# **Contoh soal**

Ingin diketahui apakah ada pengaruh antara berat badan ibu dengan berat badan bayi dan panjang bayi lahir di Sleman ada 9 sampel. Datanya sebagai berikut datanya:

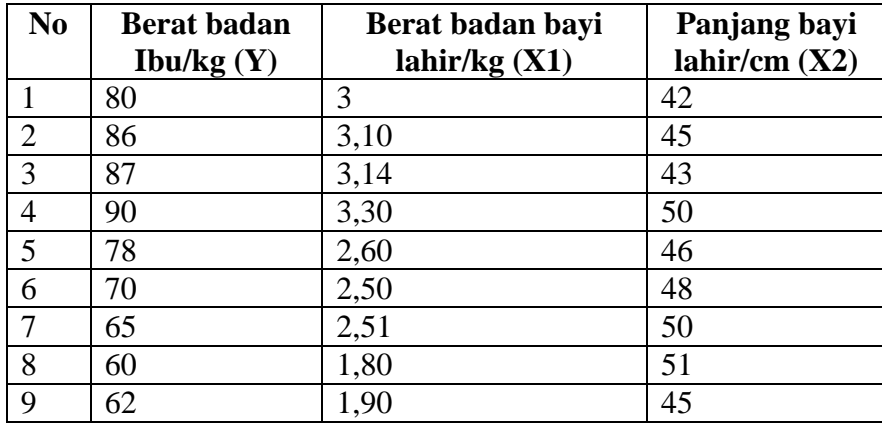

# **Penyelesaian**

## **1. Pemasukan data ke SPSS**

- Buka lembar kerja baru klik **File-New-Data**
- Menampilkan **variabel view**  $\sqrt{\frac{1}{\text{Data View}}}$  **variable view**  $\sqrt{\frac{1}{\text{Unit}}}}$  untuk mempersiapkan pemasukan nama dan properti variabel. Menamai variabel tersebut, dalam hal ini ada dua variabel.

Variabel pertama : **Berat Badan Ibu (Y) Name**: ketikan **Y Type**: pilih **Numeric Width**: pilih **8 Decimal**: pilih **0 Label: Berat Badan Ibu**

**Value:** pilih **None Missing:** pilih **None Columnn:** pilih **8 Align:** pilih **Right Measure**: pilih **Scale** Variabel kedua : **Berat Badan Bayi Lahir (X1) Name**: ketikan **X1 Type**: pilih **Numeric Width**: pilih **8 Decimal**: pilih **2 Label**: **Berat Badan Bayi Lahir Value:** pilih **None Missing:** pilih **None Column:** pilih **8 Align:** pilih **Right Measure**: pilih **Scale** Variabel ketiga: **Panjang bayi lahir (X2) Name**: ketikan **X1 Type**: pilih **Numeric Width**: pilih **8 Decimal**: pilih **0 Label**: **Panjang bayi lahir Value:** pilih **None Missing:** pilih **None Column:** pilih **8 Align:** pilih **Right Measure**: pilih **Scale** Sehingga akan tampak di layar berikut

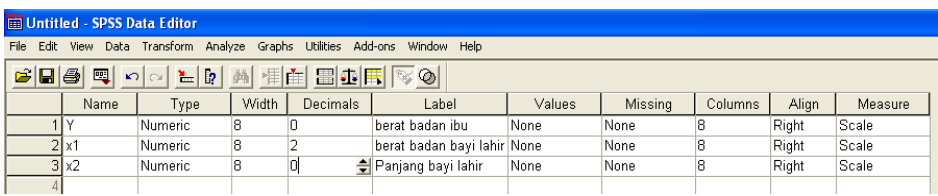

# **2. Mengisi Data**

Setelah nama variabel didefinisikan, langkah selanjutnya adalah mengisi 9 data berat badan ibu (Y), berat badan bayi lahir (X1), dan panjang badan bayi lahir (X2). Untuk itu, kembalikan tampilan pada **Data View**  $\Lambda$  Variable View  $\Lambda$ 

- Untuk mengisi kolom **Y**, letakkan pada pointer pada baris 1 kolom tersebut, lalu ketik menurun ke bawah sesuai data berat badan ibu (9 data).
- Untuk mengisi kolom **X1**, letakkan pada pointer pada baris 2 kolom tersebut, lalu ketik menurun ke bawah sesuai data berat badan bayi lahir (9 data).
- Untuk mengisi kolom **X2**, letakkan pada pointer pada baris 3 kolom tersebut, lalu ketik menurun ke bawah sesuai data panjang badan bayi lahir (9 data). Sehingga akan tampak di layar berikut:

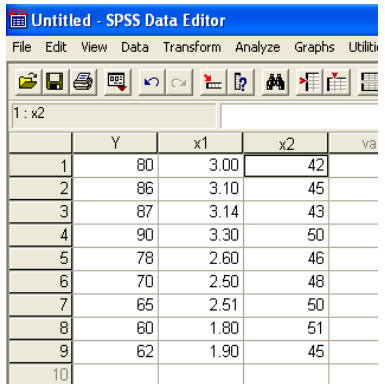

## **3. Menyimpan Data**

Data di atas dapat disimpan, dengan prosedur sebagai berikut:

- Dari menu utama SPSS , pilih menu **File - Save As**
- Berikan nama file untuk keseragaman berikan nama **regresi berganda** dan tempatkan file pada directory yang dikehendaki.

## **4. Mengolah Data**

Klik **Analyze** – **Regression** – **Linier..**

 Masukkan **berat badan ibu** ke kotak **Dependent** dan **berat badan bayi dan panjang badan bayi** pada kotak **Independent(s)**

sehingga tampak di layar sebagai berikut

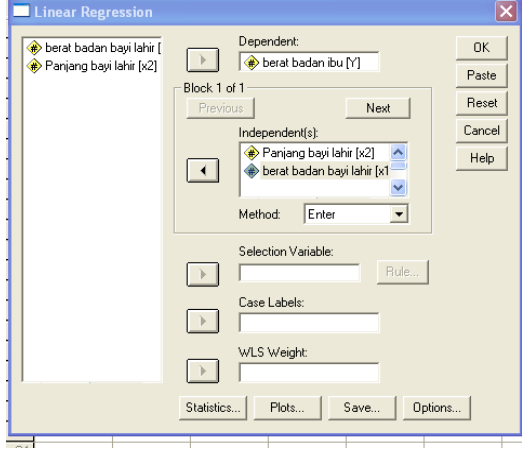

klik **Ok**

# **5. Menyimpan hasil Output**

Data di atas dapat disimpan, dengan prosedur sebagai berikut:

- Dari menu utama SPSS , pilih menu **File - Save As**
- Berikan nama file untuk keseragaman berikan nama **Output regresi berganda** dan tempatkan file pada directory yang dikehendaki.

# **6. Output SPSS dan Analisisnya**

# **Regression**

## **Variables Entered/Removed<sup>b</sup>**

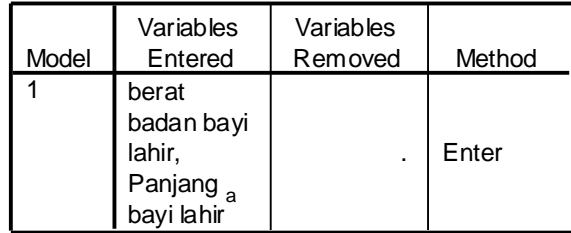

a. All requested variables entered.

b. Dependent Variable: berat badan ibu

#### **Model Summary**

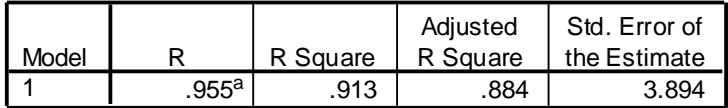

a. Predictors: (Constant), berat badan bayi lahir, Panjang bayi lahir

#### **ANOVA<sup>b</sup>**

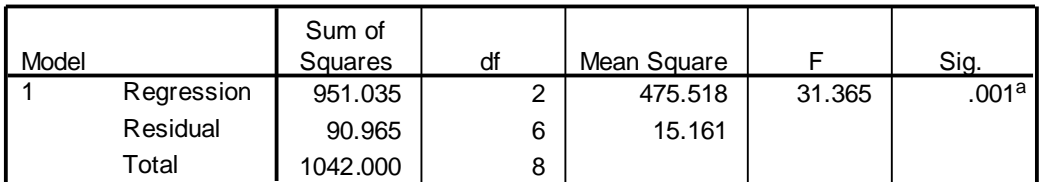

a. Predictors: (Constant), berat badan bayi lahir, Panjang bayi lahir

b. Dependent Variable: berat badan ibu

#### **Coefficients<sup>a</sup>**

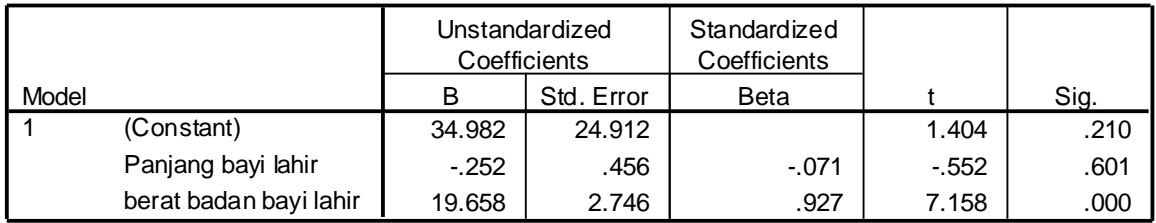

a. Dependent Variable: berat badan ibu

## **Perumusan Masalah**

- 1. Apakah terdapat pengaruh antara berat badan ibu dengan berat dan panjang badan bayi lahir secara simultan?
- 2. Apakah terdapat pengaruh antara berat badan ibu dengan berat dan panjang badan bayi lahir secara parsial?

## **Hipotesis (Dugaan)**

- Ho1 : Tidak ada pengaruh antara berat badan ibu dengan berat dan panjang badan bayi lahir secara simultan.
- Ha1 : Ada pengaruh antara berat badan ibu dengan berat dan panjang badan bayi lahir simultan.
- Ho2 : Tidak ada pengaruh antara berat badan ibu dengan berat dan panjang badan bayi lahir secara parsial.
- Ha2 : Ada pengaruh antara berat badan ibu dengan berat dan panjang badan bayi lahir parsial.

## **Pengambilan keputusan**

**Dimana**  $Y = \text{berat badan ibu}$ 

**X1** = berat badan bayi lahir

**X2** = panjang badan bayi lahir

# **Cara 1**

Jika Sig > 0,05 maka Ho diterima Jika Sig < 0,05 maka Ho ditolak

## **Cara 2**

Jika -t tabel < t hitung < t tabel maka Ho diterima Jika t hitung < - t tabel dan t hitung > t tabel maka Ho ditolak Cara 1 dari penelitian di atas bahwa sig < 0,05 maka Ho ditolak Cara 2 untuk t tabel kita melihat di tabel (df=n-1;dua sisi) =  $2,3060$ 

## **1. Untuk menjawab pertanyaan pertama**

Untuk melihat pengaruh secara simultan atau secara bersama-sama X1 dan X2 terhadap Y. Pengambilan keputusan menggunakan dua cara:

**Cara 1**

Jika Sig > 0,05 maka Ho diterima

Jika Sig < 0,05 maka Ho ditolak

# **Cara 2**

F hitung < F tabel maka Ho diterima

F hitung > F tabel maka Ho ditolak

Cara 1 didapatkan sig adalah 0,001 < 0,05 Ho ditolak

Cara 2 dimana F tabel (V1 = k, V2 = n – k - 1) jadi (V1 = 2, V2 = 6) = 5,143

Menggunakan uji satu sisi (5%)

k adalah jumlah variable independent

dimana F hitung adalah 31,365

Maka untuk F hitung > F tabel yaitu  $31,365$  > F tabel Ho ditolak jadi secara simultan Ada pengaruh antara berat badan ibu dengan berat dan panjang badan bayi lahir

## **Gambar**

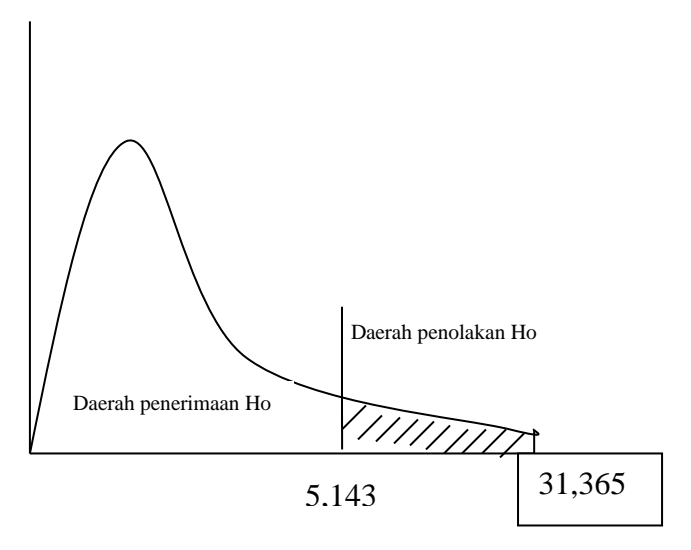

## 2. **Untuk menjawab pertanyaan kedua**

Untuk melihat pengaruh secara parsial atau secara sendiri-sendiri antara Y terhadap X1 dan Y terhadap X2. Pengambilan keputusan menggunakan dua cara:

# **Cara 1**

Jika Sig > 0,05 maka Ho diterima Jika Sig < 0,05 maka Ho ditolak

## **Cara 2**

Jika -t tabel < t hitung < t tabel maka Ho diterima

Jika t hitung < - t tabel dan t hitung > t tabel maka Ho ditolak

## **Untuk berat badan ibu (Y) terhadap panjang badan bayi lahir (X2)**

Cara 1 dari penelitian di atas bahwa sig adalah  $0.601 > 0.05$  maka Ho diterima

Cara 2 untuk t tabel kita melihat di tabel (df=n-1;dua sisi) = 2,306 dan t hitung =-0,552 jadi ada di daerah Ho diterima sehingga Tidak ada pengaruh antara berat badan ibu dengan panjang badan bayi lahir.

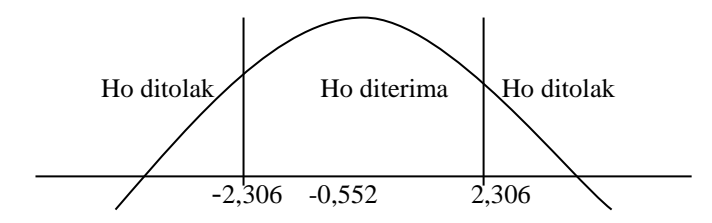

**Untuk berat badan ibu (Y) terhadap berat badan bayi lahir (X1)**

Cara 1 dari penelitian di atas bahwa sig adalah 0,000 < 0,05 maka Ho ditolak Cara 2 untuk t tabel kita melihat di tabel (df=n-1;dua sisi) = 2,306 dan t hitung =-

7,158 jadi ada di daerah Ho ditolak sehingga ada pengaruh antara berat badan ibu dengan berat badan bayi lahir.

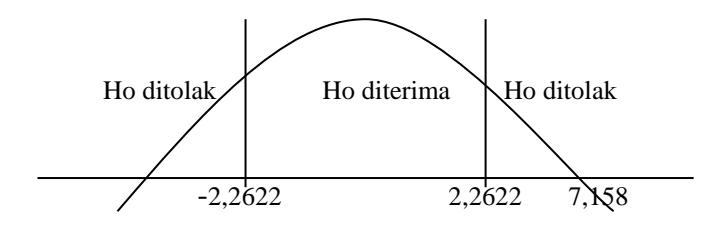

persamaan regresinya adalah Y **= 34,982 + 19,658 X1 - 0,252X2 + e**. Secara parsial yang berpengaruh hanya berat badan bayi lahir (X1) Jadi jika berat badan bayi lahir naik 1 kg maka berat badan ibu akan naik sebesar 19,658 dengan asumsi varaibel lain konstan. R Squere adalah 0,913. Hal ini berarti 91,3% barat badan ibu dipengaruhi oleh variabel berat badan bayi lahir dan panjang badan bayi lahir.

# **8.3. CROSSTAB**

Crosstab membahas penggunaan (table silang) untuk penggunaan data berskala nominal (kategori) semua. Crosstab disini digunakan untuk mencari hubungan.

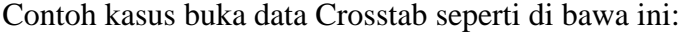

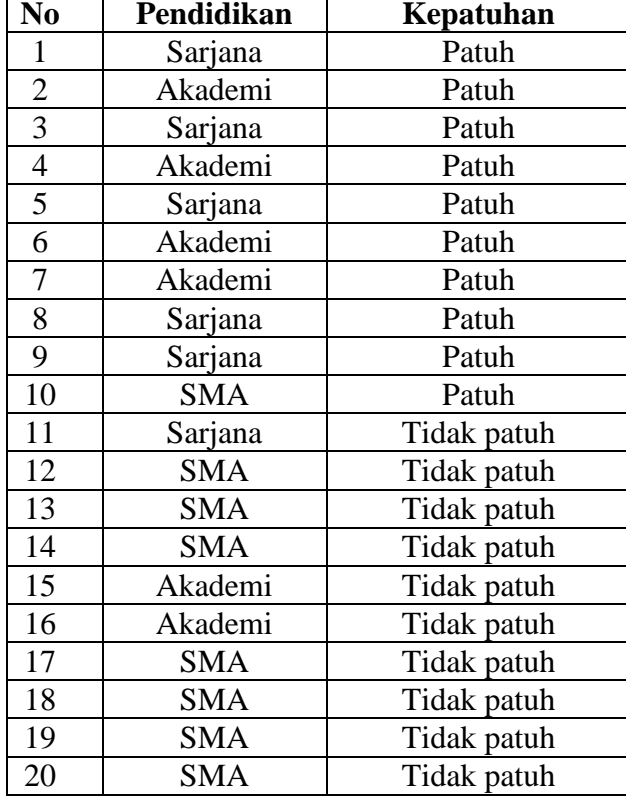

# **Penyelesaian**

# **1. Mengolah Data**

Langkah-langkahnya

- **Buka lembar kerja/file Crosstab**
- Klik **Analyze Descriptive Statistics Crosstabs…**
- Masukkan **pendidikan** pada kotak **Row(s)** Masukkan **kepatuhan** pada kotak Column(s) sehingga tampak di layar sebagai berikut:

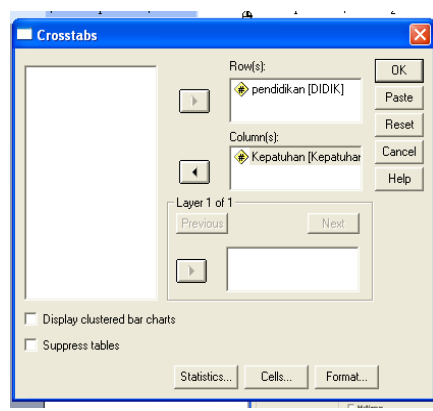

# Klik Kotak **Statistics**

## klik **Chi-Square**

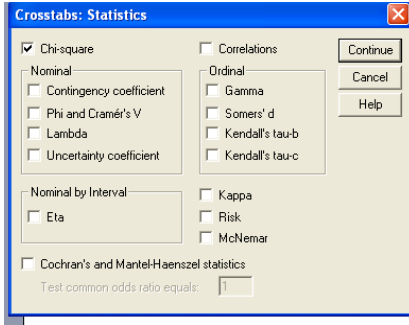

klik **Continue**

klik **Ok**

# **2. Menyimpan hasil Output**

Data di atas dapat disimpan, dengan prosedur sebagai berikut:

- Dari menu utama SPSS , pilih menu **File - Save As**
- Berikan nama file untuk keseragaman berikan nama **Crosstabs baru** dan tempatkan file pada directory yang dikehendaki.

# **3. Output SPSS Dan Analisisnya**

# **Crosstabs**

#### **Case Processing Summary**

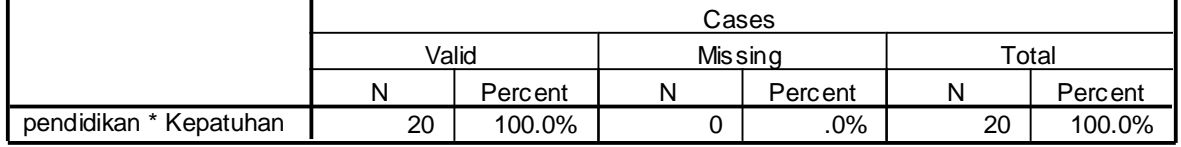

#### **pendidikan \* Kepatuhan Crosstabulation**

**Count** 

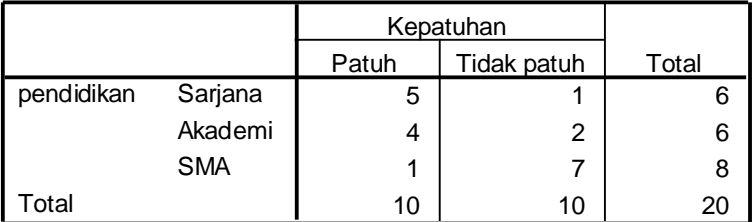

#### **Chi-Square Tests**

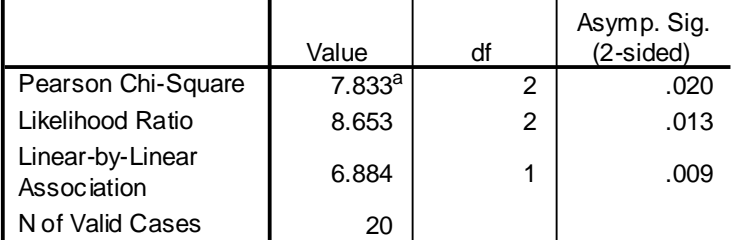

a. 6 cells (100.0%) have expected count less than 5. The minimum expected count is 3.00.

## **Perumusan Masalah**

Apakah terdapat hubungan antara pendidikan dengan kepatuhan?

## **Hipotesis (Dugaan)**

Ho : Tidak terdapat hubungan antara pendidikan dengan kepatuhan

Ha : Terdapat hubungan antara pendidikan dengan kepatuhan

## **Pengambilan keputusan**

## **Cara 1**

Jika Sig > 0,05 maka Ho diterima

Jika Sig < 0,05 maka Ho ditolak

# **Cara 2**

Jika Chi-Square hitung < Chi Square tabel, maka Ho diterima

Jika Chi-Square hitung > Chi Square tabel, maka Ho ditolak

Chi-Square tabel tingkat signifikan (α) 5%

Derajat kebebasan (df) = 1 (diperoleh dari output) dengan rumus (jumlah baris – 1) x (jumlah kolom – 1) atau (3-1) x (2-1) = 2 lihat tabel Chi-Square yaitu 5,9915

## **Keputusan**

Dengan Cara 1 nilal sig adalah 0,020 < 0,05 maka Ho ditolak

Dengan Cara 2 menggunakan Chi-Square hitung adalah 7,833 > Chi-Square tabel adalah 5,9915 maka Ho ditolak. Jadi Terdapat hubungan antara pendidikan dengan kepatuhan

# **BAB 9 UJI ASUMSI KLASIK**

Model regresi linier berganda dapat disebut sebagai model yang baik jika model tersebut memenuhi asumsi normalitas data dan bebas dari asumsi klasik statistik baik itu multikolinieritas, autokorelasi, dan heteroskesdastisitas.

Proses pengujian asumsi klasik dilakukan bersama dengan proses uji regresi sehingga langkah-langkah yang dilakukan dalam pengujian asumsi klasik menggunakan kotak kerja yang sama dengan uji regresi.

Contoh soal

Menggunakan contoh soal dalam regresi linier berganda. Buka kembali data regresi berganda.

Langkahnya sama dengan regresi linier berganda hanya perlu melakukan pemilihan

klik tombol **Statistic** 

Beri tanda √ pada **Estimates**

Beri tanda √ pada **Model fit**

Beri tanda √ pada **Collinearity diagnostics**

Beri tanda √ pada **Durbin Watson**

Maka terlihat pada layar berikut ini:

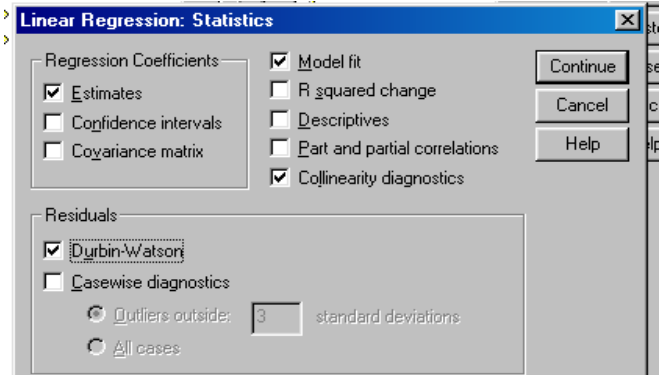

- klik **Continue**
- klik tombol **Plot**

## Masukkan **DEPENDENT** ke kotak **Y** dan **ZPRED** pada kotak **X**

Maka terlihat pada layar berikut ini:

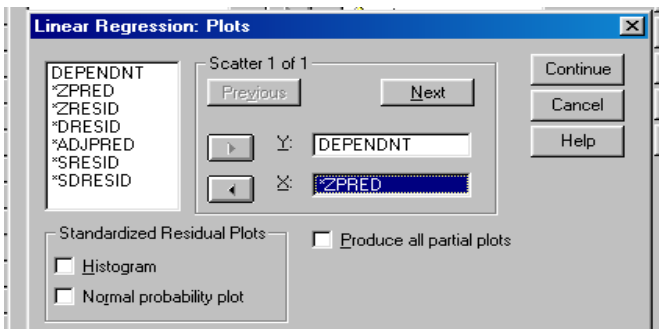

- klik **Continue**
- klik **Ok**

## **9.1. MULTIKOLINIERITAS**

Uji multikolinieritas diperlukan untuk mengetahui ada tidaknya variabel independen yang memiliki kemiripan antar variabel independen dalam suatu model. Kemiripan antar variabel independen akan mengakibatkan korelasi yang sangat kuat. Selain itu untuk uji ini juga untuk menghindari kebiasaan dalam proses pengambilan keputusan mengenai pengaruh pada uji parsial masing-masing variabel independen terhadap variael dependen. Jika VIF yang dihasilkan diantara 1-10 maka tidak terjadi multikolinieritas. Outputnya tampak pada layar sebagai berikut:

#### **Coefficients<sup>a</sup>**

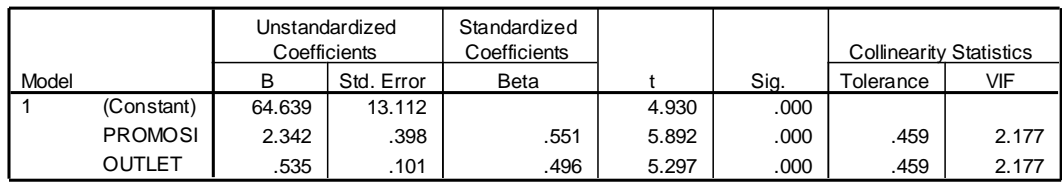

a. Dependent Variable: SALES

#### Analisisnya

VIF dari hasil uji asumsi klasik masih diantara 1-10 jadi tidak terjadi multikolinieritas

## **7.2. AUTOKORELASI**

Menguji autokorelasi dalam suatu model bertujuan untuk mengetahui ada tidaknya korelasi antara variabel pengganggu pada periode tertentu dengan variabel sebelumnya. Untuk data *time series* autokorelasi sering terjadi. Tapi untuk data yang sampelnya *crossection* jarang terjadi karena variabel pengganggu satu berbeda dengan yang lain.

Mendeteksi autokorelasi dengan menggunakan nilai Durbin Watson dibandingkan dengan tabel Durbin Watson (*dl* dan *du*). Kriteria jika *du* < d hitung > 4-*du* maka tidak terjadi autokorelasi. Outputnya tampak pada layar sebagai berikut:

|       |                     |          | Adiusted | Std. Error of Durbin-W |       |
|-------|---------------------|----------|----------|------------------------|-------|
| Model |                     | R Square | R Square | the Estimate           | atson |
|       | $.976^{\mathrm{a}}$ | .952     | .944     | 9.757                  | 2.182 |

**Model Summary<sup>b</sup>**

a. Predictors: (Constant), OUTLET, PROMOSI

b. Dependent Variable: SALES

Analisisnya

Jika nilai du < d < 4-du maka tidak terjadi autokorelasi

Nilai durbin watson adalah 2,182 sedangkan dengan tabel kita mendapatkan nilai *du*  (k, n) jadi (3, 15) adalah 1,543 jadi tidak terjadi autokorelasi.

## **7.3. HETEROSKEDASTISITAS**

Heteroskedastisitas menguji terjadinya perbedaan variance residual suatu periode pengamatan ke periode pengamatan yang lain. Cara memprediksi ada tidaknya heteroskedastisitas pada suatu model dapat dilihat dengan pola gambar Scatterplot, regresi yang tidak terjadi heteroskedastisitas jika

- 1. Titik-titik data menyebar di atas dan di bawah atau di sekitar angka 0.
- 2. Titik-titik data tidak mengumpul hanya di atas atau di bawah saja.
- 3. Penyebaran titik-titik data tidak boleh membentuk pola bergelombang melebar kemudian menyempit dan melebar kembali.
- 4. Penyebaran titik-titik data sebaliknya tidak berpola.

Outputnya tampak pada layar sebagai berikut:

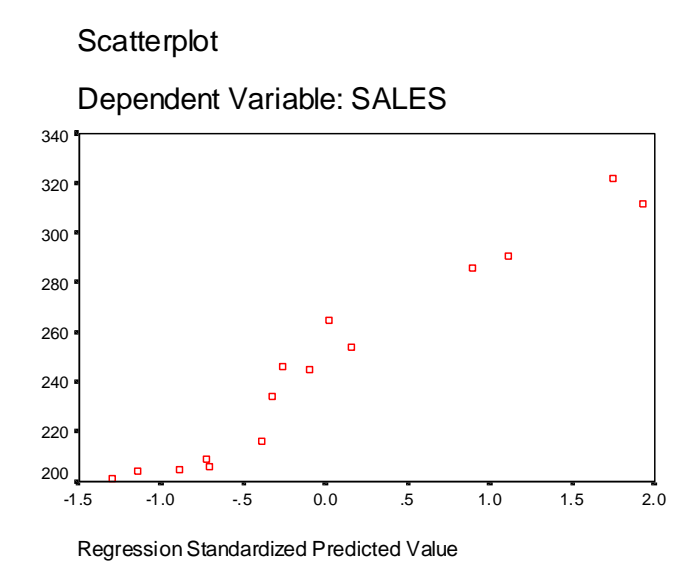

## Analisisnya

- 1. Titik-titik data menyebar di atas dan di bawah atau di sekitar 0
- 2. Titik-titik data tidak mengumpul hanya di atas atau di bawah saja.
- 3. Penyebaran titik-titik data tidak boleh membentuk pola bergelombang melebar kemudian menyempit dan melebar kembali.
- 4. Penyebaran titik-titik data sebaliknya tidak berpola.

Maka dapat disimpulkan tidak terjadi heteroskedastisitas

# **BAB 10 STATISTIK INFERENSIAL PARAMETRIK (UJI MULTIVARIATE)**

Analisis Multivariate di sini jumlah variabel banyak dan tujuan pengujian adalah mencoba mengetahui struktur data yang ada pada variable-variabel tersebut. Berdasarkan ketergantungan variable-variabel yang ada.

Analisis Dependesi

Ciri dari analisis ini adalah adanya satu atau beberapa variable yang berfungsi sebagai variable dependen dan beberapa variable lain menjadi variable bebas. Alat analisisuntuk kategori ini adalah analisis regresi berganda dan analisis Diskriminan.

## **10.1. Analisis Diskriminan**

Analisis diskriminan bertujuan untuk mengidenifikasi, mengelompokkan dan membedakan. Mengidentifikasi suatu objek, mengelompokkannya dan kemudian menganalis perbedaan pada kelompok tersebut. Dalam analsis diskriminan terdapat dua variable yaitu:

- 1. Variabel Dependen (tergantung), yaitu variable berjenis kategori
- 2. Variabel independent (bebas), yaitu variable yang berjenis angka dalam arti yang sesungguhnya.

## **Contoh soal**

Seorang peneliti bidang kesehatan ingin meneliti gaktor apa saja yang mendorong seorang pria untuk memutuskan ber KB atau tidak. Datanya adalah sebagai berikut:

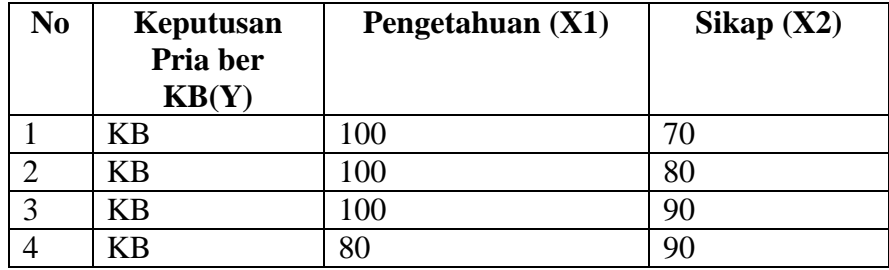

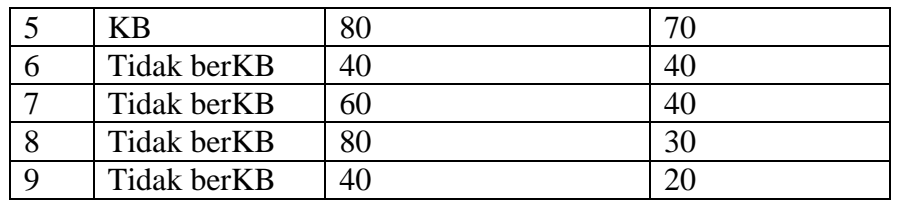

Untuk data keputusan ber KB 1 adalah berKB

2 adalah Tidak berKB

- Untuk data pengetahuan terdapat 5 pertanyaan jika butir pertanyaan benar nilai 20 dan jika salah nilainya 0
- Untuk data Sikap ada 5 pertanyaan pengukurnya

0 20 Jadi responden mengisi dengan tanda silang lalu kita ukur

Gambar adalah sebagai berikut:

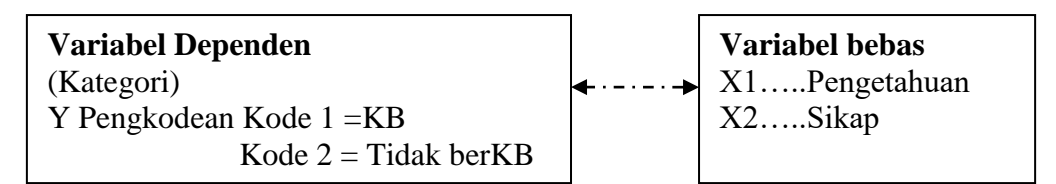

# **Penyelesaian**

# **1. Pemasukan data ke SPSS**

- Buka lembar kerja baru klik **File-New-Data**
- Menampilkan **variabel view**  $\sqrt{\frac{1}{\text{Data View}}}$  **variable view**  $\sqrt{\frac{1}{\text{Unit}}}}$  untuk mempersiapkan pemasukan nama dan properti variabel. Menamai variabel tersebut, dalam hal ini ada dua variabel.

Variabel pertama : **Keputusan ber KB (Y)**

Oleh karena variabel pertama, tempatkan pointer pada baris 1

**Name**: letakkan pointer dibawah kolom name, lalu ketik **Y**

# **Type**: pilihlah **numeric**

**Width:** ketik **1** karena kamar dapat dimasukkan sebanyak satu digit

**Decimals:** ketik **0** berarti tidak ada desimal

**Label:** ketik **Keputusan pria berKB**

**Value:** Pilihlah ini untuk proses pembelian kode. Klik kotak kecil di kanan sel  $\overline{\cdots}$  Tampil di layar:

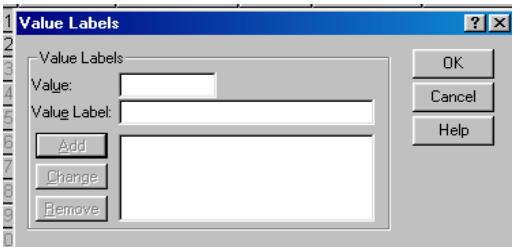

Pengisian

- **Value**: ketik **1**
- **Value label**: pilih **KB** Klik **Add**
- **Value**: ketik **2**
- **Value** l**a**bel: ketik **Tidak berKB** Klik **Add**

Klik **Ok**

**Missing:** tidak ada data missing jadi abaikan saja

**Column:** Untuk keseragaman ketik **8**

**Align:** Untuk keseragaman ketik **Right**

**Measure:** pilih **Scale**

Variabel kedua : **Pengetahuan (X1)**

**Name**: ketikan **X1**

**Type**: pilih **Numeric**

**Width**: pilih **8**

**Decimal**: pilih **0**

**Label**: **Penegetahuan**

**Value:** pilih **None**

**Missing:** pilih **None**

**Columns:** pilih **8**

**Align:** pilih **Right**

**Measure**: pilih **Scale**

Variabel ketiga: **Sikap (X2)**

**Name**: ketikan **X2**

**Type**: pilih **Numeric**

**Width**: pilih **8**

**Decimal**: pilih **0**

**Label**: **Sikap**

**Value:** pilih **None**

**Missing:** pilih **None**

**Columns:** pilih **8**

**Align:** pilih **Right**

**Measure**: pilih **Scale**

Sehingga akan tampak di layar berikut

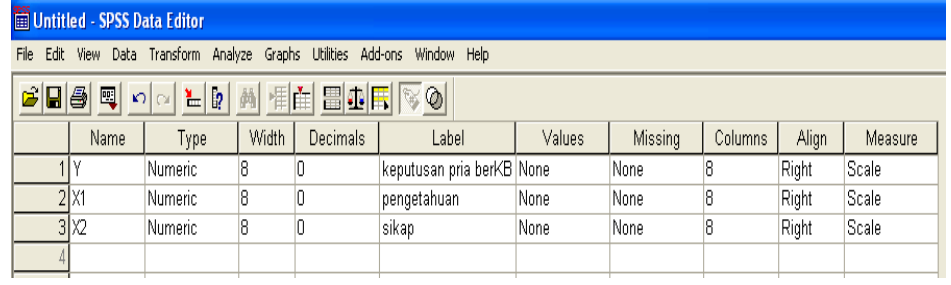

# **2. Mengisi Data**

Setelah nama variabel didefinisikan, langkah selanjutnya adalah mengisi 10 data sebelu dan sesudah minum jamu diet. Untuk itu, kembalikan tampilan pada **Data**   $\mathbf{View}\$  Data View  $\sqrt{}$  Variable View  $\sqrt{}$ 

- Untuk mengisi kolom **Y**, letakkan pada pointer pada baris 1 kolom tersebut, lalu ketik menurun ke bawah sesuai data keputusan pria berKB (9 data).
- Untuk mengisi kolom **X1**, letakkan pada pointer pada baris 2 kolom tersebut, lalu ketik menurun ke bawah sesuai data pengetahuan (9 data).
- Untuk mengisi kolom **X2**, letakkan pada pointer pada baris 3 kolom tersebut, lalu ketik menurun ke bawah sesuai data sikap (9 data). Sehingga akan tampak di layar berikut:

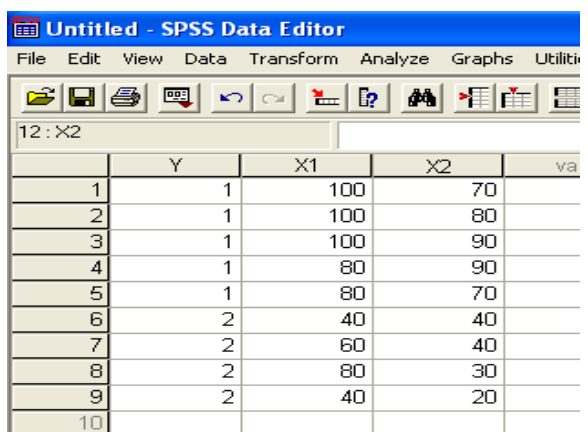

## **3. Menyimpan Data**

Data di atas dapat disimpan, dengan prosedur sebagai berikut:

- Dari menu utama SPSS , pilih menu **File - Save As**
- Berikan nama file untuk keseragaman berikan nama **diskriminan** dan tempatkan file pada directory yang dikehendaki.

## **4. Mengolah Data**

- Klik **Analyze Classify Discriminant..**
- Masukkan **keputusan pria berKB (Y)** ke kotak **Grouping Variable** dan **pengetahuan (X1)** dan **sikap (X2)** pada kotak **Independent(s)**

sehingga tampak di layar sebagai berikut

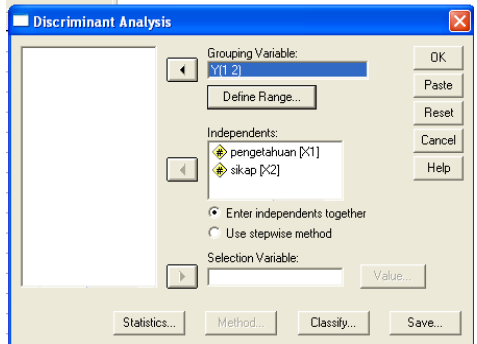

Klik kotak **Define Range** isikan 1 dan 2 sehingga tampak di layar

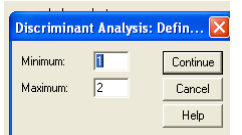

Klik **Continue** klik **Ok**

# **5. Menyimpan hasil Output**

Data di atas dapat disimpan, dengan prosedur sebagai berikut:

- Dari menu utama SPSS , pilih menu **File - Save As**
- Berikan nama file untuk keseragaman berikan nama **Output diskriminant**dan tempatkan file pada directory yang dikehendaki.

# **6. Output SPSS dan Analisisnya**

# **Discriminant**

#### **Analysis Case Processing Summary**

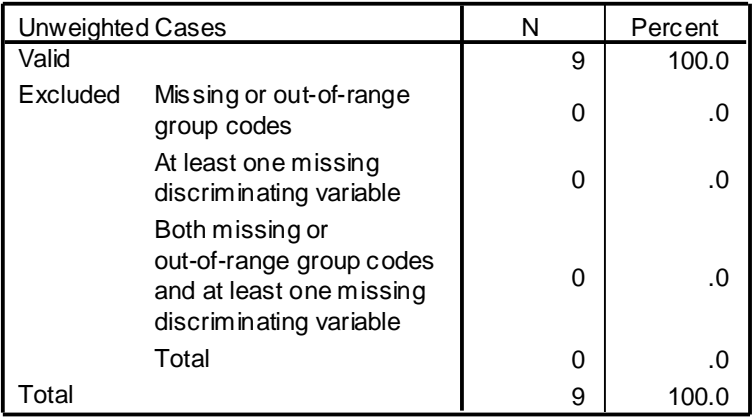

## **Group Statistics**

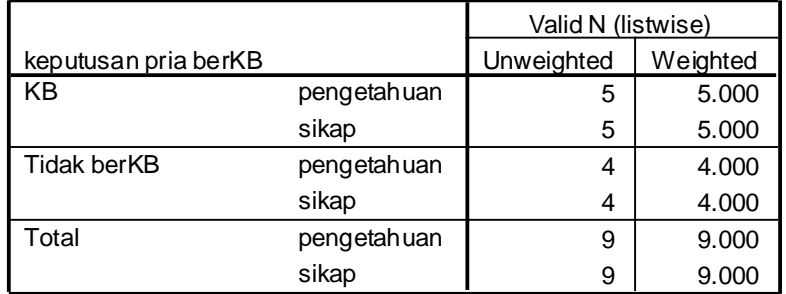

# **Analysis 1 Summary of Canonical Discriminant Functions**

#### **Eigenvalues**

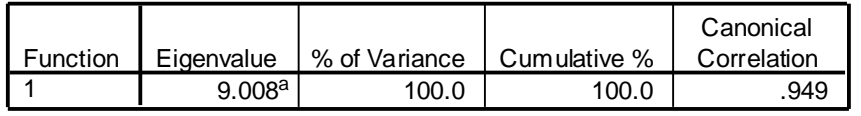

a. First 1 canonical discriminant functions were used in the analysis.

#### **Wilks' Lambda**

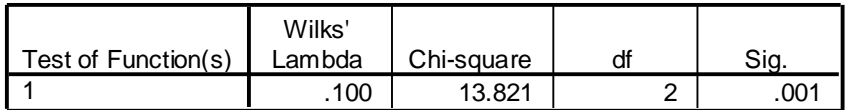

#### **Standardized Canonical Discriminant Function Coefficients**

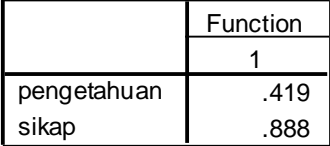

#### **Structure Matrix**

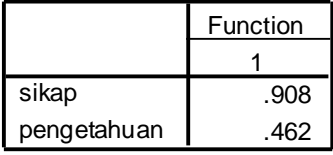

Pooled within-groups correlations between discriminating variables and standardized canonical discriminant functions Variables ordered by absolute size of correlation within function.

#### **Functions at Group Centroids**

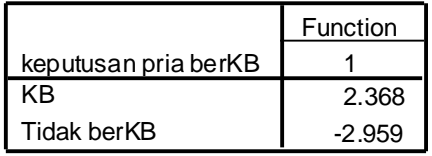

Unstandardized canonical discriminant functions evaluated at group means

## **Output Analysis Case Processing Summary**

Tabel ini menyatakan bahwa responden semuanya valid untuk diproses. Dengan

demikian tidak ditemukan data yang hilang.

# **Output Grouping Statistics**

Dari table tersebut terlihat ada 5 orang responden yang yang berKB dan 4 yang tidak berKB. Sedangkan total responden adalah 9

# **Output Summary of Canonical Discriminant Function**

Pada table ini terlihat angka canonic correlation adalah 0,949, yang jika dikudratkan adalah (0,949 x 0,949) = 0,9006. Hal ini berarti 90,006% varians dari variable keputusan pria berKB dijelaskan oleh keputusan dan sikap

## **Output Wilks' Lambda**

Pada table terlihat angka Chi-Square adalah 13,832 dengan angka signifikan adalah 0,001. Hal ini mengindikasikan perbedaan yang signifikan (nyata) antara kedua grup (KB dan tidak berKB) pada model discriminan. Jadi keputusan pria yang KB mempunyai pengetahuan dan sikap yang berbeda dengan yang tidak berKB

## **Output Structur Matrix**

Terlihat pada table, 2 variabel mula-mula dengan koefisien masing-masing. Dari hasil ditunjukkan sikap adalah variable yang paling membedakan keptusan pria berKB yaitu 0,908 dan baru setelah itu pengetahuan yaitu 0,462

# **10.2. Analisis Faktor**

Analisis faktor merupakan analisis statistic yang bertujuan untuk mengidentifikasikan, mengelompokkan, dan meringkas faktor-faktor yang merupakan dimensi suatu variabel, definisi dan sebuah fenomena tertentu.

Contoh Soal

Seorang peneliti kesehatan ingin mengetahui faktor-faktor apa saja yang mempengaruhi kesehatan bayi. Contoh soal sama dengan regresi berganda.Datanya sebagai berikut:

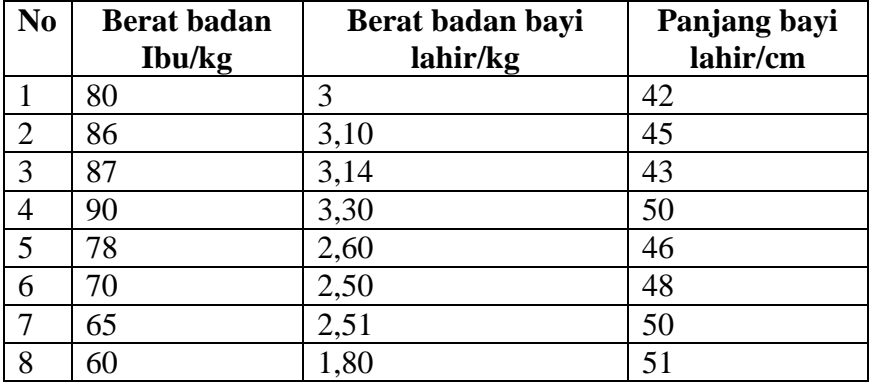

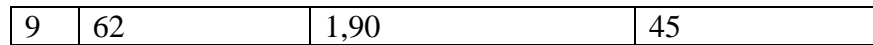

## **Penyeleaian**

Langkah-langkahnya

## **1. Mengolah Data**

- Buka lembar kerja / file **regresi berganda**
- Klik **Analyze Data Reduction Faktor..**
- Masukkan **berat badan ibu, berat badan bayi lahir, panjang badan bayi lahir** ke kotak **Variables**

sehingga tampak di layar sebagai berikut

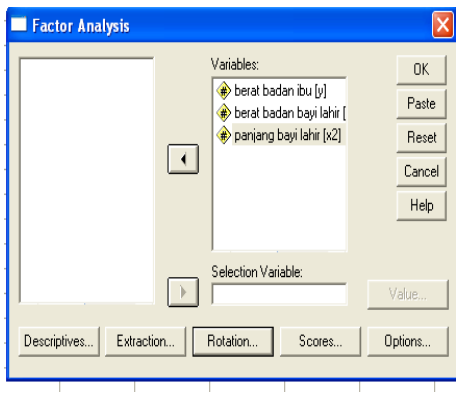

Klik kotak **Rotation** pilih **Varimax** pada kotak **Method.** Pada **Display** pilih **Rotation Solution.** Sehingga tmpak di layer sebagai berikut:

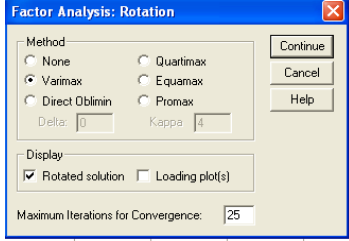

## Klik **Continue**

klik **Ok**

# **2. Menyimpan hasil Output**

Data di atas dapat disimpan, dengan prosedur sebagai berikut:

- Dari menu utama SPSS , pilih menu **File - Save As**
- Berikan nama file untuk keseragaman berikan nama **Output factor** dan tempatkan file pada directory yang dikehendaki.

## **3. Output SPSS dan Analisisnya**

# **Factor Analysis**

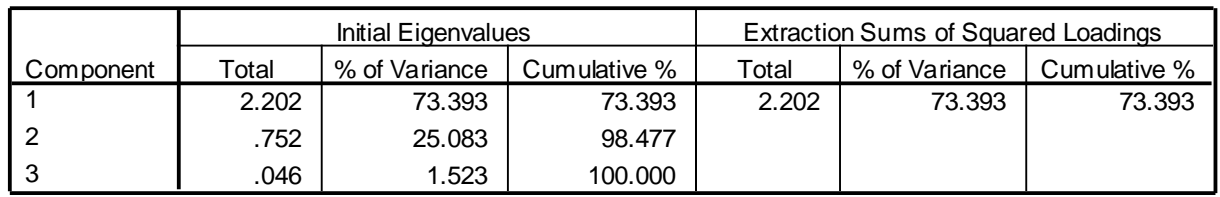

## **Total Variance Explained**

Extraction Method: Principal Component Analysis.

#### **Component Matrix<sup>a</sup>**

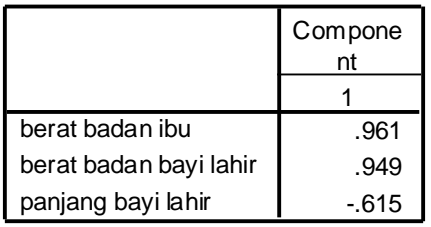

Extraction Method: Principal Component Analysis.

a. 1 components extracted.

## **Output Total Variance Explained**

Output disini diartikan pada Componen 1 dan kolom % of variance 73,393 yang artinya factor-faktor (dimensi) yang digunakan dalam analisis factor mampu menjelaskan variasi sebesar73,393%.

## **Output Component Matrix**

Output ini memperlihatkan faktor-faktor (dimensi) yang merupakan faktor(dimensi) dalam uatu variable. Menurut hasil di atas jika suatu factor (dimensi) mendukung sebuah definisi atau variable jika memiliki komponen lebih besar dari 50%. Dari outpet tersebut yang mendukung kesehatan bayi diurutkan sebagai berikut:

- 1. berat badan ibu 96,1%
- 2. berat badan bayi lahir 94,9%
- 3. panjang bayi lahir 61,5%